# **Miele**

# Gebrauchsanweisung Reinigungs- und Desinfektionsautomat PG 8581

Lesen Sie **unbedingt** die Gebrauchsanweisung vor Aufstellung - Installation - Inbetriebnahme. Dadurch schützen Sie sich und vermeiden Schäden.

de - DE, AT, CH, LU

M.-Nr. 10 605 042

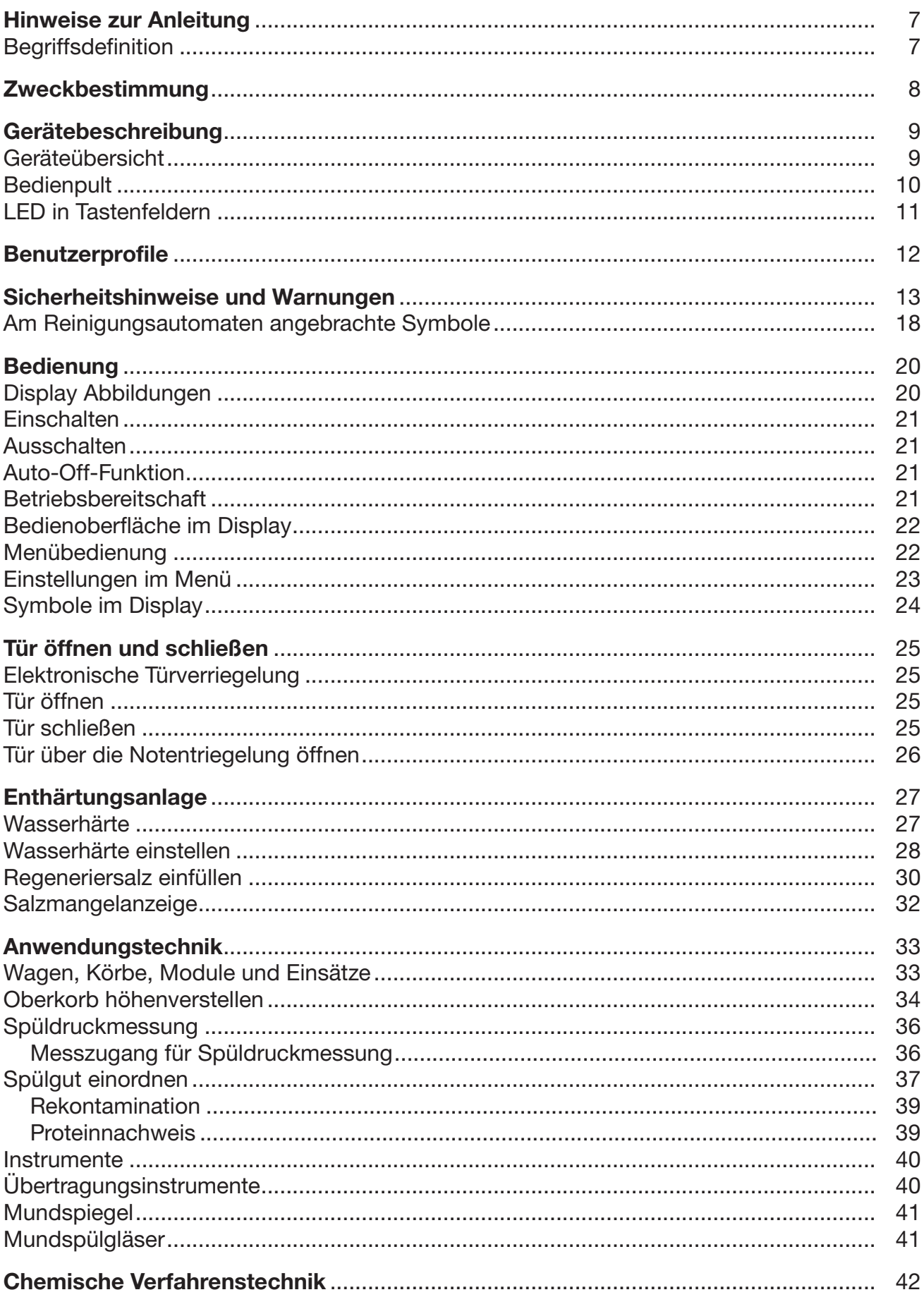

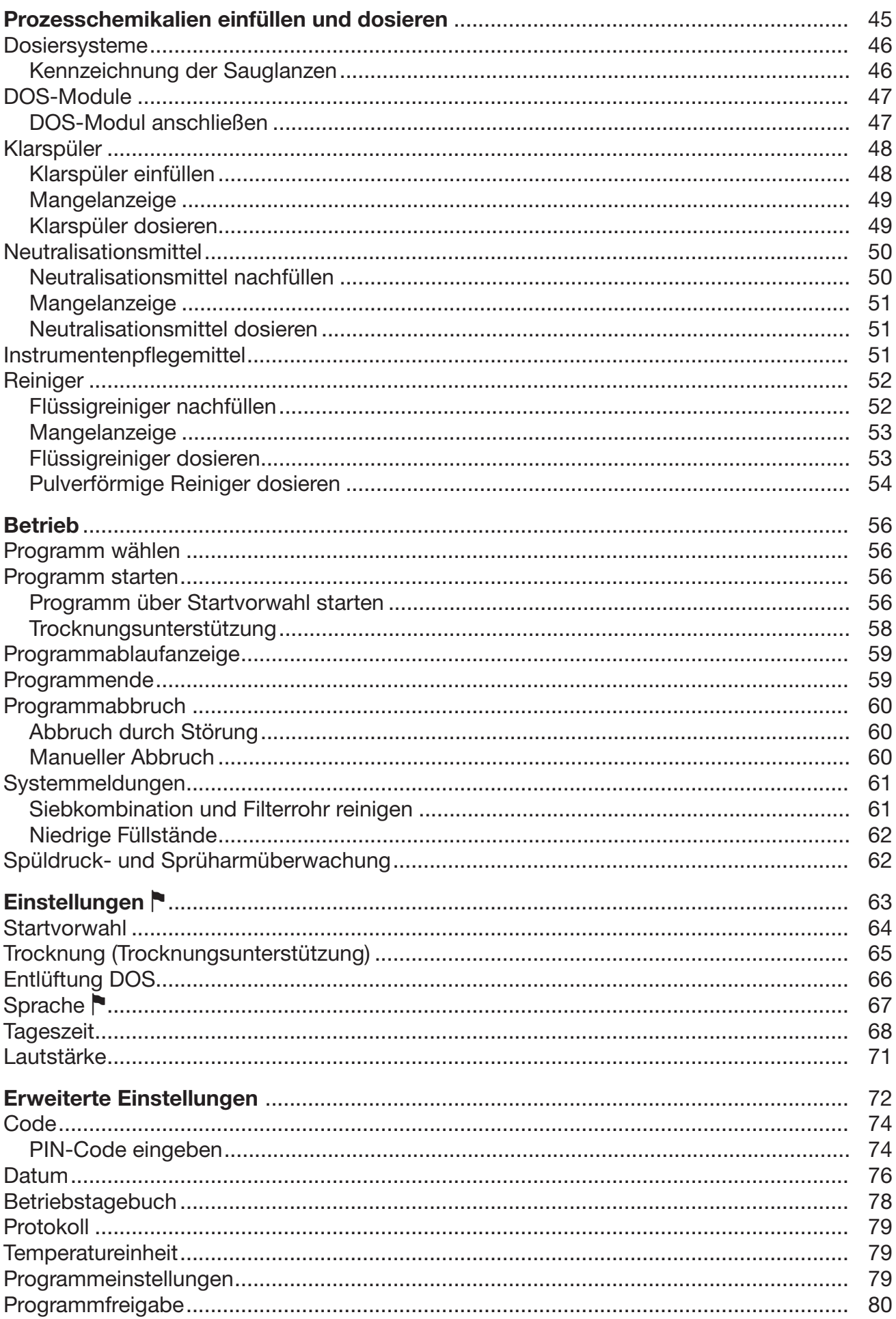

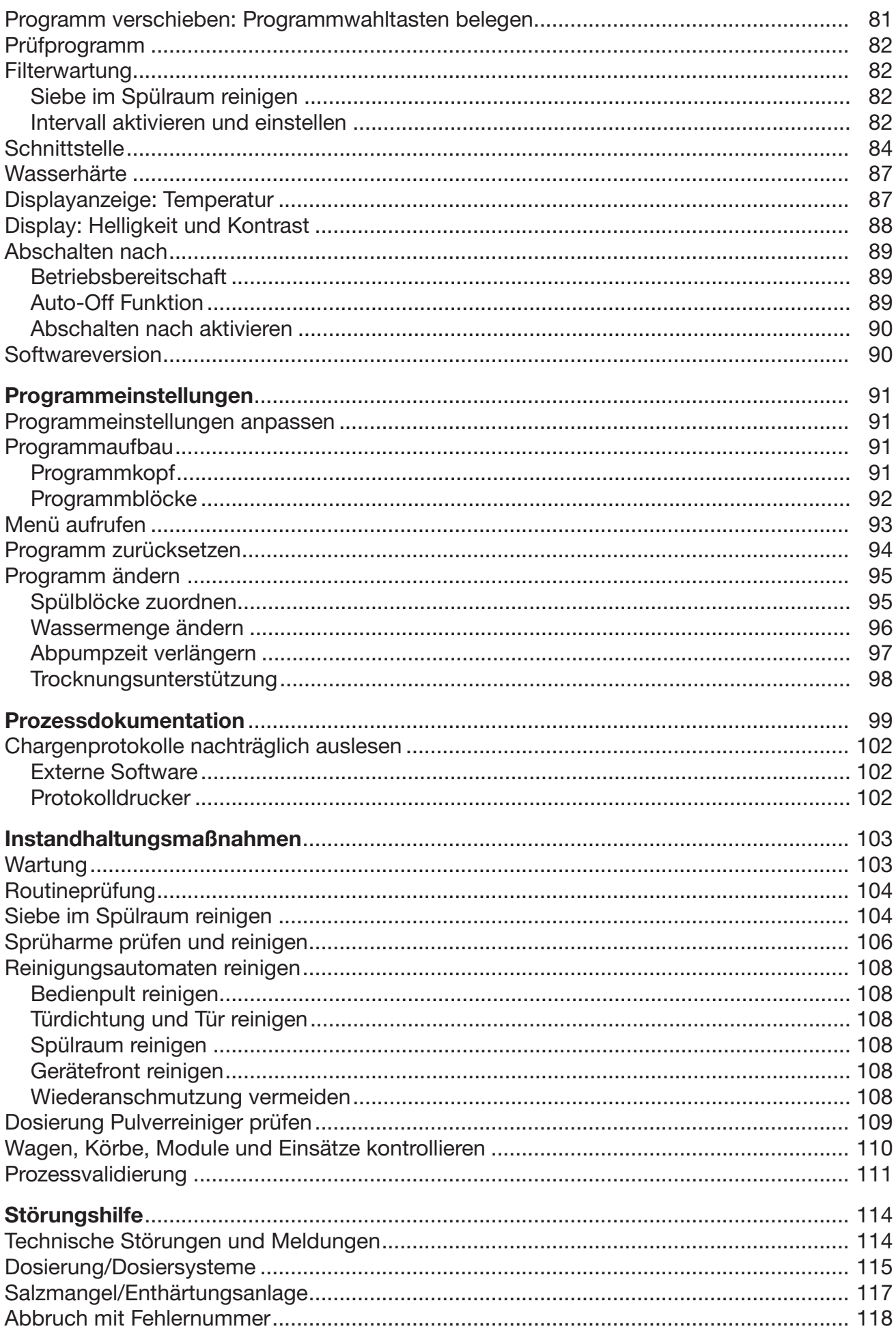

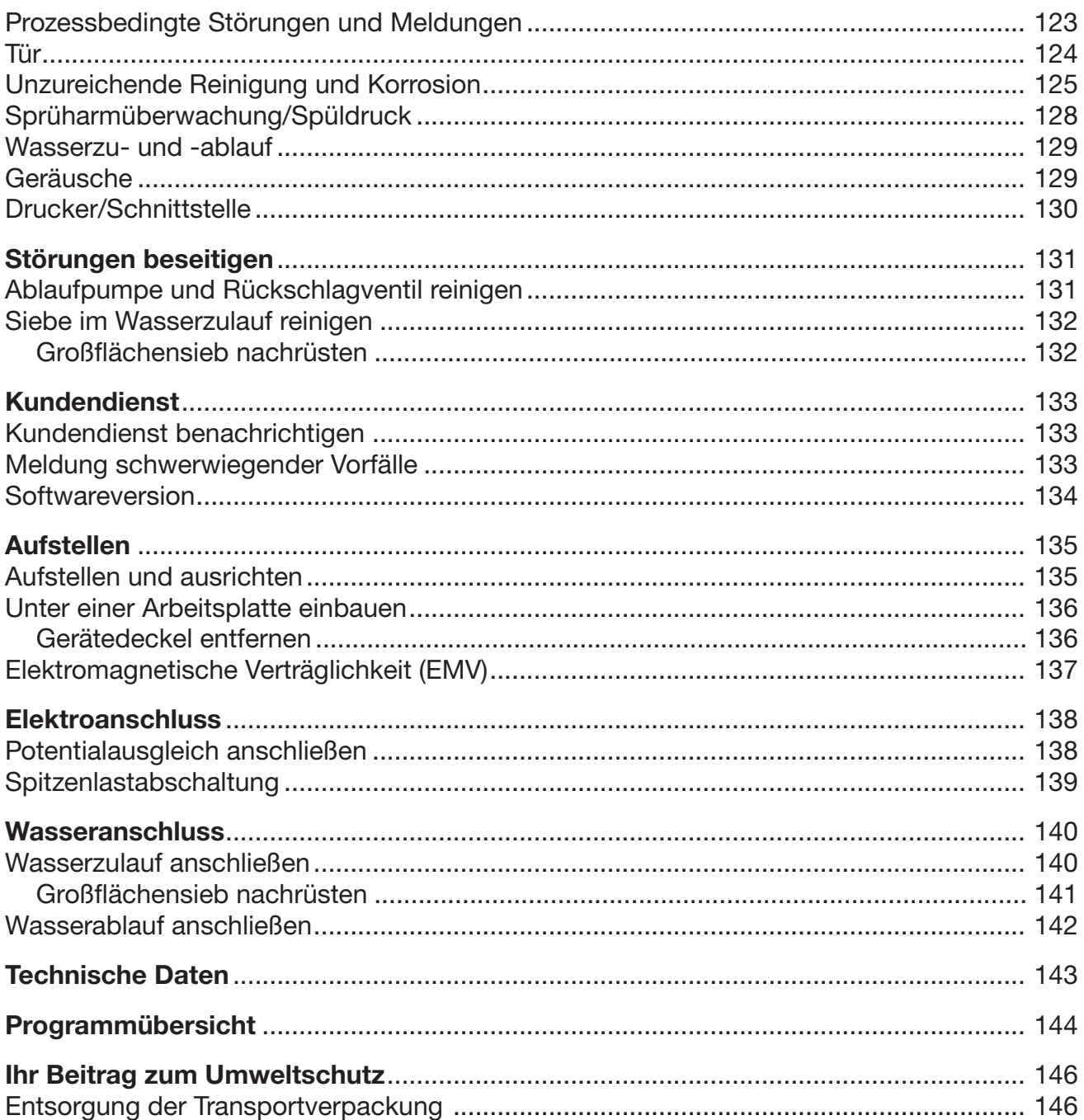

#### <span id="page-6-0"></span>Warnungen

 Warnungen enthalten sicherheitsrelevante Informationen. Sie warnen vor möglichen Personen- und Sachschäden.

Lesen Sie die Warnungen sorgfältig durch und beachten Sie die darin angegebenen Handlungsaufforderungen und Verhaltensregeln.

#### Hinweise

Hinweise enthalten Informationen, die besonders beachtet werden müssen.

#### Zusatzinformationen und Anmerkungen

Zusätzliche Informationen und Anmerkungen sind durch einen einfachen Rahmen gekennzeichnet.

#### Handlungsschritte

Jedem Handlungsschritt ist ein schwarzes Quadrat vorangestellt.

#### Beispiel:

 Wählen Sie eine Option mit Hilfe der Pfeiltasten aus und speichern Sie die Einstellung mit *OK*.

#### **Display**

Im Display angezeigte Ausdrücke sind durch eine besondere Schriftart, die der Displayschrift nachempfunden ist, gekennzeichnet.

#### Beispiel:

Menü Einstellungen .

#### <span id="page-6-1"></span>Begriffsdefinition

- Reinigungsautomat In dieser Gebrauchsanweisung wird das Reinigungs- und Desinfektionsgerät als Reinigungsautomat bezeichnet.
- Spülgut Der Begriff Spülgut wird allgemein verwendet, wenn die aufzubereitenden Gegenstände nicht näher definiert sind.
- Spülflotte Als Spülflotte wird die Mischung aus Wasser und Prozesschemikalien bezeichnet.

### Zweckbestimmung

<span id="page-7-0"></span>Bei diesem Miele Reinigungs- und Desinfektionsautomaten handelt es sich um ein Medizinprodukt der Klasse IIb (93/42/EWG).

In diesem Miele Reinigungs- und Desinfektionsautomaten, auch Thermodesinfektor, können wiederaufbereitbare Medizinprodukte aus dem Dentalbereich gereinigt, gespült und thermisch desinfiziert werden. Dazu sind auch die Informationen der Hersteller der Medizinprodukte (EN ISO 17664) zu beachten.

Im Reinigungs- und Desinfektionsautomaten aufbereitbare Medizinprodukte sind z. B. zahnärztliche Instrumente, Sauginstrumente, Übertragungsinstrumente usw.

Die Aufbereitung des Spülguts erfolgt zwecks Standardisierung vorzugsweise durch maschinelle Reinigungsverfahren. Zum Personalbzw. Patientenschutz ist die Desinfektion erforderlich. Sie erfolgt mittels thermischer Desinfektion, z. B. mit dem Vario TD-Verfahren.

Gemäß dem A<sub>0</sub>-Konzept der EN ISO 15883-1 erfolgt die thermische Desinfektion mit den Parametern 90 °C (+ 5 °C, - 0 °C) und 5 min Ein-

wirkzeit (A<sub>0</sub> 3000), je nach erforderlicher Desinfektionswirkung. Der

Wirkungsbereich des A $_{\rm 0}$  3000 umfasst auch die Inaktivierung von HBV.

Gegebenenfalls sind für die Desinfektion regional gesetzliche oder amtliche Weisungen zu beachten (z. B. für die Bundesrepublik Deutschland gemäß § 18 Infektionsschutzgesetz (IfSG)).

Die Reinigungsbedingungen sind optimal an die Anschmutzung und Art des aufzubereitenden Spülguts anzupassen.

Die Verwendung entsprechender Prozesschemikalien ist auf die Reinigungsproblematik abzustimmen.

Das Reinigungsergebnis ist maßgeblich für die Sicherheit der Desinfektion und Sterilisation und somit für die sichere Wiederverwendung. Die optimale Reinigung ist für wiederaufzubereitende Medizinprodukte am besten mit dem Vario TD-Verfahren möglich.

Wichtig für die adäquate Reinigung des Spülguts ist die Anwendung darauf abgestimmter Beladungsträger (Körbe, Module, Einsätze usw.). Das Kapitel "Anwendungstechnik" gibt dazu Beispiele.

Der Reinigungsautomat ist für eine Nachspülung mit Betriebswasser oder optional aufbereitetem Wasser ausgestattet, z. B. Rein(st)wasser, vollentsalztes Wasser (VE) oder demineralisiertes Wasser in anwendungstechnisch angemessener Qualität.

Gemäß EN ISO 15883 ist der Reinigungsautomat für die Validierung der Prozesse qualifizierbar.

### <span id="page-8-0"></span>Geräteübersicht

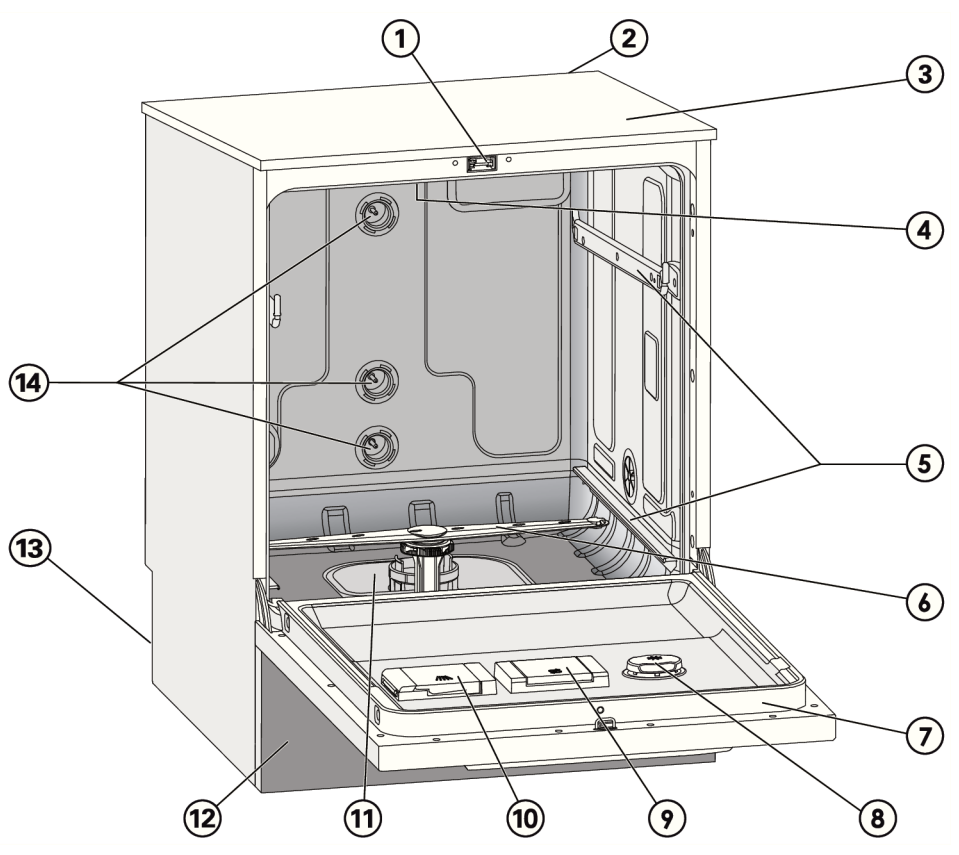

- $\odot$  Komfort-Türverschluss
- <sup>2</sup> Modulschacht für ein Kommunikationsmodul (Rückseite, rechts oben)
- <sup>3</sup> Messfühlerzugang für Validierung (Oberseite, vorne rechts; nur bei demontiertem Deckel sichtbar)
- <sup>4</sup> Oberer Maschinensprüharm
- <sup>5</sup> Führungsschienen für Körbe und Wagen
- $\circledcirc$  Unterer Maschinensprüharm
- $\circledcirc$  Typenschild
- <sup>®</sup> Vorratsbehälter für Klarspüler
- <sup>9</sup> Vorratsbehälter für Regeneriersalz
- <sup>(0)</sup> Dosierbehälter für pulverförmige Reiniger (optional)
- <sup>(1)</sup> Siebkombination
- <sup>(12)</sup> Sockelblende
- <sup>(3)</sup> Auf der Rückseite:
	- Zweites Typenschild
	- Elektro- und Wasseranschlüsse
	- Sauglanze/-n für externe Vorratsbehälter
	- Anschlüsse für externe Dosiermodule (DOS-Module)
- <sup>(1)</sup> Wasseranschlüsse für Wagen und Körbe

# Gerätebeschreibung

<span id="page-9-0"></span>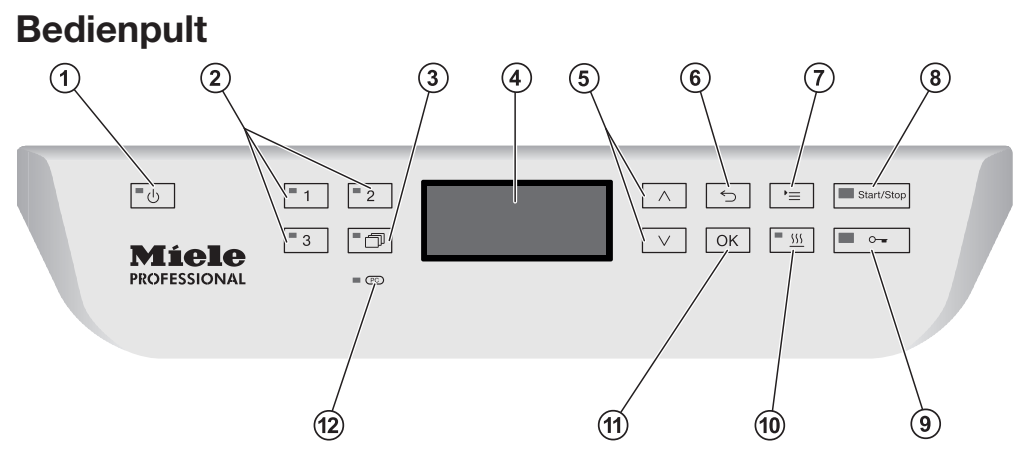

## $\textcircled{\tiny{1}}$  Taste  $\textcircled{\tiny{1}}$  (Ein/Aus)

Reinigungsautomat ein- und ausschalten.

2 Tasten  $\boxed{1}$ ,  $\boxed{2}$  und  $\boxed{3}$ Programmwahltasten. Die Tastenbelegung ist einstellbar.

#### $\circledR$  Taste  $\circledR$  (Programmliste)

Liste mit allen Programmen für die Programmwahl öffnen.

<sup>4</sup> Display

Ausgabe der Bedienoberfläche und Anzeige des Programmablaufs.

- $\circledcirc$  Pfeiltasten  $\wedge$  und  $\vee$ Navigation in der Bedienoberfläche.
- $\circ$  Taste  $\circ$  (Abbrechen) Vorgang in der Bedienoberfläche abbrechen. Kein Programmabbruch!
- $\circledcirc$  Taste ' $\equiv$  (Einstellungen) Menü für Systemeinstellungen öffnen.

#### <sup>®</sup> Taste *Start/Stop*

Programm starten bzw. abbrechen.

- $\circ$  Taste  $\circ$  (Türentriegelung) Tür vor oder nach einem Programmablauf entriegeln.
- $\omega$  Taste  $\frac{111}{2}$  (Trocknungsunterstützung) Trocknungsunterstützung ein- und ausschalten.
- **W** Taste *OK*

Auswahl bzw. Eingabe in der Bedienoberfläche bestätigen (quittieren oder speichern).

<sup>(12)</sup> (PC) Kundendienstschnittstelle Prüfungs- und Übertragungspunkt für den Kundendienst.

# <span id="page-10-0"></span>LED in Tastenfeldern

In die Tastenfelder des Bedienpultes sind LED Leuchtmittel (Light Emitting Diode) eingelassen. Sie geben Auskunft über den Status des Reinigungsautomaten.

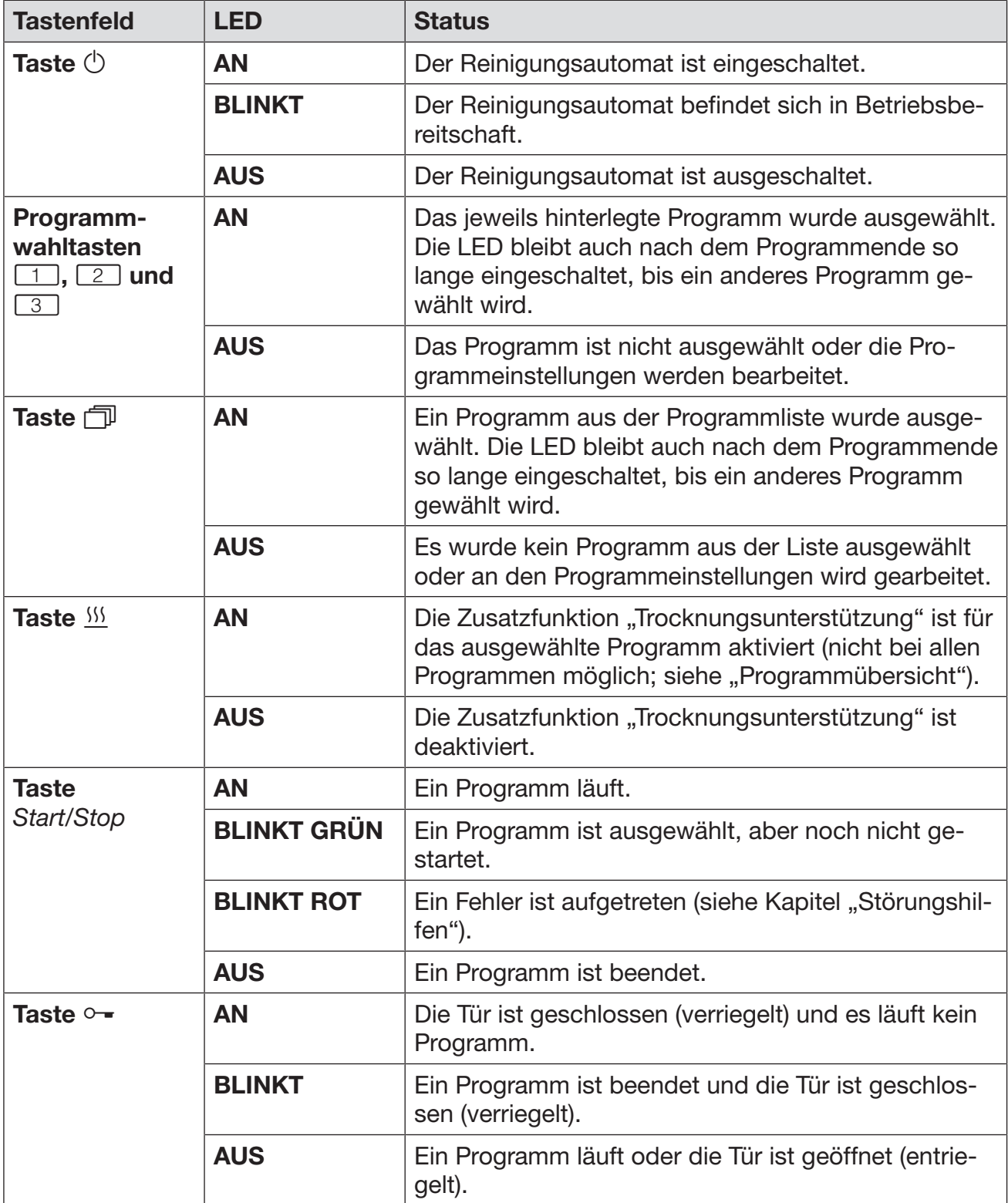

#### <span id="page-11-0"></span>Ausführende in der täglichen Routine

Für die Arbeiten in der täglichen Routine müssen die Bedienpersonen in die einfachen Funktionen und die Beladung des Reinigungsautomaten eingewiesen und regelmäßig geschult werden. Sie benötigen Kenntnisse in der maschinellen Aufbereitung von Medizinprodukten.

Die Arbeiten in der täglichen Routine finden in der Betriebsebene sowie im Menü Einstellungen istatt. Das Menü ist allen Anwendern frei zugänglich.

#### Adminstration

Erweiterte Aufgaben, z. B. Programmunterbrechung oder Programmabbruch, erfordern weitergehende Kenntnisse der maschinellen Aufbereitung von Medizinprodukten.

Für Änderungen des Aufbereitungsprozesses oder Anpassungen des Reinigungsautomaten z. B. an verwendetes Zubehör oder an die Gegebenheiten am Einsatzort werden zusätzlich spezifische Gerätekenntnisse benötigt.

Validierungen setzen besondere Kenntnisse der maschinellen Aufbereitung von Medizinprodukten, der Verfahrenstechnik und der anzuwendenden Normen und Gesetze voraus.

Die administrativen Vorgänge und Einstellungen sind dem Menü Erweiterte Einstellungen zugeordnet. Dieses ist durch einen PIN-Code vor unautorisiertem Zugriff geschützt.

<span id="page-12-0"></span>Dieser Reinigungsautomat entspricht den vorgeschriebenen Sicherheitsbestimmungen. Ein unsachgemäßer Gebrauch kann jedoch zu Schäden an Personen und Sachen führen.

Lesen Sie die Gebrauchsanweisung aufmerksam durch, bevor Sie diesen Reinigungsautomaten benutzen. Dadurch schützen Sie sich und vermeiden Schäden an dem Reinigungsautomaten. Bewahren Sie die Gebrauchsanweisung sorgfältig auf!

#### Bestimmungsgemäße Verwendung

 Der Reinigungsautomat ist ausschließlich für die in der Gebrauchsanweisung genannten Anwendungsgebiete zugelassen. Jegliche andere Verwendung, Umbauten und Veränderungen sind unzulässig und möglicherweise gefährlich.

Die Reinigungs- und Desinfektionsverfahren sind nur für Medizinprodukte konzipiert, die vom Hersteller als wiederaufbereitbar deklariert sind. Die Hinweise der Spülgut- und Instrumentenhersteller sind zu beachten.

 Der Reinigungsautomat ist ausschließlich für die stationäre Verwendung in Innenräumen vorgesehen.

#### Verletzungsgefahren

#### Beachten Sie folgende Hinweise, um Verletzungsgefahren zu vermeiden!

 Der Reinigungsautomat darf nur durch den Miele Kundendienst oder eine entsprechend qualifizierte Fachkraft in Betrieb genommen, gewartet und repariert werden. Zur bestmöglichen Erfüllung von normativen und gesetzlichen Vorschriften wird der Abschluss eines Miele Instandhaltungs-/Wartungsvertrages empfohlen. Durch unsachgemäße Reparaturen können erhebliche Gefahren für den Benutzer entstehen!

 Der Reinigungsautomat darf nicht in explosionsgefährdeten und frostgefährdeten Bereichen aufgestellt werden.

 Im Umgebungsbereich des Reinigungsautomaten sollte nur Einrichtungsmobiliar für die anwendungsspezifische Nutzung eingesetzt werden, um das Risiko möglicher Kondenswasserschäden zu vermeiden.

 An einigen Metallteilen besteht Verletzungs-/Schnittgefahr. Tragen Sie beim Transport und Aufstellen des Reinigungsautomaten schnittfeste Schutzhandschuhe.

 Um die Standfestigkeit des Reinigungsautomaten in einer Unterbausituation zu verbessern, darf dieser nur unter durchgehenden Arbeitsplatten aufgestellt werden, die fest mit den Nachbarschränken verschraubt sind.

 Die elektrische Sicherheit des Reinigungsautomaten ist nur dann gewährleistet, wenn dieser an ein vorschriftsmäßig installiertes Schutzleitersystem angeschlossen wird. Es ist sehr wichtig, dass diese grundlegende Sicherheitsvoraussetzung geprüft und im Zweifelsfall die Hausinstallation durch eine Fachkraft überprüft wird. Miele kann nicht für Schäden verantwortlich gemacht werden, die durch einen fehlenden oder unterbrochenen Schutzleiter verursacht werden, z. B. elektrischer Schlag.

 Ein beschädigter oder undichter Reinigungsautomat kann Ihre Sicherheit gefährden. Den Reinigungsautomaten sofort außer Betrieb setzen und den Miele Kundendienst informieren.

 Kennzeichnen Sie den außer Betrieb genommenen Reinigungsautomaten und sichern Sie ihn vor unberechtigtem Wiedereinschalten. Der Reinigungsautomat darf erst nach einer erfolgreichen Instandsetzung durch den Miele Kundendienst oder durch entsprechend qualifizierte Fachkräfte wieder in Betrieb genommen werden.

 Die Bedienpersonen müssen eingewiesen und regelmäßig geschult werden. Nicht eingewiesenen und ungeschulten Personen ist der Umgang mit dem Reinigungsautomaten zu untersagen.

 Es dürfen nur Prozesschemikalien eingesetzt werden, die von ihrem Hersteller für das jeweilige Anwendungsgebiet freigegeben sind. Der Hersteller der Prozesschemikalien trägt die Verantwortung für negative Einflüsse auf das Material des Spülguts und des Reinigungsautomaten.

 Vorsicht beim Umgang mit Prozesschemikalien! Es handelt sich dabei zum Teil um ätzende, reizende und toxische Stoffe. Die geltenden Sicherheitsvorschriften und Sicherheitsdatenblätter der Hersteller der Prozesschemikalien beachten! Schutzbrille und Handschuhe benutzen!

 Der Reinigungsautomat ist nur für den Betrieb mit Wasser und dafür vorgesehene Prozesschemikalien ausgelegt. Ein Betrieb mit organischen Lösemitteln oder entflammbaren Flüssigkeiten ist nicht zulässig!

Es bestehen u. a. Explosionsgefahr und die Gefahr von Sachbeschädigung durch die Zerstörung von Gummi- und Kunststoffteilen und das dadurch verursachte Auslaufen von Flüssigkeiten.

Bei pulverförmigem Reiniger Staubinhalation vermeiden! Werden Prozesschemikalien verschluckt, können sie Verätzungen in Mund und Rachen verursachen oder zum Ersticken führen.

**Das Wasser im Spülraum ist kein Trinkwasser!** 

 Den Reinigungsautomaten nicht an vorstehenden Bauteilen wie z. B. dem Bedienpult oder der geöffneten Serviceklappe anheben. Diese könnten beschädigt werden oder abreißen.

 Stellen oder setzen Sie sich nicht auf die geöffnete Tür, der Reinigungsautomat könnte kippen oder beschädigt werden.

Bei stehender Einordnung von scharfem, spitzem Spülgut auf mögliche Verletzungsgefahren achten und das Spülgut so einsortieren, dass von diesem keine Verletzungsgefahren ausgehen können.

 Glasbruch kann beim Be- und Entladen zu gefährlichen Verletzungen führen. Spülgut mit Glasbruch darf nicht im Reinigungsautomaten aufbereitet werden.

Beim Betrieb des Reinigungs- und Desinfektionsautomaten die mögliche hohe Temperatur berücksichtigen. Beim Öffnen der Tür unter Umgehung der Verriegelung besteht Verbrennungs-, Verbrühungsbzw. Verätzungsgefahr!

Beachten Sie im Notfall bei Kontakt mit toxischen Dämpfen oder Prozesschemikalien die Sicherheitsdatenblätter der Hersteller der Prozesschemikalien!

 Wagen, Körbe, Module, Einsätze und Beladung müssen vor der Entnahme abkühlen. Danach eventuelle Wasserreste aus schöpfenden Teilen in den Spülraum entleeren.

Der Reinigungsautomat und dessen unmittelbarer Umgebungsbereich dürfen zur Reinigung nicht abgespritzt werden, z. B. mit einem Wasserschlauch oder Hochdruckreiniger.

 Trennen Sie den Reinigungsautomaten vom elektrischen Netz, wenn er gewartet wird.

#### Qualitätssicherung

Beachten Sie folgende Hinweise, um die Qualitätssicherung bei der Aufbereitung von medizinischen Produkten zu gewährleisten und um Patientengefährdung und Sachschäden zu vermeiden!

 Eine Programmunterbrechung darf nur in Ausnahmefällen durch autorisierte Personen erfolgen.

Den Reinigungs- und Desinfektionsstandard der Desinfektionsverfahren in der Routine hat der Betreiber nachweisbar sicherzustellen. Die Verfahren müssen regelmäßig thermoelektrisch sowie durch Ergebniskontrollen dokumentierbar überprüft werden.

 Für die thermische Desinfektion müssen Temperaturen und Einwirkzeiten angewendet werden, die die erforderliche Infektionsprophylaxe gemäß Normen, Richtlinien und mikrobiologischen, hygienischen Kenntnissen bereitstellen.

 Nur spültechnisch einwandfreies Spülgut verwenden. Bei Kunststoffteilen die Thermostabilität beachten. Vernickeltes Spülgut und Spülgut aus Aluminium sind für die maschinelle Aufbereitung bedingt geeignet, sie bedürfen ganz besonderer Prozessbedingungen. Korrodierende Eisenwerkstoffe dürfen weder als Spülgut noch als Anschmutzung in den Spülraum eingebracht werden.

 Prozesschemikalien können unter gewissen Umständen zu Schäden am Reinigungsautomaten führen. Es wird empfohlen, den Empfehlungen der Hersteller der Prozesschemikalien zu folgen. Bei Schadensfällen und dem Verdacht auf Materialunverträglichkeiten wenden Sie sich an den Miele Kundendienst.

 Instrumentenpflegemittel auf Basis von Paraffinölen (Weißölen) können die Elastomere und Kunststoffe des Reinigungsautomaten schädigen. Solche Pflegemittel dürfen in diesem Reinigungsautomaten nicht als Prozesschemikalie dosiert werden, auch dann nicht, wenn diese von dem Pflegemittelhersteller für den maschinellen Einsatz empfohlen werden.

 Stoffe mit abrasiven Eigenschaften dürfen nicht in den Reinigungsautomaten eingebracht werden, da diese mechanische Bauteile der Wasserführung beschädigen können. Reste von abrasiven Stoffen auf dem Spülgut müssen vor der Aufbereitung im Reinigungsautomaten rückstandslos entfernt werden.

 Vorausgehende Behandlungen, z. B. mit Reinigungs- oder Desinfektionsmitteln, aber auch bestimmte Anschmutzungen sowie Prozesschemikalien, auch kombiniert durch chemische Wechselwirkung, können Schaum verursachen. Schaum kann das Reinigungs- und Desinfektionsergebnis beeinträchtigen.

 Das Aufbereitungsverfahren muss so eingestellt werden, dass kein Schaum aus dem Spülraum austritt. Austretender Schaum gefährdet den sicheren Betrieb des Reinigungsautomaten.

 Das Aufbereitungsverfahren muss regelmäßig durch den Betreiber kontrolliert werden, um Schaumbildung zu erkennen.

 Um Sachbeschädigungen am Reinigungsautomaten und verwendetem Zubehör durch die Einwirkung von Prozesschemikalien, eingebrachter Verschmutzung und deren Wechselwirkung zu vermeiden, müssen die Hinweise im Kapitel "Chemische Verfahrenstechnik" berücksichtigt werden.

 Die anwendungstechnische Empfehlung von Prozesschemikalien, wie z. B. Reinigungsmitteln, bedeutet nicht, dass Miele die Einflüsse der Prozesschemikalien auf das Material des Spülgutes verantwortet. Beachten Sie, dass Formulierungsänderungen, Lagerbedingungen usw., welche vom Hersteller der Prozesschemikalien nicht bekanntgegeben wurden, die Qualität des Reinigungsergebnisses beeinträchtigen können.

 Achten Sie bei der Verwendung von Prozesschemikalien unbedingt auf die Hinweise des jeweiligen Herstellers. Setzen Sie die Prozesschemikalien nur für den vom Hersteller vorgesehenen Anwendungsfall ein, um Materialschäden und heftigste chemische Reaktionen zu vermeiden, wie z. B. eine Knallgasreaktion.

 Hinweise zur Lagerung und Entsorgung der Prozesschemikalien werden von den jeweiligen Herstellern bereitgestellt und sind zu beachten.

 Partikel ≥ 0,8 mm werden durch die Siebe im Spülraum abgeschieden. Kleinere Partikel können in das Umwälzsystem gelangen. Aus diesem Grund ist für die Aufbereitung von englumigem Spülgut eine zusätzliche Filterung der Spülflotte erforderlich.

Bei kritischen Anwendungen, in denen besonders hohe Anforderungen an die Aufbereitungsqualität gestellt werden, sollten die Verfahrensbedingungen (Reiniger, Wasserqualität etc.) vorab mit Miele abgestimmt werden.

 Die Wagen, Körbe, Module und Einsätze zur Aufnahme des Spülgutes sind nur bestimmungsgemäß zu verwenden.

Spülgut mit Hohlräumen muss innen vollständig mit Spülflotte durchströmt werden.

 Leichtes Spülgut und Kleinteile mit Abdecknetzen sichern oder in Kleinteilesiebschalen legen, damit sie nicht die Sprüharme blockieren.

 Restflüssigkeit enthaltende Gefäße müssen vor dem Einordnen entleert werden.

 Das Spülgut darf höchstens mit Resten von Lösemitteln benetzt sein, wenn es in den Spülraum eingebracht wird. Lösemittel mit einem Flammpunkt unter 21 °C dürfen nur in Spuren vorhanden sein.

 Chloridhaltige Lösungen, insbesondere Salzsäure, dürfen nicht in den Reinigungsautomaten eingebracht werden!

 Achten Sie darauf, dass die Edelstahlaußenverkleidung des Reinigungsautomaten nicht mit chlorid- und salzsäurehaltigen Lösungen oder Dämpfen in Kontakt kommt, um Korrosionsschäden zu vermeiden.

 Nach Arbeiten am Leitungswassernetz muss die Wasserversorgungsleitung zum Reinigungsautomaten entlüftet werden. Anderenfalls können Bauteile des Reinigungsautomaten beschädigt werden.

Bei eingebauten Reinigungsautomaten dürfen die Fugen zu nebenstehenden Schränken nicht abgedichtet, z. B. mit Silikon ausgespritzt, werden, damit die Belüftung der Umwälzpumpe sichergestellt ist.

Beachten Sie die Installationshinweise in der Gebrauchsanweisung und die beiliegende Installationsanweisung.

#### Benutzung von Komponenten und Zubehör

 Es dürfen nur Original-Zusatzgeräte des Herstellers für den entsprechenden Verwendungszweck angeschlossen werden. Die Typbezeichnungen der Geräte nennt Ihnen Miele.

 Es dürfen nur Miele Wagen, Körbe, Module und Einsätze verwendet werden. Bei Veränderung des Miele Zubehörs oder bei Verwendung anderer Wagen, Körbe und Einsätze kann Miele nicht sicherstellen, dass ein ausreichendes Reinigungs- und Desinfektionsergebnis erreicht wird. Dadurch ausgelöste Schäden sind von der Garantie ausgenommen.

#### <span id="page-17-0"></span>Am Reinigungsautomaten angebrachte Symbole

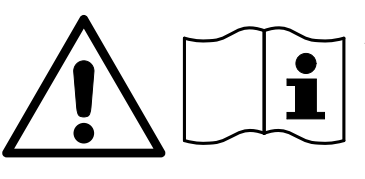

Achtung: Gebrauchsanweisung beachten!

Achtung: Gefahr durch elektrischen Schlag!

Warnung vor heißen Oberflächen: Beim Öffnen der Tür kann es im Spülraum sehr heiß sein!

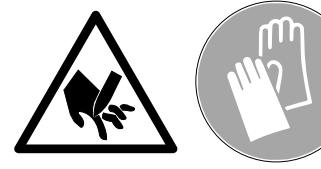

Schnittgefahr:

Beim Transport und Aufstellen des Reinigungsautomaten schnittfeste Schutzhandschuhe tragen!

#### Entsorgung des Altgerätes

 Bitte beachten, dass das Altgerät durch Blut und andere Körperflüssigkeiten, pathogene Mikroorganismen oder fakultativ pathogene Mikroorganismen kontaminiert sein kann und deshalb vor der Entsorgung dekontaminiert werden muss.

Entsorgen Sie aus Gründen der Sicherheit und des Umweltschutzes alle Reste von Prozesschemikalien unter Beachtung der Sicherheitsvorschriften (Schutzbrille und Handschuhe benutzen!).

Entfernen bzw. zerstören Sie auch den Türverschluss, damit sich Kinder nicht einschließen können. Danach das Gerät einer ordnungsgemäßen Entsorgung zuführen.

#### <span id="page-19-0"></span>Bedienpult

Der Reinigungsautomat wird ausschließlich über die Tasten auf dem Bedienpult bedient. Die Tasten sind zu beiden Seiten des Displays auf die Edelstahloberfläche des Bedienpultes aufgedruckt. Das Display selbst ist kein Touchscreen.

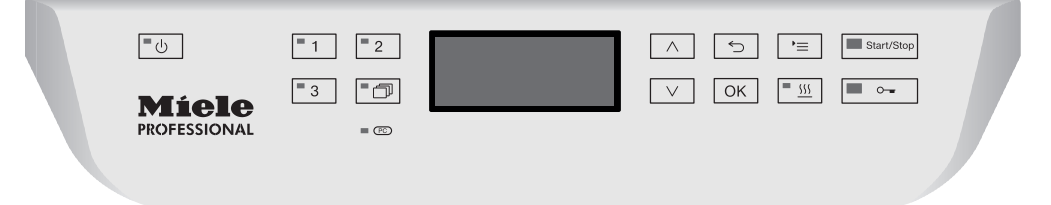

Für die Bedienung der Tasten drücken Sie einfach auf das jeweilige Tastenfeld. Ein leichter Druck reicht bereits aus, um die jeweilige Funktion auszulösen. Dauerdrücken ist für ca. 20 Sekunden möglich.

#### <span id="page-19-1"></span>Display Abbildungen

Bei allen Displayabbildungen in dieser Gebrauchsanweisung handelt es sich um Beispieldarstellungen, die von den tatsächlichen Displayanzeigen abweichen können.

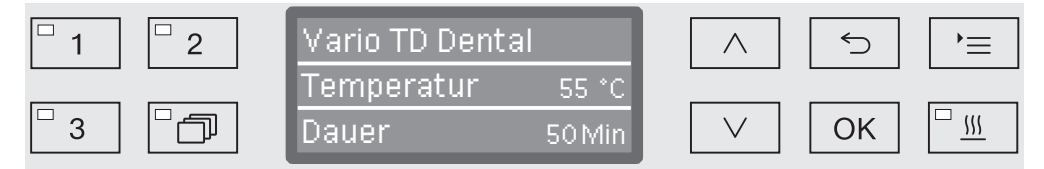

Seitlich der Displays sind die Bedientasten abgebildet. Nicht dargestellt sind die  $\circlearrowright$ , die  $\circ$  und die *Start/Stop* Taste.

#### <span id="page-20-0"></span>**Einschalten**

Der Reinigungsautomat muss elektrisch angeschlossen sein.

Drücken Sie die Taste  $\Diamond$ , bis die LED im Tastenfeld aufleuchtet.

Im Display wird daraufhin folgende Anzeige ausgegeben:

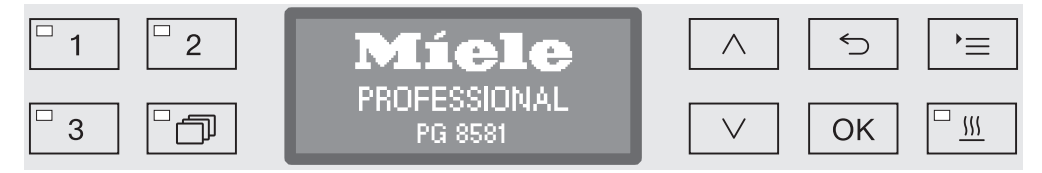

Sobald der Reinigungsautomat betriebsbereit ist, wechselt die Displayanzeige und zeigt das zuletzt gewählte Programm, z. B.:

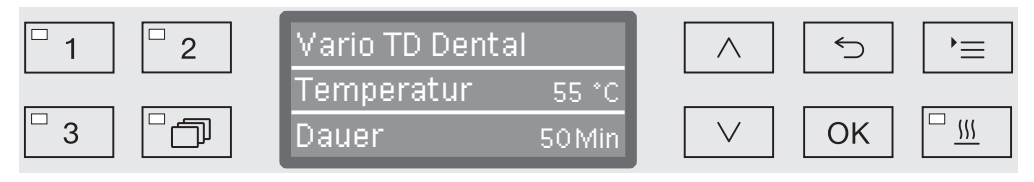

Wird der Reinigungsautomat erstmalig in Betrieb genommen oder wurden die Werkeinstellungen wiederhergestellt, müssen zunächst einige grundlegende Parameter eingestellt werden, wie z. B. Sprache, Datum, Uhrzeit usw. Dazu wechselt die Displayanzeige automatisch in die jeweiligen Ansichten.

#### <span id="page-20-1"></span>Ausschalten

Drücken Sie die Taste  $(1)$ .

#### <span id="page-20-2"></span>Auto-Off-Funktion

Um Energie zu sparen, verfügt der Reinigungsautomat über eine Auto-Off-Funktion. Wird der Reinigungsautomat für eine einstellbare Zeit nicht genutzt, schaltet dieser sich automatisch aus, siehe Kapitel "Erweiterte Einstellungen/Abschalten nach".

 $\blacksquare$  Mit der Taste  $\heartsuit$  schalten Sie den Reinigungsautomaten wieder ein.

#### <span id="page-20-3"></span>Betriebsbereitschaft

Bei Betriebsbereitschaft bleibt der Reinigungsautomat eingeschaltet, die Taste  $\circlearrowright$  blinkt und die Uhrzeit wird im Display angezeigt. Durch drücken einer beliebigen Taste wird der Reinigungsautomat wieder reaktiviert. Die Betriebsbereitschaft kann wahlweise ein- und ausgeschaltet werden, siehe Kapitel "Erweiterte Einstellungen/Abschalten nach".

#### <span id="page-21-0"></span>Bedienoberfläche im Display

Die Bedienoberfläche des Reinigungsautomaten ist in Menüs unterteilt. Die Ausgabe des jeweiligen Menüs erfolgt über das 3-zeilige Display im Bedienpult.

Darin sind der Name des Menüs (oberste Zeile) und bis zu zwei Menüpunkte aufgeführt. Der jeweils ausgewählte Menüpunkt ist hell unterlegt, z. B.:

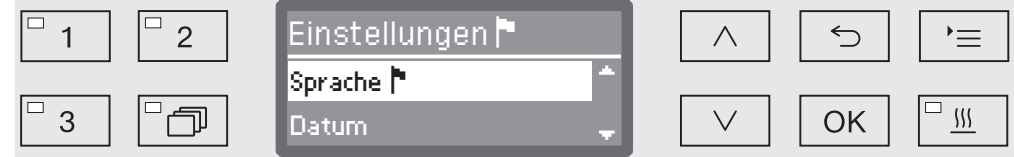

#### <span id="page-21-1"></span>Menübedienung

#### '≡ Taste Einstellungen

Mit dieser Taste können Sie die Menüs für die Systemeinstellungen aufrufen.

#### $\wedge$  und  $\vee$  Pfeiltasten

Über die Pfeiltasten wird innerhalb eines Menüs zeilenweise nach oben oder unten navigiert. Bei permanentem Tastendruck scrollt die Liste automatisch weiter, bis das Ende der Menüauswahl erreicht ist. Die Navigation kann dann durch einen erneuten Tastendruck fortgesetzt werden.

Außerdem können mit Pfeiltasten Parameterwerte in definierten Schritten verändert werden. Das Vorgehen hierzu wird in dem jeweiligen Zusammenhang beschrieben.

#### OK Taste OK

Mit der *OK* Taste wird eine Auswahl bestätigt (quittiert) bzw. eine Eingabe gespeichert. Die Anzeige wechselt anschließend auf die nächste höhere Menüebene oder bei der Eingabe von Parametern auf die nächste Eingabeposition. Das Vorgehen hierzu wird in dem jeweiligen Zusammenhang beschrieben.

#### Taste Abbrechen

Vor dem Betätigen der *OK* Taste können Sie einen Vorgang jederzeit mit der Taste  $\leq$  abbrechen. Das Menü wird dann vorzeitig beendet und die Anzeige wechselt zur nächsten übergeordneten Menüebene. Eventuell vorgenommene Einstellungen werden nicht gespeichert.

#### <span id="page-22-0"></span>Einstellungen im Menü

In dieser Gebrauchsanweisung sind alle Beschreibungen zur Menübedienung nach folgendem Schema strukturiert:

Eingabepfad Der Eingabepfad beschreibt die vollständige Eingabeabfolge, um zu der jeweiligen Menüebene zu gelangen. Dazu müssen die aufgeführten Menüpunkte einzeln mit Hilfe der Pfeiltasten ausgewählt und mit *OK* bestätigt werden.

Beispiel: Taste '= ▶ Einstellungen Tageszeit Zeitformat

> Wird im Display bereits eine Menüebene angezeigt, braucht der Pfad nicht vollständig eingehalten zu werden. Haben Sie z. B. das Menü Einstellungen **bereits aufgerufen, brauchen Sie die Taste '** inicht mehr zu drücken. In diesem Fall können Sie den Pfad ab dem Menü Einstellungen weiter verfolgen.

Displayanzeige Bei Menüaufruf ist die zuletzt vorgenommene Einstellung in der Regel vorausgewählt.

Beispiel:  $\boxed{\square_1}$  $\Box$  $\overline{2}$ Zeitformat  $\bigodot$  $\wedge$  $\equiv$ 12 Std  $\Box$  $\hfill \square$  $\overline{\mathbb{P}}$ 3  $\vee$ OK 24 Std

Optionen Alle Einstellmöglichkeiten (Optionen) aus den Menüs werden als Aufzählung mit einer kurzen Erläuterung aufgelistet.

Beispiel: - 12 Std

Ausgabe der Tageszeit im 12-Stunden Format (am/pm).

- 24 Std

Ausgabe der Tageszeit im 24-Stunden Format.

Vorgehen Abschließend wird das weitere Vorgehen erläutert.

- Beispiel: **In the Vählen Sie eine Option mit Hilfe der Pfeiltasten**  $\wedge$  und  $\vee$  aus.
	- Speichern Sie die Einstellung mit *OK*.

#### <span id="page-23-0"></span>Symbole im Display

#### Navigationspfeile

Enthält ein Menü mehr als zwei Auswahlmöglichkeiten, werden seitlich von den Menüpunkten zwei Navigationspfeile eingeblendet.

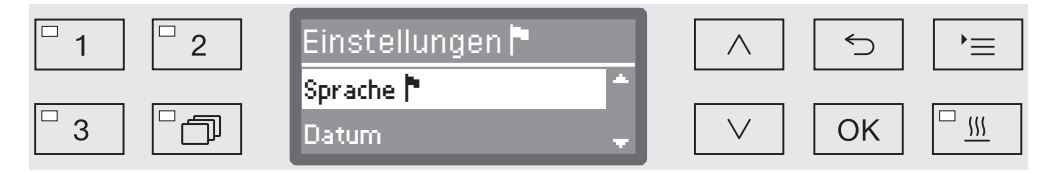

Mit Hilfe der Pfeiltasten  $\wedge$  und  $\vee$  auf dem Bedienpult kann durch das Menü navigiert werden.

#### - - - - - - Strichlinie

Enthält ein Menü mehr als zwei Auswahlmöglichkeiten, markiert eine Strichlinie das Ende der Auswahlliste. Der letzte Eintrag befindet sich oberhalb, der Erste unterhalb der Linie.

#### √ Haken

Stehen mehrere Einstellmöglichkeiten zur Wahl, markiert ein Haken √ die aktuelle Einstellung.

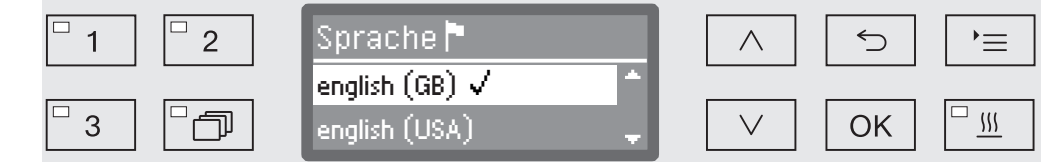

#### i Systemmeldungen

Das **i** Symbol kennzeichnet Systemmeldungen. Diese geben z. B. Auskunft über niedrige Füllstände in den Vorratsbehältern oder erinnern an den nächsten Wartungstermin.

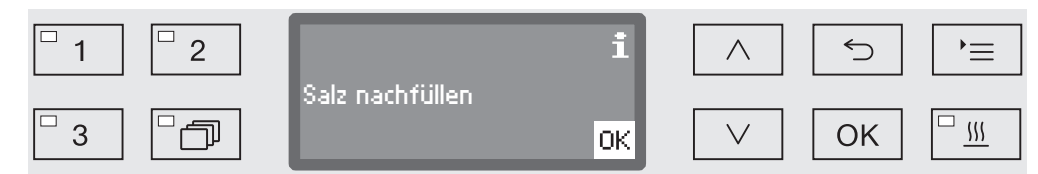

Systemmeldungen werden vor dem Start und am Ende eines Programms ausgegeben und müssen einzeln mit *OK* oder alle zusammen am Programmende durch Öffnen der Tür bestätigt (quittiert) werden. Wird das *i* Symbol im Display eingeblendet, können die Systemmeldungen durch drücken der OK Taste aufgerufen werden.

#### $\bigwedge$  Fehlermeldungen

Im Falle eines Fehlers wird anstelle des **i** Symbols ein Warnzeichen eingeblendet. Das weitere Vorgehen im Fehlerfall ist in den Kapiteln "Störungshilfen" und "Kundendienst" beschrieben.

#### <span id="page-24-0"></span>Elektronische Türverriegelung

Der Reinigungsautomat ist mit einem Komfort-Türverschluss ausgestattet. Wird die Tür geschlossen, zieht der Komfort-Türverschluss die Tür automatisch in die Endposition und sorgt so für die notwendige Dichtigkeit. Die Tür ist damit elektronisch verriegelt.

#### <span id="page-24-1"></span>Tür öffnen

Eine elektronisch verriegelte Tür kann nur geöffnet werden, wenn:

- der Reinigungsautomat elektrisch angeschlossen und eingeschaltet ist (LED im Tastenfeld  $\circlearrowright$  leuchtet).
- kein Programm läuft,
- die Temperatur im Spülraum weniger als 60 °C beträgt und
- die LED im Tastenfeld  $\sim$  leuchtet.
- Drücken Sie zum Öffnen der Tür die Taste  $\circ$ .

Der Komfort-Türverschluss öffnet die Tür einen Spalt weit. Die LED im Tastenfeld erlischt, sobald die Tür entriegelt ist.

Das Bedienpult des Reinigungsautomaten dient gleichzeitig als Türgriff.

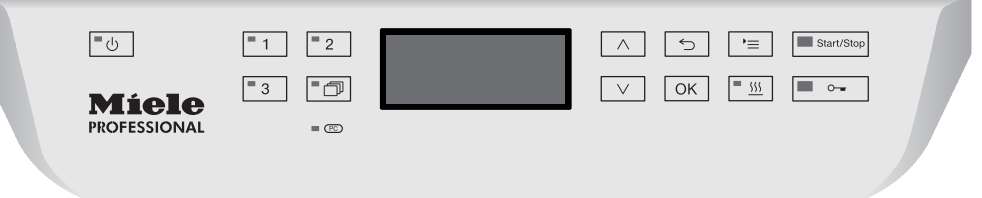

 Greifen Sie in die Griffleiste unterhalb des Bedienpultes und klappen Sie die Tür nach unten.

#### <span id="page-24-2"></span>Tür schließen

 Achten Sie darauf, dass keine Gegenstände oder Spülgut in den Schließbereich der Tür hineinragen.

 Greifen Sie nicht in den Schließbereich der Tür. Es besteht Quetschgefahr.

 Klappen Sie die Tür hoch bis diese im Türverschluss einrastet. Die Tür wird von dem Komfort-Türverschluss automatisch in die Endposition gezogen.

#### <span id="page-25-0"></span>Tür über die Notentriegelung öffnen

Die Notentriegelung darf nur betätigt werden, wenn ein normales Öffnen der Tür nicht mehr möglich ist, z. B. bei einem Stromausfall.

 Wird die Notentriegelung während eines Programmablaufs betätigt, können heißes Wasser und Prozesschemie austreten. Es besteht Verbrühungs-, Verbrennungs- bzw. Verätzungsgefahr!

 Drücken Sie gegen die Tür, um den Notentriegelungsmechanismus zu entlasten.

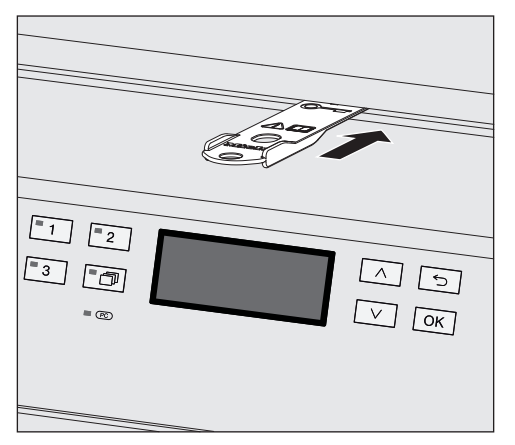

- Schieben Sie das Werkzeug aus dem Beipack waagerecht in den Spalt zwischen Tür und Deckel bzw. Arbeitsplatte. Die rechte Kante des Werkzeugs muss dabei mit der rechten Außenkante des Displays eine Flucht ergeben.
- Drücken Sie mit dem Werkzeug gegen den Entriegelungsmechanismus, bis die Tür hörbar entriegelt. Sie können die Tür jetzt öffnen.

Ist der Reinigungsautomat eingeschaltet, wird das Auslösen der Notentriegelung in der Prozessdokumentation protokolliert und die folgende Meldung im Display ausgegeben:

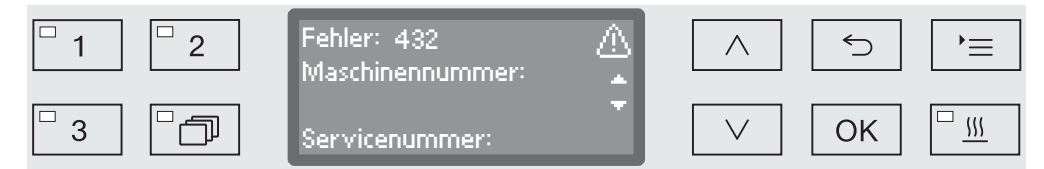

- Schalten Sie den Reinigungsautomaten mit der Taste  $\circlearrowright$  aus und wieder ein.
- Quittieren Sie die Fehlermeldung mit dem PIN-Code.

#### <span id="page-26-0"></span>**Wasserhärte**

Um gute Reinigungsergebnisse zu erzielen, benötigt der Reinigungsautomat weiches, kalkarmes Wasser. Bei hartem Leitungswasser legen sich weiße Beläge auf Spülgut und Spülraumwänden ab.

Leitungswasser ab einer Wasserhärte von 0,7 mmol/l (4 °dH) muss deshalb enthärtet werden. Das geschieht automatisch während eines Programmablaufs in der eingebauten Enthärtungsanlage. Dazu muss die Enthärtungsanlage genau auf die Härte des Leitungswassers eingestellt werden (siehe Kapitel "Enthärtungsanlage/Wasserhärte einstellen").

Das zuständige Wasserwerk gibt Auskunft über den genauen Härtegrad des Leitungswassers.

In einem eventuell späteren Kundendienstfall erleichtern Sie dem Techniker die Arbeit, wenn die Wasserhärte bekannt ist. Tragen Sie deshalb bitte die Härte des Leitungswassers hier ein:

mmol/l oder °dH

Außerdem muss die Enthärtungsanlage in regelmäßigen Abständen regenerieren. Dazu benötigt sie spezielles Regeneriersalz (siehe Kapitel "Enthärtungsanlage/Regeneriersalz einfüllen"). Die Regeneration erfolgt automatisch während eines Programmablaufs.

Liegt die Wasserhärte ständig unter 0,7 mmol/l (4 °dH) braucht kein Regeneriersalz eingefüllt werden. Die Einstellung der Wasserhärte ist aber dennoch erforderlich.

#### <span id="page-27-0"></span>Wasserhärte einstellen

Die Wasserhärte kann zwischen 0 und 12,6 mmol/l (0 - 70 °dH) eingestellt werden.

Rufen Sie das Menü über den folgenden Eingabepfad auf:

Taste  $\equiv$ 

- Erweiterte Einstellungen
	- Wasserhärte

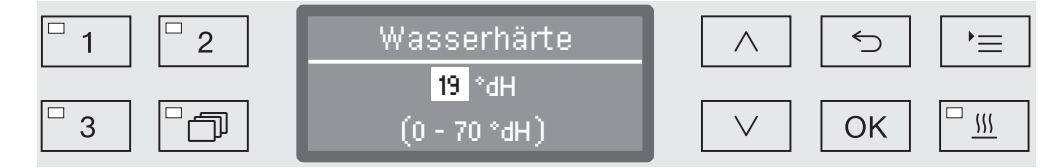

In der untersten Zeile im Display ist der mögliche Einstellungsbereich angegeben.

Die Werte zur Einstellung der Wasserhärte finden Sie in der Tabelle auf der nachfolgenden Seite.

Bei schwankender Wasserhärte immer den höchsten Wert einstellen. Schwankt die Wasserhärte z. B. zwischen 1,4 und 3,1 mmol/l (8 und 17 °dH), muss die Wasserhärte auf 3,1 mmol/l (17 °dH) eingestellt werden.

- Stellen Sie die Wasserhärte mit Hilfe der Pfeiltasten  $\wedge$  (höher) und  $\vee$  (niedriger) ein.
- Speichern Sie die Einstellung mit OK.

# Enthärtungsanlage

#### **Einstelltabelle**

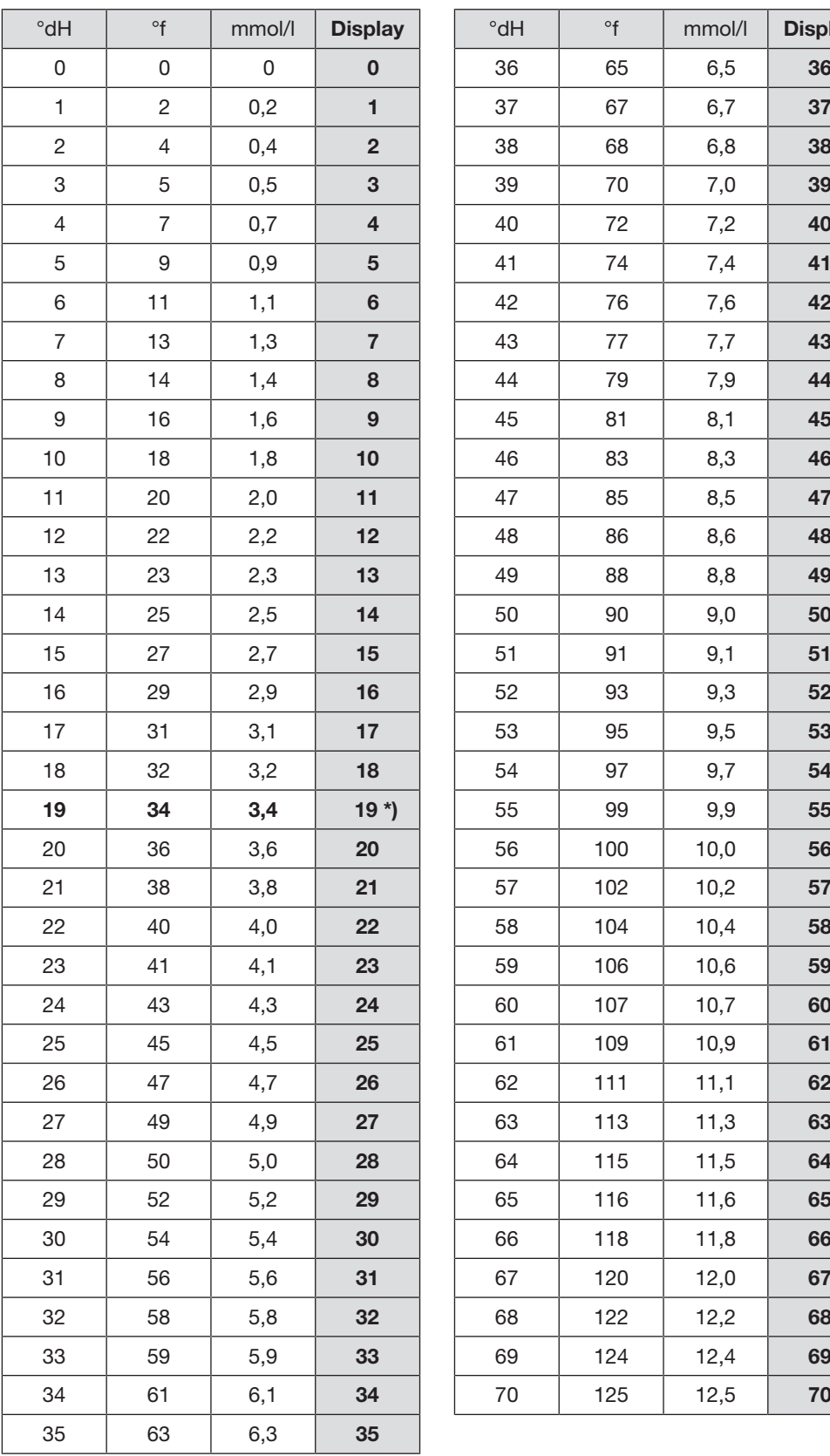

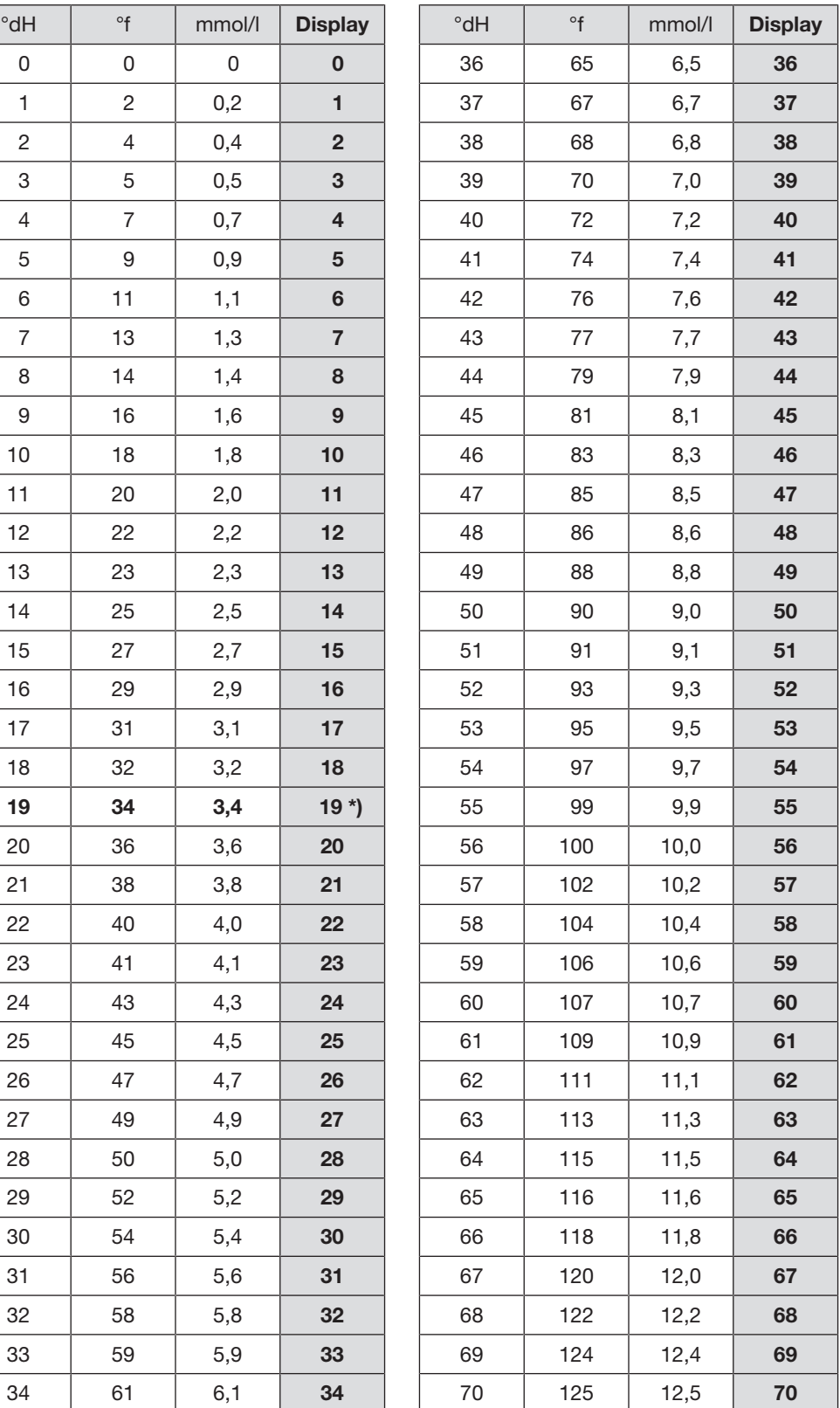

\*) Werkseitige Einstellung

#### <span id="page-29-0"></span>Regeneriersalz einfüllen

Verwenden Sie nur spezielle, möglichst grobkörnige Regeneriersalze oder reine Siedesalze mit einer Körnung von ca. 1-4 mm. Verwenden Sie keinesfalls andere Salze, wie z. B. Speisesalz, Viehsalz oder Tausalz. Diese können wasserunlösliche Bestandteile enthalten, welche eine Funktionsstörung der Enthärtungsanlage verursachen!

Versehentliches Füllen des Salzbehälters mit Reiniger führt immer zur Zerstörung der Enthärtungsanlage!

Überzeugen Sie sich bitte vor jedem Füllen des Salzbehälters, dass Sie eine Salzpackung in der Hand halten.

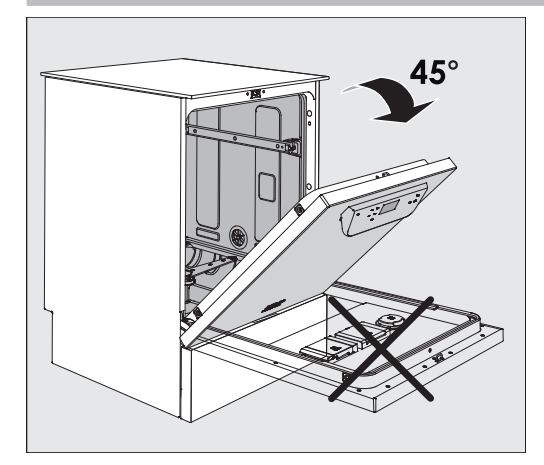

■ Öffnen Sie die Tür etwa im 45° Winkel. Auf diese Weise gelangt das Salz optimal in den Vorratsbehälter.

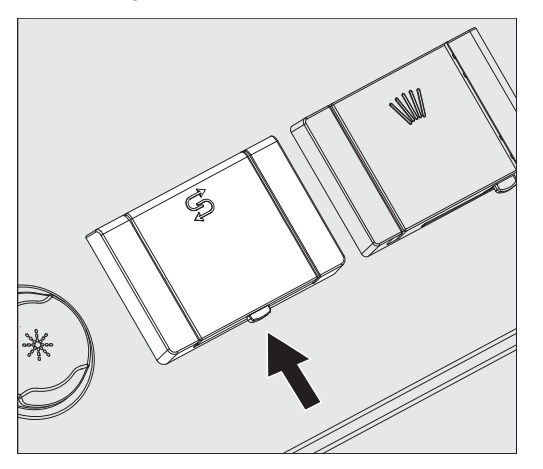

- Drücken Sie den gelben Verschlussknopf am Salzbehälter mit dem Symbol in Pfeilrichtung. Die Behälterklappe springt auf.
- Klappen Sie den Einfülltrichter auf.

Der Vorratsbehälter fasst je nach Salzart und Restfüllstand ca. 1,4 bis 2 kg Salz.

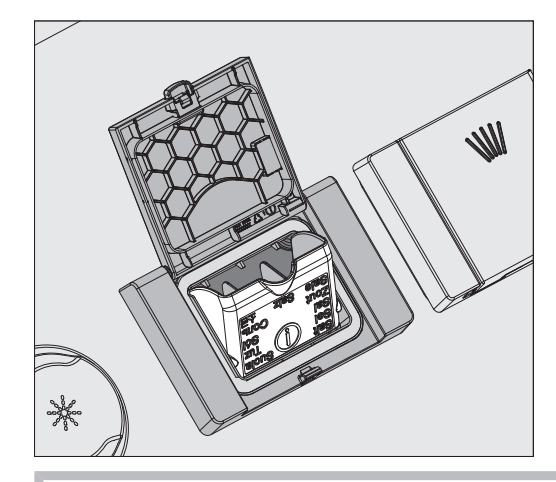

 Auf keinen Fall Wasser in den Vorratsbehälter füllen! Der Vorratsbehälter könnte beim Salzeinfüllen überlaufen.

 Füllen Sie maximal so viel Salz in den Vorratsbehälter, dass sich der Einfülltrichter mühelos wieder zuklappen lässt. Füllen Sie nicht mehr als 2 kg Salz ein.

Beim Salzeinfüllen kann Wasser (Salzsole) aus dem Vorratsbehälter verdrängt werden.

- Säubern Sie den Einfüllbereich und speziell die Dichtung des Vorratsbehälters von Salzresten. Spülen Sie die Salzreste aber nicht mit fließendem Wasser ab, da dieses den Vorratsbehälter zum Überlaufen bringen kann.
- Schließen Sie den Vorratsbehälter.

 Bei Überfüllung den Vorratsbehälter nicht mit Gewalt schließen. Wird ein übervoller Salzbehälter mit Gewalt geschlossen, kann dies zu Schäden am Vorratsbehälter führen.

Entfernen Sie das überschüssige Salz, bevor Sie den Behälter schließen.

Starten Sie nach dem Salzeinfüllen das Programm Abspülen.

Eventuelle Salzreste und übergelaufene Salzsole werden dadurch gelöst, verdünnt und ausgespült.

Salzreste und übergelaufene Salzsole können, wenn sie nicht abgespült werden, Korrosionsschäden verursachen.

#### <span id="page-31-0"></span>Salzmangelanzeige

Bei einem niedrigen Füllstand im Salzbehälter werden Sie mit der folgenden Meldung dazu aufgefordert, den Salzbehälter nachzufüllen:

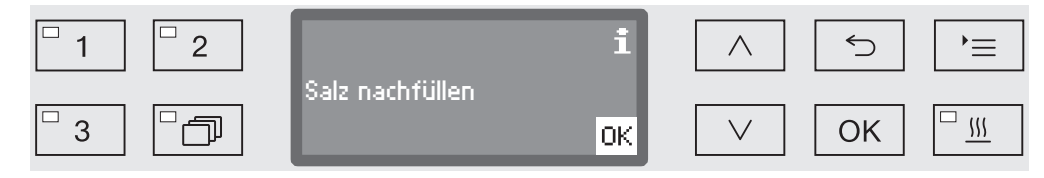

- Bestätigen Sie die Meldung mit der Taste *OK* und
- füllen Sie das Regeneriersalz wie beschrieben nach.

Wird der Hinweis erstmalig angezeigt, ist je nach eingestellter Wasserhärte eventuell noch ein weiterer Programmdurchlauf möglich.

Ist die Salzsole in der Enthärtungsanlage aufgebraucht, wird ein entsprechender Hinweis im Display ausgegeben und der Reinigungsautomat für weitere Anwendungen gesperrt.

Die Gerätesperre wird nach dem Salzeinfüllen mit einigen Sekunden Verzögerung aufgehoben.

# <span id="page-32-0"></span>Wagen, Körbe, Module und Einsätze

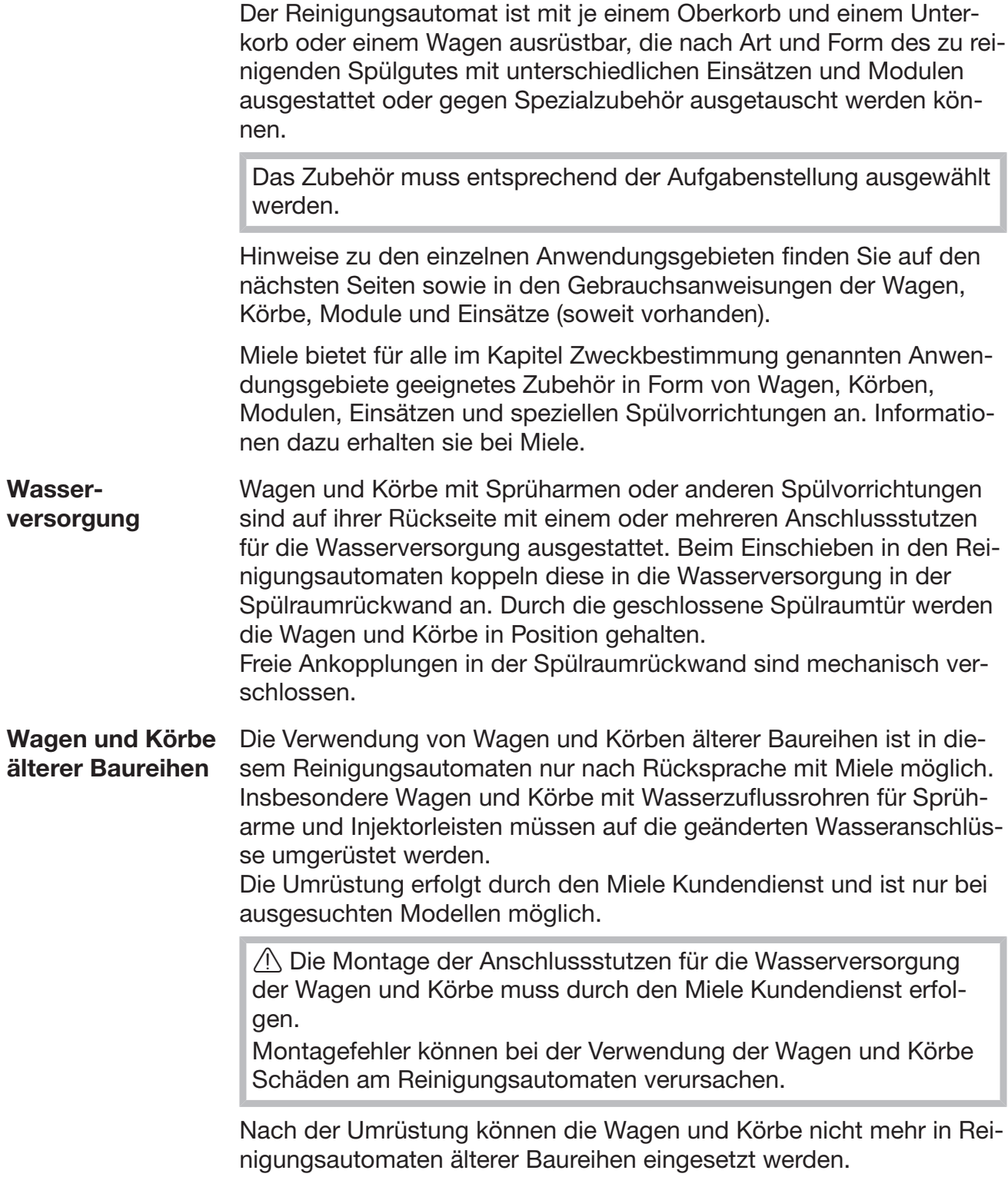

#### <span id="page-33-0"></span>Oberkorb höhenverstellen

Höhenverstellbare Oberkörbe sind in drei Ebenen um jeweils 2 cm höhenverstellbar, um Spülgut mit unterschiedlichen Höhen aufzubereiten.

Für die Höhenverstellung müssen die Halterungen mit den Laufrollen an den Seiten des Oberkorbs und Wasserankopplung auf der Korbrückseiten versetzt werden. Die Laufrollenhalterungen werden mit je zwei Schrauben am Oberkorb befestigt. Die Wasserankopplung besteht aus den folgenden Bauteilen:

- einer Edelstahlplatte mit 2 Öffnungen,
- einem Anschlussstutzen aus Kunststoff und
- 6 Schrauben.

Oberkörbe nur waagerecht verstellen. Für Schrägeinstellungen (eine Seite hoch, eine Seite tief) sind die Körbe nicht ausgelegt. Mit der Höhenverstellung verändert sich die Bestückungshöhe von Ober- und Unterkorb.

#### Zum Verstellen des Oberkorbs:

- Entnehmen Sie den Oberkorb in dem Sie diesen bis zum Anschlag nach vorne ziehen und von den Laufschienen heben.
	- Schrauben Sie die Rollenhalterungen und die Wasserankopplung ab.

Der Oberkorb soll in die...

#### ...oberste Ebene:

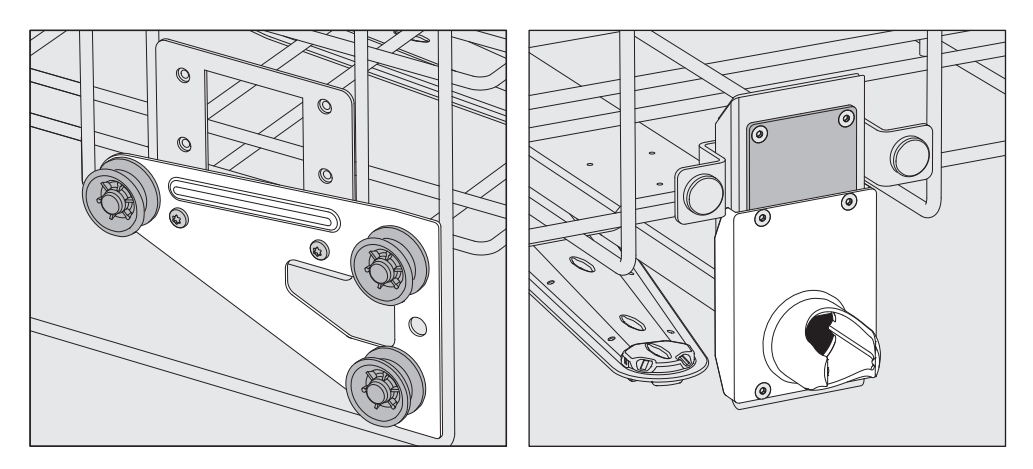

- Versetzen Sie die Rollenhalterungen beidseitig auf die unterste Position und schrauben Sie sie fest.
- Legen Sie die Edelstahlplatte so über die Öffnungen im Wasserzuflussrohr, dass die obere Öffnung verdeckt ist. Schrauben Sie die Edelstahlplatte oben mit 2 Schrauben fest. Setzen Sie den Anschlussstutzen so in die untere Öffnung der Edelstahlplatte ein, dass die mittlere Öffnung abgedeckt wird. Schrauben Sie den Anschlussstutzen mit 4 Schrauben fest.

# Anwendungstechnik

#### ...mittlere Ebene:

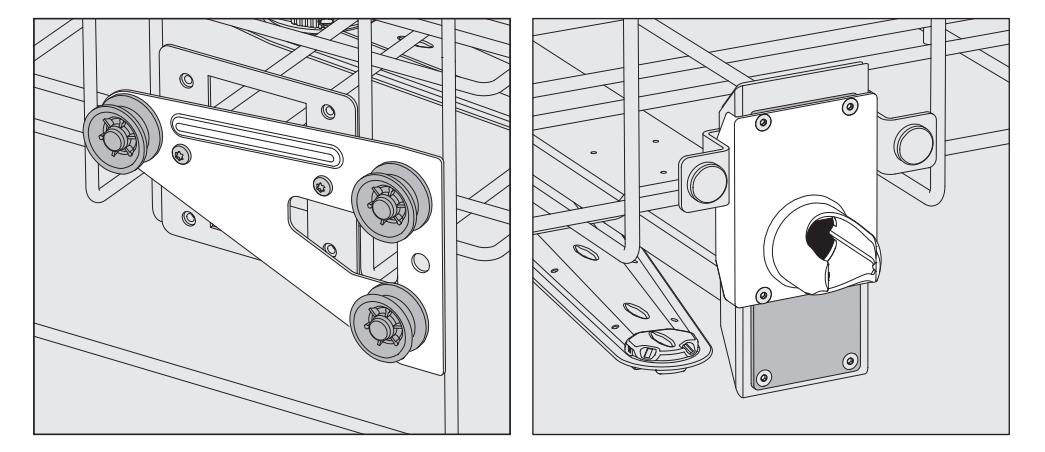

- Versetzen Sie die Rollenhalterungen beidseitig auf die mittlere Position und schrauben Sie sie fest.
- Legen Sie die Edelstahlplatte so über die Öffnungen im Wasserzuflussrohr, dass eine der äußeren Öffnungen verdeckt ist. Schrauben Sie die Edelstahlplatte oben bzw. unten mit 2 Schrauben fest. Setzen Sie den Anschlussstutzen so in die mittlere Öffnung der Edelstahlplatte ein, dass die äußere Öffnung abgedeckt wird. Schrauben Sie den Anschlussstutzen mit 4 Schrauben fest.

#### ...unterste Ebene:

prüfen:

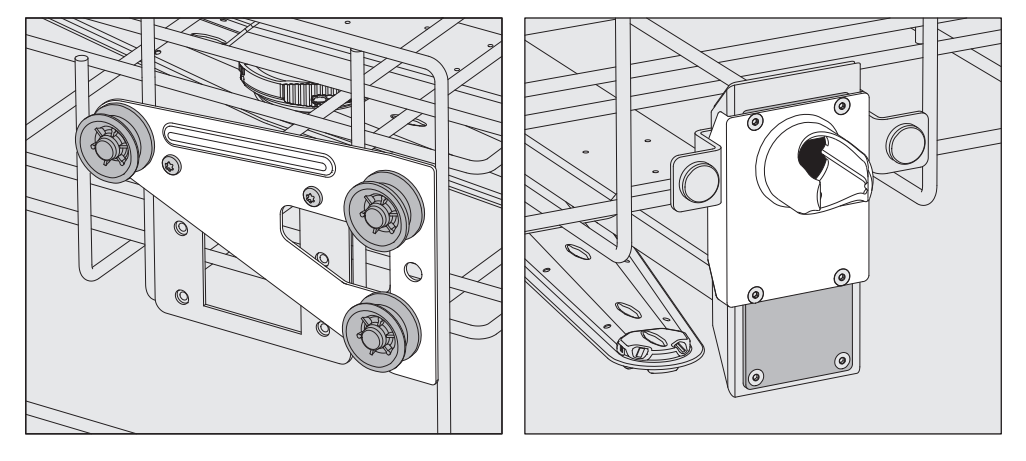

- Versetzen Sie die Rollenhalterungen beidseitig auf die oberste Position und schrauben Sie sie fest.
- Legen Sie die Edelstahlplatte so über die Öffnungen im Wasserzuflussrohr, dass die untere Öffnung verdeckt ist. Schrauben Sie die Edelstahlplatte unten mit 2 Schrauben fest. Setzen Sie den Anschlussstutzen so in die obere Öffnung der Edelstahlplatte ein, dass die mittlere Öffnung abgedeckt wird. Schrauben Sie den Anschlussstutzen mit 4 Schrauben fest.
- Abschließend Setzen Sie den Oberkorb wieder auf die Laufschienen und schieben sie ihn vorsichtig ein, um die korrekte Montage der Wasserankopplung zu prüfen.

#### <span id="page-35-0"></span>Spüldruckmessung

<span id="page-35-1"></span>Der Spüldruck kann bei allen Wagen und Körben mit Sprüharmen, Injektorleisten oder anderen Spülanschlüssen z. B. im Rahmen von Leistungsprüfungen und Validierungen gemäß EN ISO 15883 gemessen werden.

Messzugang für Spüldruckmessung Bei Wagen und Körben mit Sprüharmen und zusätzlichen Injektorleisten oder anderen Spülanschlüssen ist ein Anschluss auf der Injektorleiste bzw. ein Spülanschluss für die Spüldruckmessung vorgesehen. Die genaue Position ist in den jeweiligen Gebrauchsanweisungen der Wagen und Körbe beschrieben.

> Bei Wagen und Körben mit Sprüharmen und keinen weiteren Spülanschlüssen befindet sich der Zugang für die Spüldruckmessung seitlich im Wasserzuflussrohr.

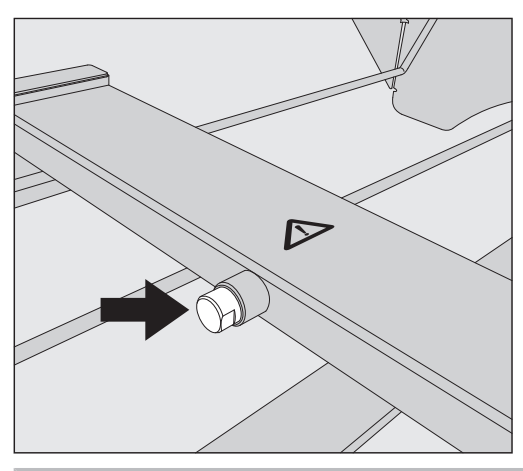

An dem Messzugang dürfen unter keinen Umständen Spülgut, Spülvorrichtungen usw. angeschlossen werden. Nach der Messung muss der Zugang wieder mit der Blindschraube verschlossen werden.

 Tauschen Sie für die Spüldruckmessung die Blindschraube gegen einen Luer-Lock Adapter, z. B. den E 447, aus.
# Spülgut einordnen

 Bereiten Sie ausschließlich Spülgut auf, das von seinen Herstellern als maschinell wiederaufbereitbar deklariert ist und beachten Sie dessen spezifische Aufbereitungshinweise.

Die Aufbereitung von Einwegmaterial ist nicht zulässig.

Für eine angemessene Innenreinigung sind je nach Spülgut spezielle Düsen, Spülhülsen oder Adapter erforderlich. Diese und weiteres Zubehör erhalten Sie bei Miele.

A Schutzmaßnahmen zum Personalschutz unbedingt beachten! Beim Umgang mit kontaminiertem Spülgut sind grundsätzlich Schutzhandschuhe zu tragen oder geeignete Hilfsmittel wie z. B. Pinzetten einzusetzen.

- Das Spülgut grundsätzlich so einordnen, dass alle Flächen von Spülflotte umspült werden können. Nur dann kann es sauber werden!
- Das Spülgut darf nicht ineinander liegen und sich gegenseitig abdecken. Das Spülgut darf nicht so dicht an- oder beieinander liegen, dass es die Reinigung behindert!
- Spülgut mit Hohlräumen muss innen vollständig mit Spülflotte durchströmt werden.
- Bei Spülgut mit engen, langen Hohlräumen muss vor dem Einsetzen in eine Spülvorrichtung bzw. beim Anschluss an eine solche die Durchspülbarkeit sichergestellt sein.
- Hohlgefäße mit den Öffnungen nach unten in die entsprechenden Wagen, Körbe, Module und Einsätze stellen, damit das Wasser ungehindert ein- und austreten kann.
- Spülgut mit tiefem Boden, z. B. Trayhalbschalen, möglichst schräg einstellen, damit das Wasser ablaufen kann.
- Zerlegbares Spülgut nach Möglichkeit entsprechend der Herstellerangaben auseinander nehmen und die einzelnen Teile voneinander getrennt aufbereiten.
- Leichtes Spülgut mit einem Abdecknetz sichern, wie z. B. dem A 6 oder dem A 810, bzw. Kleinteile in eine Kleinteilesiebschale legen, damit sie nicht die Sprüharme blockieren.
- Die Sprüharme dürfen nicht durch zu hohes oder nach unten durchstehendes Spülgut blockiert werden.
- Glasbruch kann beim Be- und Entladen zu gefährlichen Verletzungen führen. Spülgut mit Glasbruch darf nicht im Reinigungsautomaten aufbereitet werden.
- Vernickeltes und verchromtes Spülgut sowie Spülgut aus Aluminium ist für die maschinelle Aufbereitung bedingt geeignet. Sie bedürfen ganz besonderer Prozessbedingungen.

# Anwendungstechnik

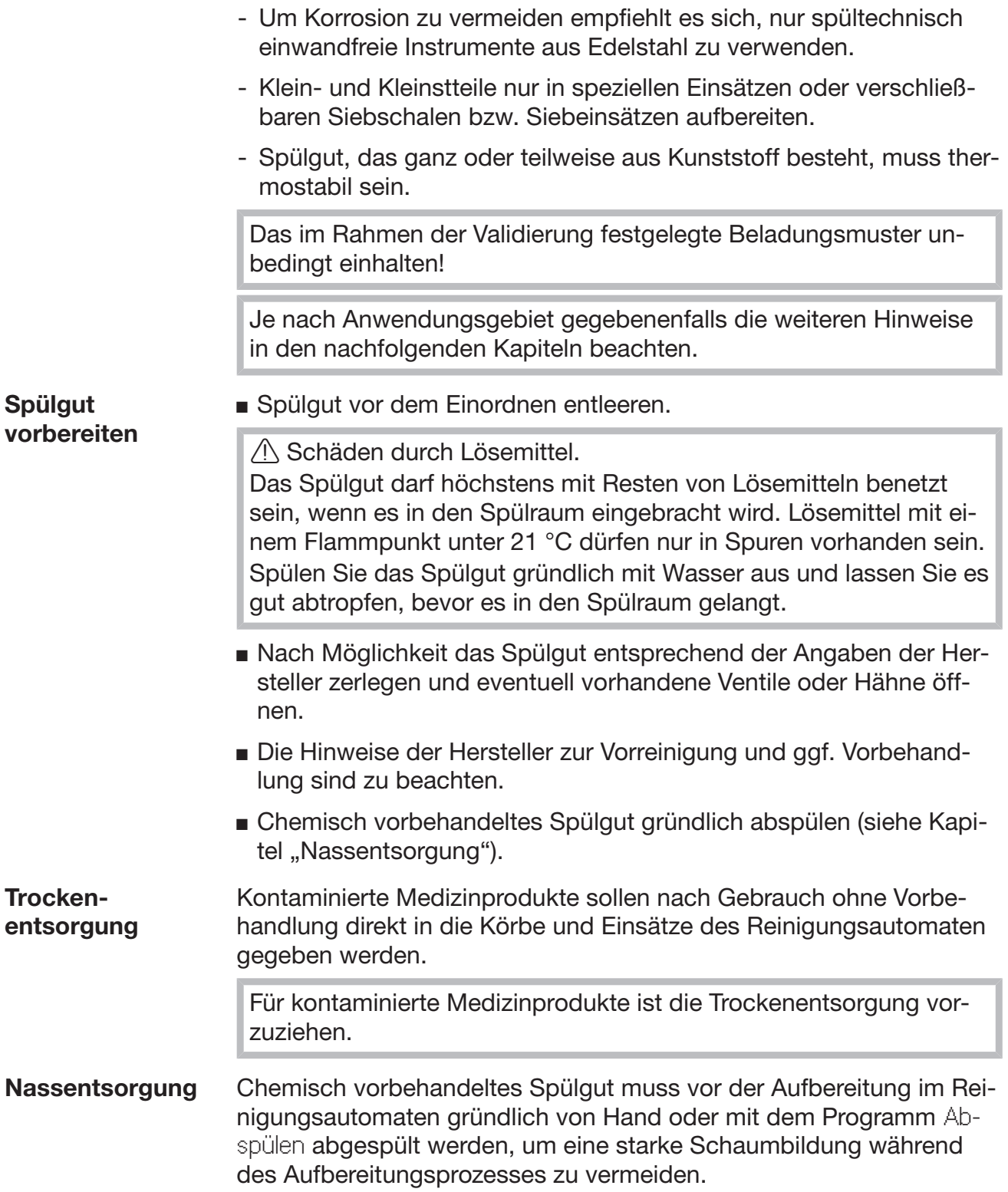

### Prüfen Sie vor jedem Programmstart folgende Punkte (Sichtkontrolle):

- Ist das Spülgut spültechnisch richtig eingeordnet und angeschlossen?
- Wurde das vorgegebene Beladungsmuster eingehalten?
- Sind die Lumen/Kanäle von Spülgut mit Hohlräumen für die Spülflotte durchgängig?
- Sind die Sprüharme sauber und können sie frei rotieren?
- Ist die Siebkombination frei von Verschmutzungen? Vorhandene große Teile entfernen, evtl. Siebkombination reinigen.
- Sind die herausnehmbaren Module, Düsen, Spülhülsen und sonstige Spülvorrichtungen ausreichend fest arretiert?
- Sind die Körbe und Module bzw. ist der Wagen richtig an die Wasserversorgung angekoppelt und sind die Anschlussstutzen unbeschädigt?
- Sind die Vorratsbehälter ausreichend mit Prozesschemikalien gefüllt?

### Prüfen Sie nach jedem Programmende folgende Punkte:

- Kontrollieren Sie das Reinigungsergebnis des Spülgutes mittels Sichtkontrolle.
- Befindet sich sämtliches Spülgut mit Hohlräumen noch auf den entsprechenden Düsen?

 Spülgut, das sich während der Aufbereitung von den Spülvorrichtungen gelöst hat, muss noch einmal aufbereitet werden.

- Sind die Lumen des Spülgutes mit Hohlräumen durchgängig?
- Sind die Düsen und Anschlüsse fest mit dem Wagen, dem Korb oder dem Modul verbunden?

### Rekontamination Treffen Sie geeignete Maßnahmen, um eine Rekontamination des aufbereiteten Spülguts zu verhindern, z. B.:

- Tragen Sie bei der Entnahme des Spülguts saubere Handschuhe.
- Entnehmen Sie das gesamte Spülgut von den Beladungsträgern, bevor sie diese erneut beladen.
- Proteinnachweis Das Reinigungsergebnis sollte stichprobenartig durch proteinanalytische Kontrollen überprüft werden, z. B. wöchentlich.

### **Instrumente**

wie Sonden, Pinzetten usw. Unmittelbar nach der Patientenbehandlung müssen eventuelle Anhaftungen, wie z. B. Zahnzement, Komposit, Polierpaste oder ähnliches, vor dem Aushärten manuell entfernt werden, z. B. durch Abstreifen an einem Tupfer.

> Bei Instrumenten mit besonders komplexen Funktionsenden oder besonders hartnäckigen Anhaftungen kann eine Ultraschallvorbehandlung erforderlich sein.

Wegen der Verletzungsgefahr bei beidseitig spitzen Instrumenten oder bei der stehenden Einordnung von Instrumenten mit nach oben weisenden Sonden, sollte die Beladung von hinten nach vorn und die Entladung umgekehrt vorgenommen werden.

Nach der Thermodesinfektion ist die manuelle Nachreinigung gemäß Biostoffverordnung ohne Infektionsgefährdung möglich, aber der Prozess ist ggf. zu überprüfen.

# Übertragungsinstrumente

wie Turbinen, Hand- und Winkelstücke Übertragungsinstrumente mit Lichtleitstab sind als beständig anzusehen, während Lichtfaserbündel einem schnelleren Verschleiß unterworfen sein können.

> Für die Reinigung einen neutralen bis mild-alkalischen Flüssigreiniger verwenden. Bei Belagbildung ist ein Neutralisationsmittel auf Basis von Zitronensäure zu dosieren.

Damit die feinen Kanäle in den Übertragungsinstrumenten nicht durch Behandlungsrückstände aus der Spülflotte verstopft werden, muss die Spülflotte vor der Innenreinigung gefiltert werden. Verwenden Sie deshalb für die Aufbereitung von Übertragungsinstrumenten den Injektoroberkorb A 105/1 in Kombination mit dem wiederverwendbarem Filterrohr A 800 und der Aufnahme für Übertragungsinstrumente A 803 bzw. die Aufnahme AUF 1.

Dem Injektoroberkorb, dem Filterrohr und der Aufnahme AUF 1 liegen jeweils eigene Gebrauchsanweisungen bei.

 Nach der Aufbereitung müssen die Übertragungsinstrumente mit medizinischer Druckluft innen getrocknet, unbedingt nach Herstellerangaben gepflegt und gegebenenfalls sterilisiert werden. Landesspezifische Vorgaben sind einzuhalten.

Bevor die Übertragungsinstrumente nach der Aufbereitung wieder verwendet werden, muss eine Funktionskontrolle durchgeführt werden, z. B. indem in das Speibecken gesprüht wird.

# Mundspiegel

 $\triangle$  Schäden durch maschinellen Aufbereitungsprozess. Nicht alle mit Glas hinterlegten Mundspiegel sind maschinell aufbereitbar.

Beachten Sie unbedingt die Angaben der jeweiligen Hersteller.

Rhodiumbedampfte Mundspiegel müssen aufgrund ihrer empfindlichen Oberfläche so eingeordnet werden, dass die Spiegelflächen während der Aufbereitung keinen mechanischen Schaden nehmen können, z. B. durch das Anschlagen an andere Instrumente.

# Mundspülgläser

Mundspülgläser vorzugsweise nur im Oberkorb aufbereiten. Im Unterkorb kann es aufgrund größerer Temperaturwechsel und Mechanik zu vermehrter Spannungsrisskorrosion kommen.

Opalglas ist besonders für die Aufbereitung in Reinigungsautomaten geeignet.

# Chemische Verfahrenstechnik

In diesem Kapitel werden häufige Ursachen von möglichen chemischen Wechselwirkungen zwischen eingebrachten Verschmutzungen, Prozesschemikalien und Komponenten des Reinigungsautomaten beschrieben und welche Maßnahmen gegebenenfalls zu ergreifen sind.

Dieses Kapitel ist als Hilfestellung gedacht. Sollten bei Ihrem Aufbereitungsprozess unvorhergesehene Wechselwirkungen auftreten oder Sie Fragen zu diesem Thema haben, wenden Sie sich bitte an Miele.

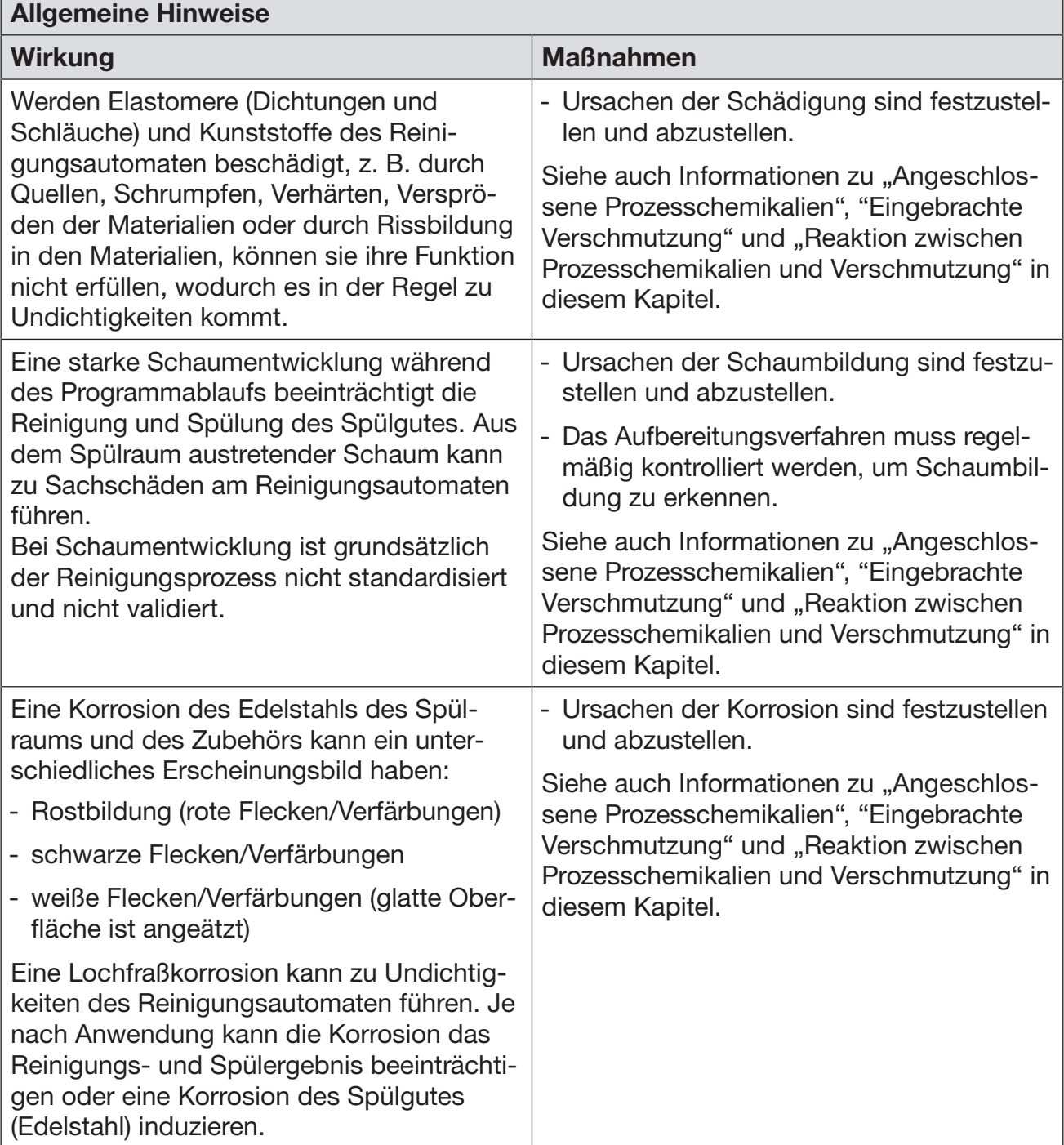

 $\overline{\phantom{0}}$ 

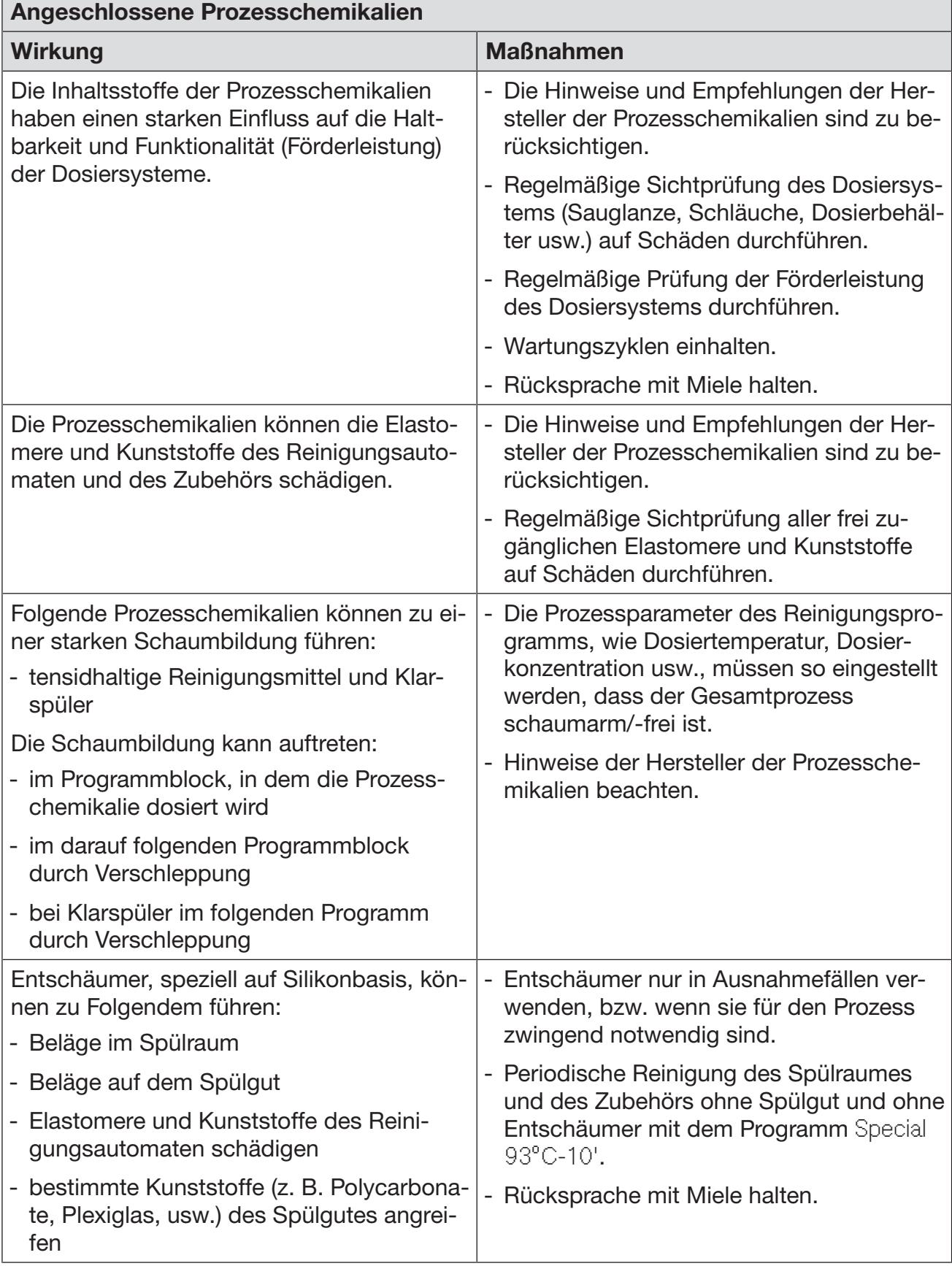

# Chemische Verfahrenstechnik

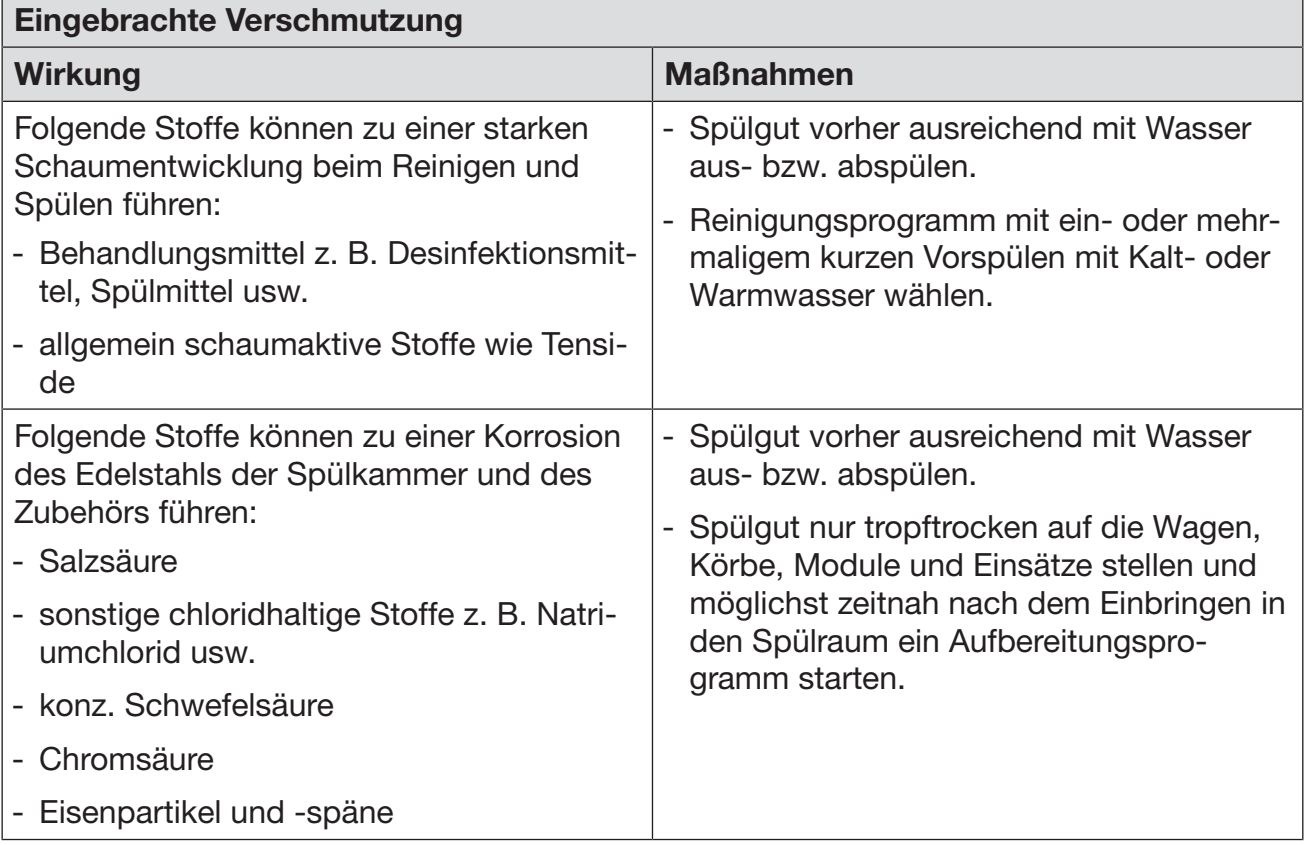

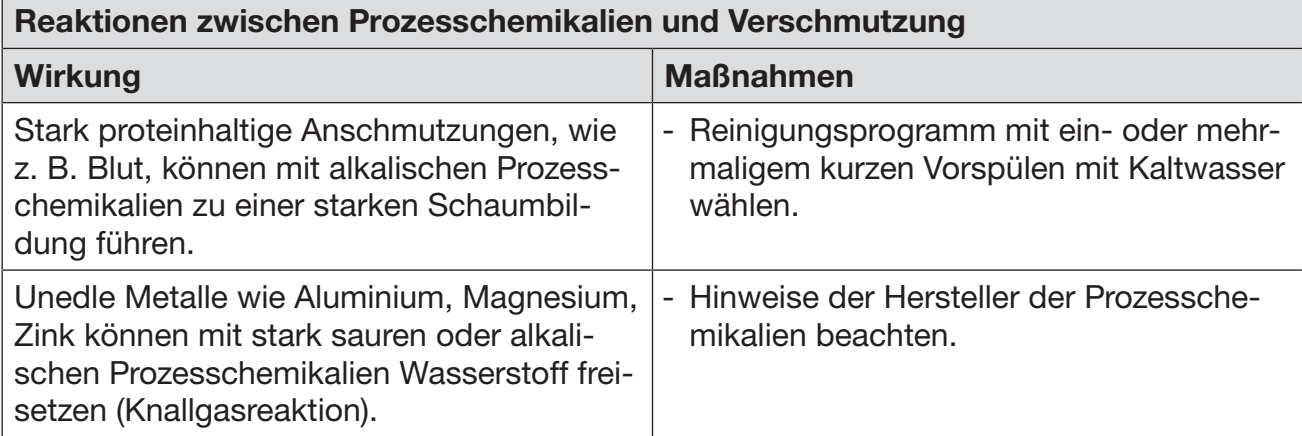

 Gesundheitsgefährdung durch ungeeignete Prozesschemie. Die Verwendung von ungeeigneter Prozesschemie führt in der Regel nicht zu dem gewünschten Aufbereitungsergebnis und kann Personen- und Sachschäden zur Folge haben.

Verwenden Sie nur spezielle Prozesschemikalien für Reinigungsautomaten und beachten Sie die Anwendungsempfehlungen der jeweiligen Hersteller.

Beachten Sie unbedingt deren Hinweise zu toxikologisch unbedenklichen Restmengen.

Gesundheitsgefährdung durch Prozesschemie.

Bei den Prozesschemikalien handelt es sich zum Teil um ätzende und reizende Stoffe.

Beachten Sie beim Umgang mit Prozesschemikalien die geltenden Sicherheitsvorschriften und die Sicherheitsdatenblätter der Hersteller der Prozesschemikalien.

Ergreifen Sie alle vom Hersteller der Prozesschemikalien geforderten Schutzmaßnahmen, wie z. B. das Tragen von Schutzbrillen und Schutzhandschuhen.

Informationen über geeignete Prozesschemikalien erhalten Sie bei Miele.

# **Dosiersysteme**

Der Reinigungsautomat ist mit mehreren internen Dosiersystemen für Prozesschemikalien ausgestattet:

- Klarspüler Die Dosierung erfolgt aus einem Vorratsbehälter  $\frac{1}{N}$  in der Tür. - Neutralisationsmittel
	- Die Dosierung erfolgt über eine Sauglanze.

Für Reiniger ist je nach Ausstattungsvariante entweder

- ein Dosierbehälter für pulverförmiger Reiniger /// in der Tür oder
- ein Dosiersystem für Flüssigreiniger integriert. Die Dosierung erfolgt über eine Sauglanze.

Dosiersysteme in der Tür sind von der Dosierüberwachung ausgenommen.

Kennzeichnung der Sauglanzen Flüssige Prozesschemikalien aus externen Vorratsbehältern werden über Sauglanzen zugeführt. Eine farbliche Kennzeichnung der Sauglanzen erleichtert die jeweilige Zuordnung.

Miele verwendet und empfiehlt:

- blau: für Reiniger
- rot: für Neutralisationsmittel
- grün: für chemische Desinfektionsmittel oder einen zusätzlichen zweiten Reiniger
- weiß: für säurehaltige Prozesschemie
- gelb: zur freien Kennzeichnung

# DOS-Module

Bei der Ausstattungsvariante mit dem Dosierbehälter für pulverförmigen Reiniger // in der Tür kann ein zusätzliches, externes Dosiermodul (DOS-Modul) für flüssige Prozesschemikalien nachgerüstet werden.

Bei der Variante mit dem internen Dosiersystem für Flüssigreiniger ist das nicht möglich.

Externe DOS-Module werden durch den Miele Kundendienst nachgerüstet. Interne Dosiersysteme sind nicht nachrüstbar.

DOS-Modul anschließen Dem DOS-Modul liegt eine Montageanweisung bei.

 Vergleichen Sie vor der Montage des DOS-Moduls unbedingt die Anschlussdaten (Spannung und Frequenz) auf dem Typenschild des Moduls mit denen auf dem Typenschild ihres Reinigungsautomaten. Die Daten müssen übereinstimmen, damit das Modul keinen Schaden nimmt. Fragen Sie im Zweifelsfall eine Elektrofachkraft.

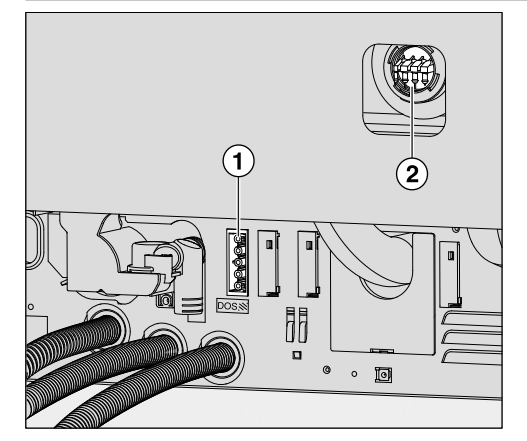

- Anschluss Stromversorgung DOS 1 Reiniger.
- Anschluss für Dosierschlauch.
- Schließen Sie die Stromversorgung an.
- Zum Anbringen der Dosierschläuche müssen Sie die Schlauchklammer an einem freien Anschlussstutzen lösen und die Schutzkappe abziehen.
- Stecken Sie den Dosierschlauch auf den Anschlussstutzen und befestigen Sie den Schlauch mit einer Schlauchklammer.

Ungenutzte Anschlüsse für Dosierschläuche müssen mit Schutzkappen versehen sein, damit keine Spülflotte austritt.

# Klarspüler

Klarspüler bewirkt, dass das Wasser als Film vom Spülgut abläuft und das Spülgut nach der Aufbereitung schneller trocknet.

Der Klarspüler wird im Programmabschnitt Nachspülen automatisch dosiert. Dazu muss der Vorratsbehälter gefüllt sein.

Gesundheitsgefährdung durch Klarspüler.

Die Inhaltsstoffe des Klarspülers verbleiben nach der Trocknung auf der Oberfläche des Spülguts.

Prüfen Sie deshalb, ob die Verwendung von Klarspüler bezogen auf den Einsatzzweck des Spülgutes unbedenklich ist.

Klarspüler einfüllen

 $\sqrt{N}$  Auf keinen Fall Reiniger einfüllen. Dies führt immer zur Zerstörung des Klarspülmittelbehälters! Den Klarspülmittelbehälter nur mit Klarspüler für Reinigungsautomaten füllen.

Öffnen Sie die Tür ganz.

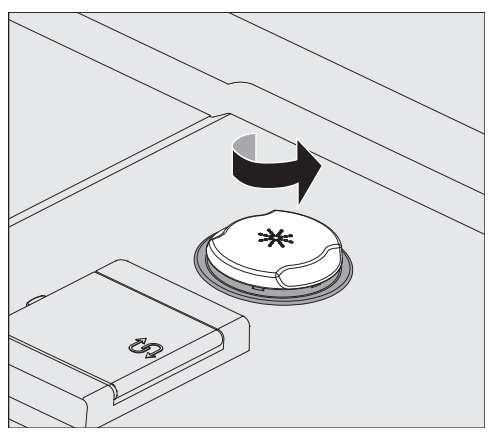

**Schrauben Sie den gelben Verschlussdeckel mit dem**  $*$  **Symbol in** Pfeilrichtung auf.

Der Vorratsbehälter fasst ca. 300 ml.

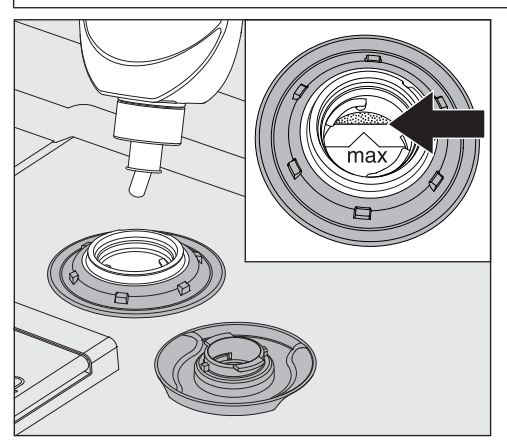

Füllen Sie den Klarspüler so lange ein, bis dieser an der mit "max." gekennzeichneten Einfüllkante im Einfülltrichter sichtbar wird.

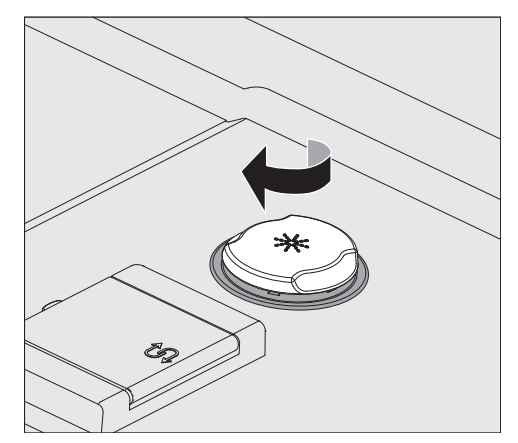

- Schließen Sie den Vorratsbehälter.
- Wischen Sie eventuell verschütteten Klarspüler gut ab, um starke Schaumbildung im folgenden Programm zu vermeiden.

Mangelanzeige Bei niedrigem Füllstand im Vorratsbehälter für Klarspüler (DOS2) werden Sie aufgefordert den Dosierbehälter nachzufüllen.

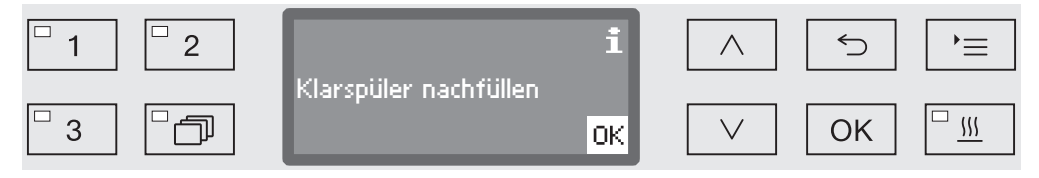

- Bestätigen Sie den Hinweis mit *OK* und
- füllen Sie den Klarspüler wie beschrieben nach.

Klarspüler dosieren

Die Einstellung der Dosierkonzentration erfolgt durch den Miele Kundendienst.

- Bleiben nach der Aufbereitung Wasserflecken auf dem Spülgut zurück, ist die Dosierkonzentration zu niedrig eingestellt.
- Bleiben nach der Aufbereitung Wolken und Schlieren auf dem Spülgut zurück, ist die Dosierkonzentration zu hoch eingestellt.
- Benachrichtigen Sie in beiden Fällen den Miele Kundendienst und lassen Sie die Dosierkonzentration anpassen.

# Neutralisationsmittel

Um Verfärbungs- und Korrosionsflecken auf den Instrumenten, besonders im Gelenkbereich, zu vermeiden, wird bei bestimmten Programmen im Zwischenspülen Neutralisationsmittel dosiert.

Neutralisationsmittel (pH-Einstellung: sauer) bewirkt zudem, dass Reste alkalischer Reiniger auf der Oberfläche des Spülgutes neutralisiert werden.

Bei Belagbildung auf dem Spülgut sollte ein Neutralisationsmittel auf der Basis von Zitronensäure eingesetzt werden.

Das Neutralisationsmittel wird im Programmabschnitt Zwischenspülen nach der Hauptreinigung automatisch dosiert (siehe Programmtabellen). Dazu muss der Vorratsbehälter gefüllt und das Dosiersystem entlüftet sein.

### Neutralisationsmittel nachfüllen

- Stellen Sie den Behälter für Neutralisationsmittel (rote Markierung) auf die geöffnete Spülraumtür oder einen unempfindlichen und leicht zu reinigenden Untergrund.
- Ziehen Sie den Deckel von dem Kanister ab und entnehmen Sie die Sauglanze. Legen Sie die Sauglanze auf die geöffnete Spülraumtür.
- Tauschen Sie den leeren Behälter gegen einen gefüllten aus.

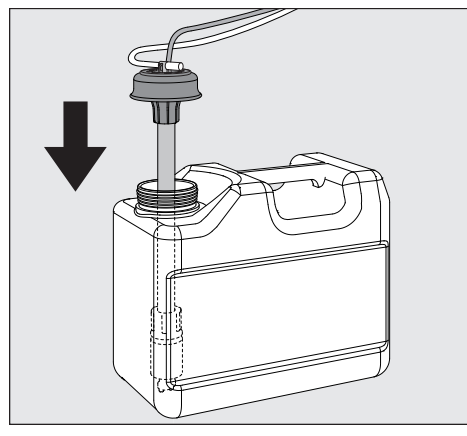

- Stecken Sie die Sauglanze in die Öffnung des Behälters und drücken Sie den Verschlussdeckel bis zum Einrasten herunter. Beachten Sie dabei die farbliche Kennzeichnung.
- Passen Sie die Dosierlanze durch Verschieben an die Behältergröße an, bis sie den Kanisterboden erreicht hat.
- Wischen Sie eventuell verschüttete Prozesschemie gut ab.
- Stellen Sie den Behälter neben dem Reinigungsautomaten auf den Fußboden oder in einen benachbarten Schrank. Der Behälter darf nicht auf dem Reinigungsautomaten oder oberhalb des Automaten abgestellt werden. Achten Sie darauf, dass der Dosierschlauch nicht abgeknickt oder eingeklemmt wird.
- Abschließend muss das Dosiersystem entlüftet werden (siehe Kapitel "Einstellungen MEntlüftung DOS").

### **Verbrauch** Kontrollieren Sie regelmäßig den Verbrauch anhand des Füllstandes kontrollieren im Vorratsbehälter und tauschen Sie den Behälter rechtzeitig aus, um zu verhindern, dass das Dosiersystem ganz leergesaugt wird. Mangelanzeige Bei niedrigem Füllstand im Vorratsbehälter für Neutralisationsmittel werden Sie aufgefordert das Dosiersystem DOS3 nachzufüllen.  $\Box$ f  $\overline{1}$  $\overline{2}$  $\bigcirc$  $\equiv$ DOS nachfüllen  $\Box$  $\mathbb{N}$ 3 団 **OK** 0K Bestätigen Sie den Hinweis mit *OK* und füllen Sie das Neutralisationsmittel wie beschrieben nach. Ist der Vorrat aufgebraucht, wird der Reinigungsautomat für die weitere Verwendung gesperrt. Die Sperre wird nach dem Austausch des Vorratsbehälters wieder aufgehoben. Neutralisations-Die Einstellung der Dosierkonzentration erfolgt durch den Miele Kun-

### mittel dosieren dendienst.

# Instrumentenpflegemittel

Instrumentenpflegemittel auf Basis von Paraffinölen (Weißölen) können die Elastomere und Kunststoffe des Reinigungsautomaten schädigen.

Solche Pflegemittel dürfen in diesem Reinigungsautomaten nicht als Prozesschemikalie dosiert werden, auch dann nicht, wenn diese von dem Pflegemittelhersteller für den maschinellen Einsatz empfohlen werden.

Bei Bedarf können Sie Instrumentenpflegemittel auf Paraffinölbasis im Anschluss an die maschinelle Aufbereitung im Rahmen der Instrumentenpflege verwenden. Beachten Sie dabei die Vorgaben der Instrumenten- und Pflegemittelhersteller.

Die Aufbereitung von Instrumenten, die mit solchen Pflegemitteln behandelt wurden, ist in diesem Reinigungsautomaten unbedenklich.

### **Reiniger**

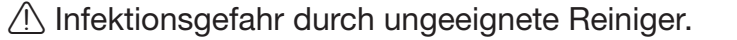

Die Verwendung ungeeigneter Reiniger, wie z. B. Reiniger für Haushaltsgeschirrspüler, führt nicht zum erwarteten Aufbereitungsergebnis.

Verwenden Sie ausschließlich Reiniger für Reinigungsautomaten.

Reinigungsautomaten mit integriertem Dosiersystem für Flüssigreiniger sind ausschließlich für den Betrieb mit Flüssigreiniger ausgelegt. Der Flüssigreiniger wird über eine Sauglanze aus einem externen Vorratsbehälter dosiert.

Verfügt der Reinigungsautomat über einen Dosierbehälter für pulverförmigen Reiniger mit einem ... Symbol in der Tür, ist ein Betrieb mit flüssigem oder mit pulverförmigem Reiniger möglich.

Die Dosierung von Flüssigreiniger erfolgt dann über ein externes DOS-Modul, welches durch den Miele Kundendienst jederzeit nachgerüstet werden kann.

Vorzugsweise empfiehlt Miele die Dosierung von Flüssigreiniger.

Bei der Auswahl der Reiniger sollten auch aus ökologischen Gründen stets folgende Auswahlkriterien berücksichtigt werden:

- Welche Alkalität wird zur Lösung des Reinigungsproblems benötigt?
- Werden zur Proteinentfernung Enzyme als Inhaltsstoff benötigt und ist der Programmablauf dafür optimiert?
- Sind Tenside besonders zur Dispergierung und Emulgierung erforderlich?
- Für die thermischen Desinfektionsprogramme sollte ein geeigneter mildalkalischer, aktivchlorfreier Reiniger eingesetzt werden.

Spezielle Verschmutzungen können unter Umständen andere Zusammenstellungen von Reiniger und Zusatzmitteln erforderlich machen. Der Miele Kundendienst wird Sie in diesen Fällen beraten.

Flüssigreiniger nachfüllen

Flüssigreiniger wird aus einem externen Vorratsbehälter zugeführt, z. B. einem Kanister.

- Stellen Sie den Behälter mit dem Flüssigreiniger (blaue Markierung) auf die geöffnete Spülraumtür oder einen unempfindlichen und leicht zu reinigenden Untergrund.
- Ziehen Sie den Deckel von dem Kanister ab und entnehmen Sie die Sauglanze. Legen Sie die Sauglanze auf die geöffnete Spülraumtür.
- Tauschen Sie den leeren Behälter gegen einen gefüllten aus.

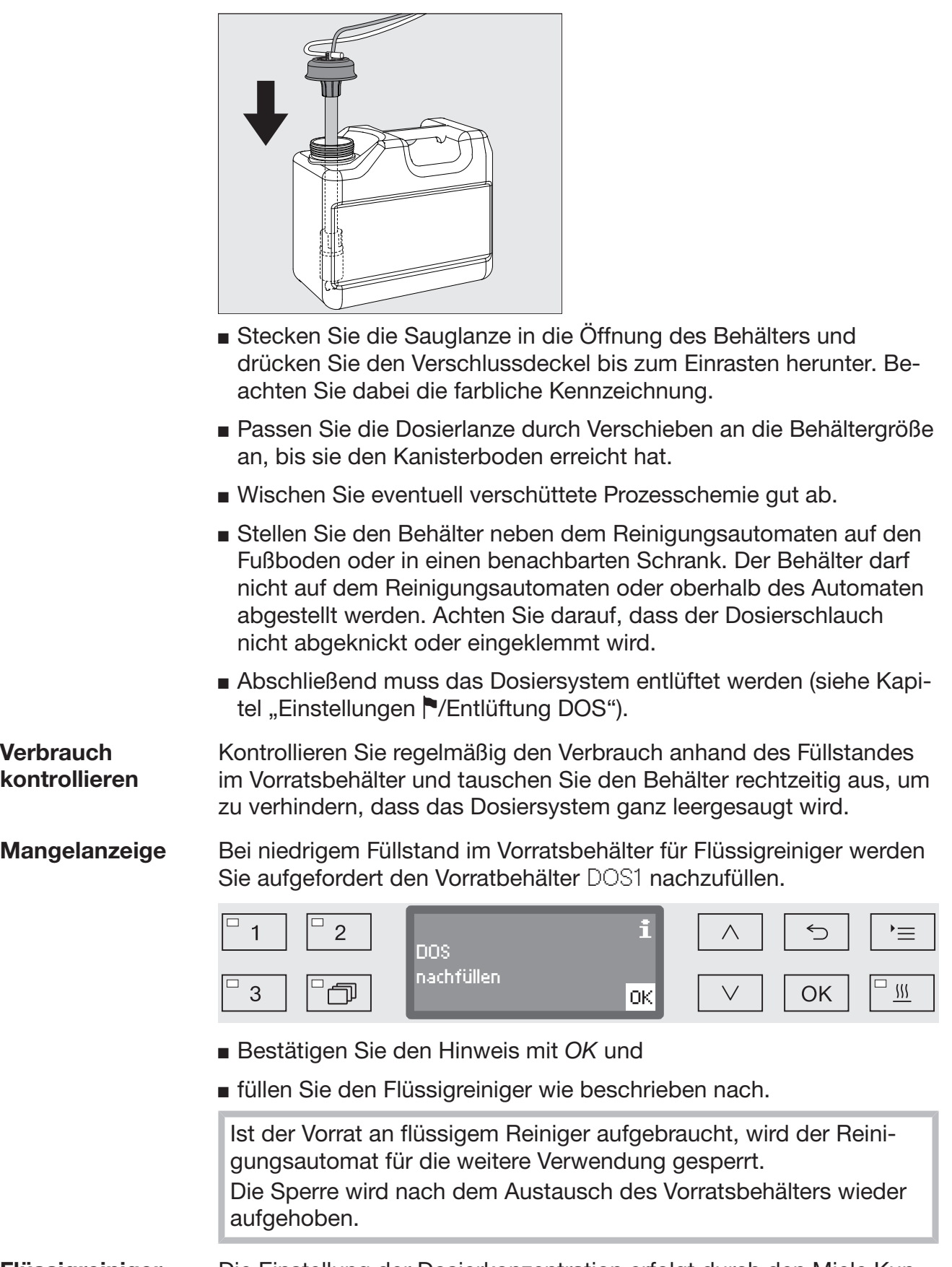

Flüssigreiniger dosieren Die Einstellung der Dosierkonzentration erfolgt durch den Miele Kundendienst.

### Pulverförmige Reiniger dosieren

 $\langle \cdot \rangle$  Bei pulverförmigem Reiniger Staubinhalation vermeiden! Werden Prozesschemikalien verschluckt, können sie Verätzungen in Mund und Rachen verursachen oder zum Ersticken führen.

Pulverförmiger Reiniger darf nur dosiert werden, wenn auf der Türinnenseite ein entsprechender Dosierbehälter mit einem ... Symbol vorhanden ist.

 Füllen Sie vor dem Programmstart pulverförmigen Reiniger in den Dosierbehälter mit dem // Symbol, ausgenommen bei den Programmen Abspülen und Abpumpen.

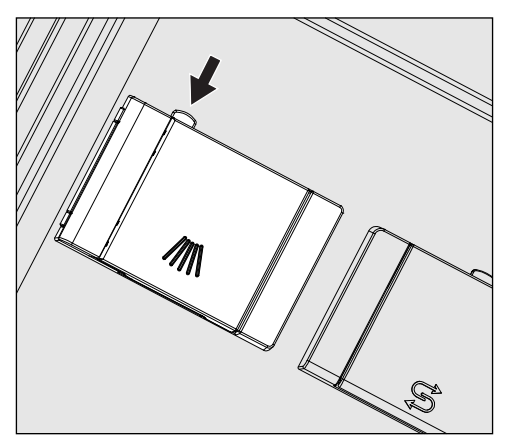

Drücken Sie den gelben Verschlussknopf am Dosierbehälter mit dem // Svmbol.

Die Behälterklappe springt seitlich auf. Nach einem Programmdurchlauf ist die Behälterklappe bereits geöffnet.

Die Füllstrichkennzeichnung im Pulverbehälter entspricht bei waagerecht geöffneter Tür einer Füllmenge in Milliliter (ml). Insgesamt fasst die Kammer ca. 60 ml Reiniger.

Die Milliliterangaben entsprechen ungefähr den Dosiervorgaben der gängigen Pulverreiniger in Gramm (g), wobei abhängig von der Schüttdichte Abweichungen möglich sind.

Dosierungsbeispiel:

Im Programmabschnitt "Reinigen" laufen ca. 10,5 l Wasser ein. Bei einer Reinigerkonzentration von ca. 3 g/l entspricht das ca. 30 g Reiniger. Eventuell abweichende Herstellerangaben beachten!

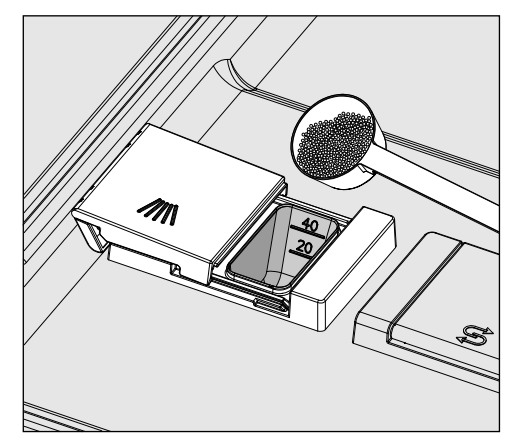

Füllen Sie den Reiniger in die Behälterkammer.

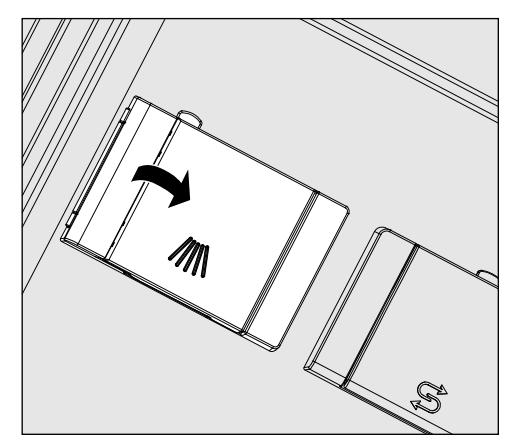

Schließen Sie anschließend die Behälterklappe.

Kontrollieren Sie nach jedem Programmablauf, ob sich der Reiniger vollständig gelöst hat.

Ist das nicht der Fall, muss das Programm wiederholt werden. Überprüfen Sie, ob evtl. Spülgut durch Abschirmung die Ausspülung des Dosierbehälters behindert hat und ordnen Sie das Spülgut neu ein.

### Programm wählen

Programmwahltasten

- taste  $\boxed{1}$ ,  $\boxed{2}$  oder  $\boxed{3}$  aus.
- **Programmliste Drücken Sie die Taste Tund** 
	- **n** markieren Sie mit Hilfe der Pfeiltasten  $\wedge$  und  $\vee$  ein Programm und bestätigen Sie die Auswahl mit *OK*.

Wählen Sie ein Programm durch Betätigung einer Programmwahl-

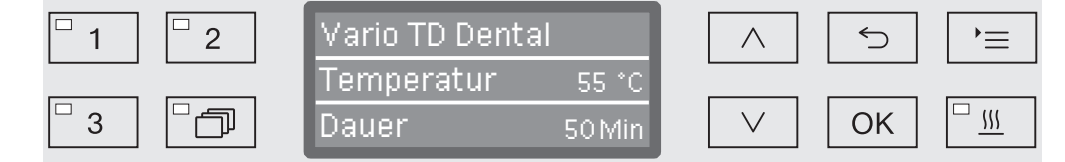

Die LED im angewählten Tastenfeld leuchtet auf und im Display wird das entsprechende Programm angezeigt. Zudem fängt die LED im Tastenfeld *Start/Stop* an zu blinken.

Vor einem Programmstart kann jederzeit ein anderes Programm wie beschrieben ausgewählt werden. Nach dem Start ist die Programmauswahl gesperrt.

In der Programmübersicht am Ende der Gebrauchsanweisung sind die Programme und deren Anwendungsbereiche beschrieben.

Machen Sie die Wahl des Programms stets von der Art des Spülgutes, dem Grad und der Art der Verschmutzung oder von Aspekten der Infektionsprävention abhängig.

## Programm starten

- Schließen Sie die Tür. Ist die Tür geschlossen, leuchtet die LED im Tastenfeld  $\sim$  auf.
- Drücken Sie die Taste *Start/Stop*. Die LED im Tastenfeld *Start/Stop* geht in ein Dauerleuchten über und die LED im Feld  $\circ$  erlischt.

Programm über **Startvorwahl** starten

Es besteht die Möglichkeit, den Start eines Programms zu verzögern, um z. B. den Nachtstrom zu nutzen. Ausgehend von der programmierten Uhrzeit kann die Startvorwahlzeit minutengenau zwischen 1 Minute und 24 Stunden eingestellt werden (siehe dazu Kapitel "Einstellungen 7Tageszeit").

Um die Startvorwahl nutzen zu können, muss diese freigeschaltet werden (siehe Kapitel "Einstellungen VStartvorwahl").

Lange Antrocknungszeiten können das Aufbereitungsergebnis verschlechtern. Zudem steigt das Korrosionsrisiko für Spülgut aus Edelstahl.

- Startzeit einstellen Wählen Sie ein Programm.
	- Betätigen Sie vor dem Programmstart die *OK* Taste.

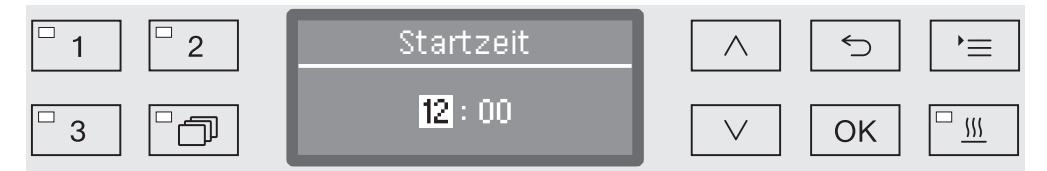

Stellen Sie die Stunden mit Hilfe der Pfeiltasten  $\wedge$  (höher) und  $\vee$ (niedriger) ein und bestätigen Sie die Eingabe mit *OK*.

Bei Betätigung der Taste *OK* springt die Markierung automatisch weiter zur nächsten Eingabemöglichkeit. Ein Rücksprung ist nicht möglich. Bei Fehleingabe muss der Vorgang mit der Taste  $\leq$  abgebrochen und wiederholt werden.

**Stellen Sie die Minuten mit Hilfe der Pfeiltasten**  $\wedge$  **(höher) und**  $\vee$ (niedriger) ein und speichern Sie die Eingabe mit *OK*.

Die Startzeit ist nun gespeichert und kann bis zur Aktivierung der Startvorwahl jederzeit wie beschrieben verändert werden.

**Startvorwahl** aktivieren

Mit der *Start/Stop* Taste aktivieren Sie die Startvorwahl.

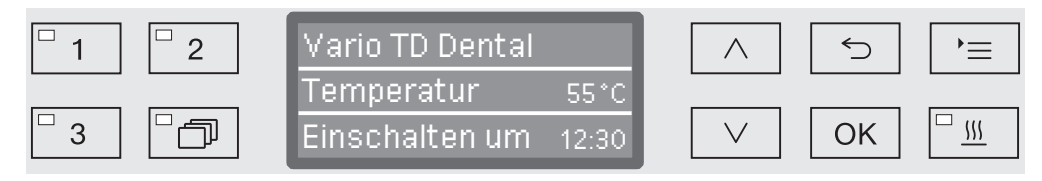

Im Display wird daraufhin das gewählte Programm mit der eingestellten Startzeit ausgegeben. Ist die automatische Abschaltfunktion aktiviert (siehe Kapitel "Erweiterte Einstellungen/Abschalten nach"), schaltet sich der Reinigungsautomat nach der eingestellten Zeit bis zum Programmstart aus.

**Startvorwahl** deaktivieren

■ Drücken Sie die Taste <sup>←</sup> oder schalten Sie den Reinigungsautomat mit der Taste  $(1)$  aus.

# Betrieb

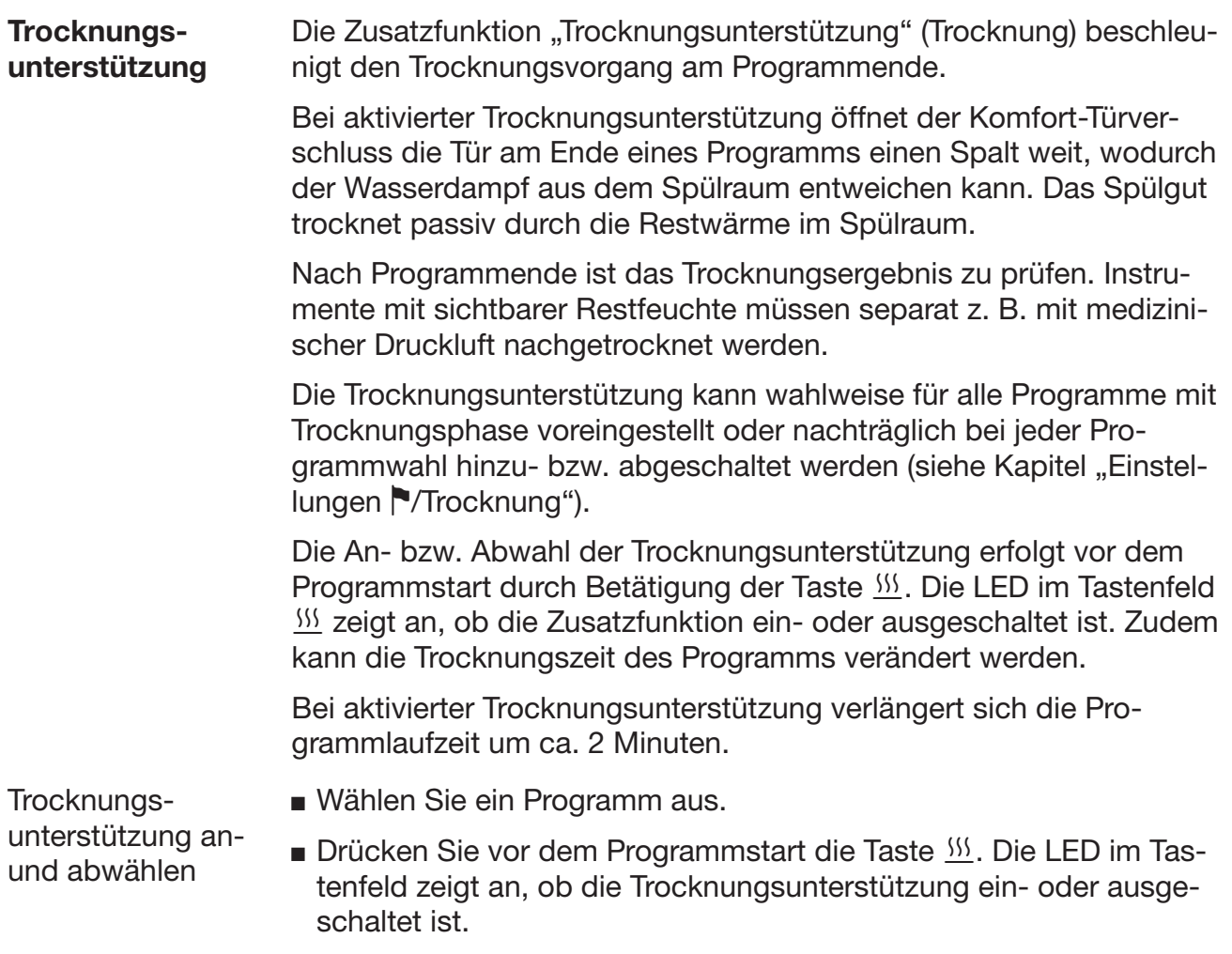

# Programmablaufanzeige

Nach dem Programmstart kann der Programmablauf über das dreizeilige Display nachvollzogen werden.

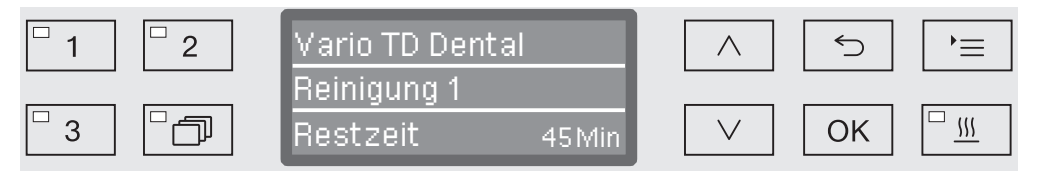

Obere Zeile **-** Name des Programms.

Mittlere Zeile Folgende Parameter können mit Hilfe der Pfeiltasten  $\wedge$  und  $\vee$  abgefragt werden:

- aktueller Programmblock, z. B. Reinigung 1,
- Ist- oder Soll-Temperatur (abhängig von der programmierten Anzeige, siehe dazu Kapitel "Erweiterte Einstellungen/Displayanzeige: Temperatur"),
- A<sub>0</sub>-Wert,
- Chargennummer.
- Untere Zeile Restzeit (in Stunden; unter einer Stunde in Minuten).

### Programmende

Ein Programm ist dann regulär beendet, wenn im Display die folgenden Parameter und Meldung ausgegeben werden:

- Obere Zeile **-** Name des Programms.
- Mittlere Zeile Im kontinuierlichen Wechsel:
	- Parameter erfüllt/nicht erfüllt,
	- A<sub>0</sub>-Wert,
	- Chargennummer,
- Untere Zeile Programm beendet.

Zudem erlischt die LED im Tastenfeld *Start/Stop* und die LED im Tastenfeld  $\sim$  beginnt zu blinken. In der Werkeinstellung ertönt zusätzlich ein akustischer Signalton für ca. 10 Sekunden (siehe dazu Kapitel "Einstellungen / /Lautstärke").

# Betrieb

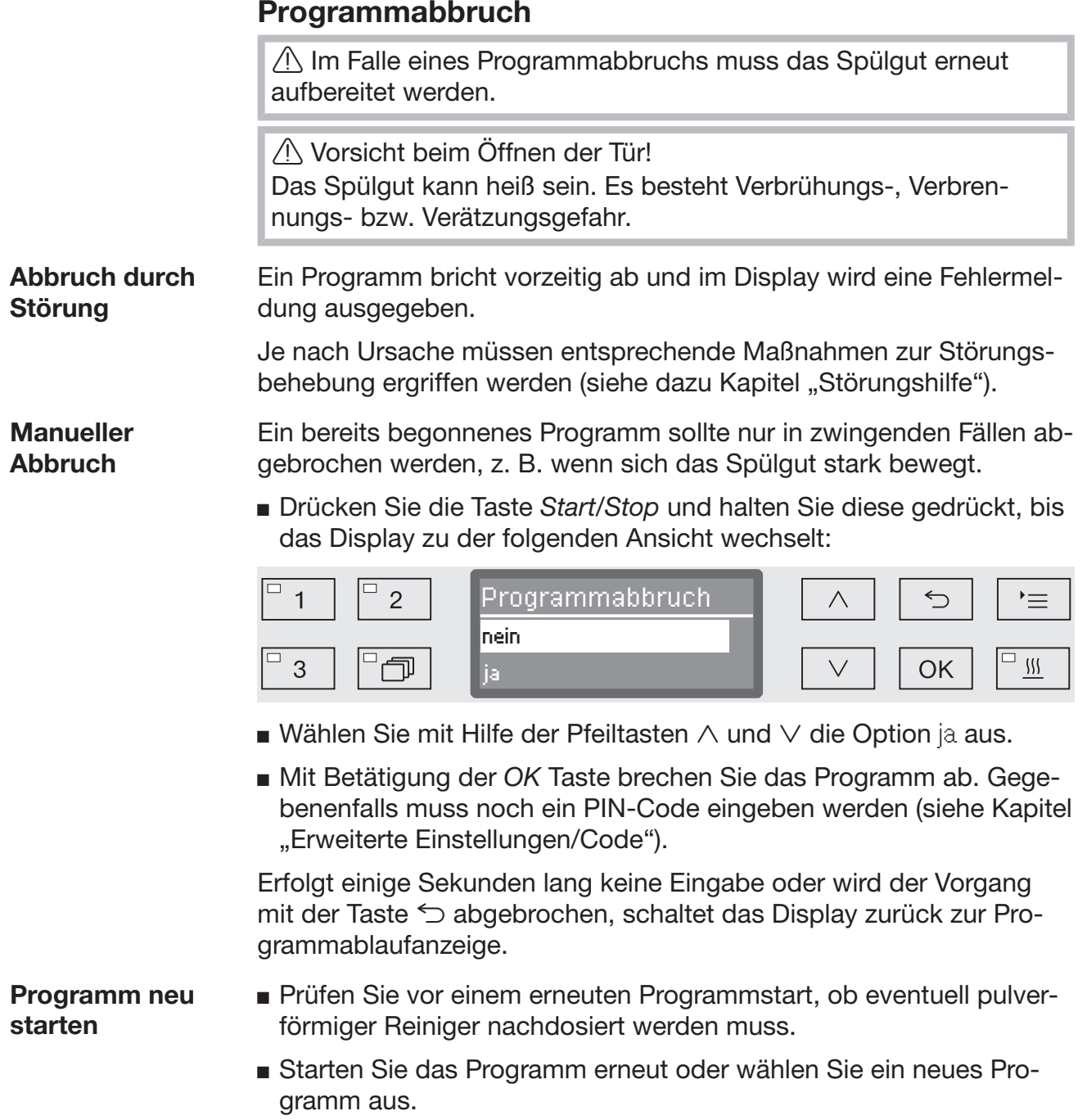

# Systemmeldungen

Es kann vorkommen, dass nach dem Einschalten des Reinigungsautomaten oder nach einem Programmablauf eine Reihe von Systemmeldungen im Display ausgegeben werden. Diese weisen z. B. auf niedrige Füllstände in den Vorratsbehältern oder notwendige Instandhaltungsmaßnahmen hin.

Siebkombination und Filterrohr reinigen Die Siebe im Spülraum müssen täglich geprüft und regelmäßig gereinigt werden, siehe Kapitel "Instandhaltungsmaßnahmen/Siebe im Spülraum reinigen".

> Das Filterrohr A 800 kann in spezielle Injektorleisten verschiedener Wagen und Körbe eingesetzt werden und muss regelmäßig gereinigt werden. Beachten Sie dazu die Reinigungshinweise in der Gebrauchsanweisung des Filterrohrs.

> Dazu kann ein Zähler in der Steuerung aktiviert werden, der in regelmäßigen Intervallen an die notwendige Reinigung erinnert.

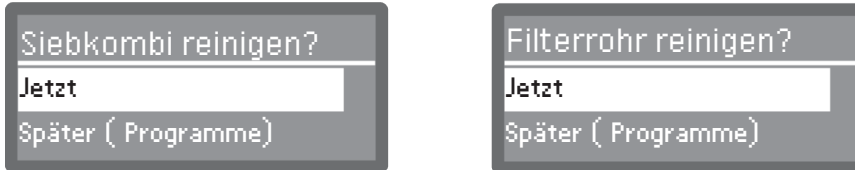

 Reinigen Sie die Siebe nach den Angaben im Kapitel "Instandhaltungsmaßnahmen" bzw. das Filterrohr gemäß den Angaben in der Gebrauchsanweisung zum Filterrohr.

### Zähler zurücksetzen

Der Zähler für das Reinigungsintervall darf nur zurückgesetzt werden, wenn eine Reinigung durchgeführt wurde.

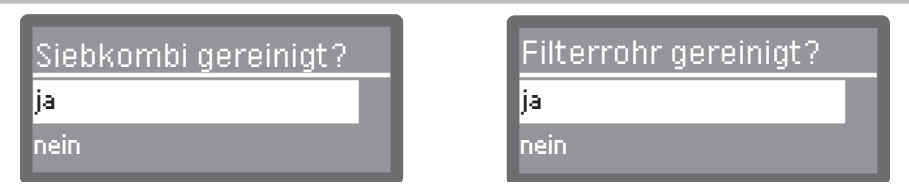

- ja

Der Zähler wird zurückgesetzt.

- nein

Der Zählerstand wird beibehalten.

Wählen Sie eine Option mit Hilfe der Pfeiltasten  $\wedge$  und  $\vee$  aus und bestätigen Sie die Auswahl mit *OK*.

### Niedrige Füllstände

Bei niedrigem Füllstand in einem der Vorratsbehälter z. B. für Prozesschemie oder im Salzbehälter werden Sie aufgefordert diesen nachzufüllen.

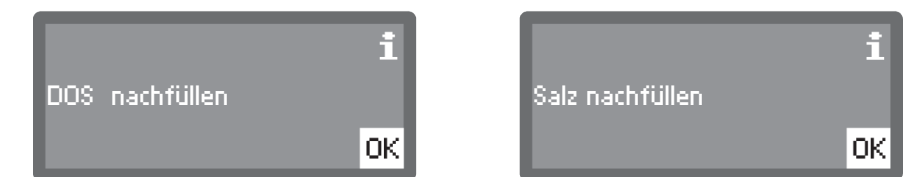

 Quittieren Sie die Meldungen mit *OK* und füllen Sie die entsprechenden Vorratsbehälter nach. Befolgen Sie dabei die Anweisungen in den Kapiteln "Prozesschemie einfüllen und dosieren" bzw. "Enthärtungsanlage".

# Spüldruck- und Sprüharmüberwachung

Der Reinigungsautomat verfügt über einen Sensor zur Überwachung des Spüldrucks während der reinigungsaktiven Prozessstufen. Die Spüldrucküberwachung erfolgt gemäß der gemeinsamen Validierungsleitlinie für die Validierung und Routineüberwachung maschineller Reinigungs- und Desinfektionsprozesse für thermostabile Medizinprodukte der Deutschen Gesellschaft für Krankenhaushygiene e.V. (DGKH), der Deutschen Gesellschaft für Sterilgutversorgung e.V. (DGSV) und des Arbeitskreis Instrumentenaufbereitung (AKI) in Übereinstimmung mit der EN ISO 15883.

Das Ergebnis der Spüldrucküberwachung wird im Rahmen der Prozessdokumentation protokolliert.

Darüber hinaus kann die Drehzahl der Sprüharme überwacht werden, um z. B. Blockaden durch Fehlbeladungen oder Schaum im Wasserkreislauf zeitnah detektieren zu können. Optional kann die Sprüharmüberwachung durch den Miele Kundendienst ein- und ausgeschaltet werden.

Nachfolgend ist die Struktur des Menüs Einstellungen aufgeführt. Das Menü umfasst alle relevanten Funktionen zur Unterstützung der täglichen Routinearbeiten.

In der Strukturübersicht sind allen Optionen, die dauerhaft eingestellt werden können, Kästchen  $\Box$  angehängt. Die werkseitigen Einstellungen sind durch Haken M gekennzeichnet. Wie Sie Einstellungen vornehmen können, ist im Anschluss an die Übersicht beschrieben.

Einstellungen

- Startvorwahl
	- $\rho$  nein  $\overline{M}$
	- $\blacktriangleright$  ja  $\Box$
- ▶ Trocknung
	- $\triangleright$  nein  $\square$
	- $\triangleright$  ja  $\triangleright$
- Entlüftung DOS
	- DOS\_
- ▶ Sprache
	- $\blacktriangleright$  deutsch  $\Box$
	- $\blacktriangleright$  english (GB)  $\boxtimes$
	- $\blacktriangleright$  ....  $\Box$
- ▶ Tageszeit
	- Einstellen
	- Anzeige
		- $\blacktriangleright$  ein  $\Box$
		- ▶ "ein" für 60 Sekunden □
		- $\blacktriangleright$  keine Anzeige  $\blacktriangleright$
	- Zeitformat
		- $\triangleright$  12 Std  $\square$
		- $\triangleright$  24 Std  $\triangleright$
- Lautstärke
	- ▶ Tastenton
	- Signaltöne
		- Programmende
		- ▶ Hinweis

## **Startvorwahl**

Um die Startvorwahl nutzen zu können, muss diese freigeschaltet sein.

Rufen Sie das Menü über den folgenden Eingabepfad auf:

Taste  $\equiv$ 

- ▶ Einstellungen
	- Startvorwahl

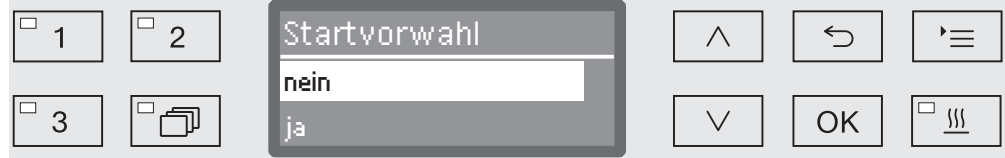

- nein

Die Startvorwahl ist deaktiviert.

- ja

Die Startvorwahl ist freigeschaltet und kann für alle Programme genutzt werden.

- Wählen Sie eine Option mit Hilfe der Pfeiltasten  $\wedge$  und  $\vee$  aus.
- Speichern Sie die Einstellung mit *OK*.

# Trocknung (Trocknungsunterstützung)

Für alle Programme mit Trocknungsphase am Programmende kann die Trocknung voreingestellt oder deaktiviert werden (siehe Programmtabellen).

Die Zusatzfunktion "Trocknungsunterstützung" (Trocknung) beschleunigt den Trocknungsvorgang am Programmende.

Bei aktivierter Trocknungsunterstützung öffnet der Komfort-Türverschluss die Tür am Ende eines Programms einen Spalt weit, wodurch der Wasserdampf aus dem Spülraum entweichen kann. Das Spülgut trocknet passiv durch die Restwärme im Spülraum.

Nach Programmende ist das Trocknungsergebnis zu prüfen. Instrumente mit sichtbarer Restfeuchte müssen separat z. B. mit medizinischer Druckluft nachgetrocknet werden.

Rufen Sie das Menü über den folgenden Eingabepfad auf:

### Taste  $\equiv$

- ▶ Einstellungen
	- ▶ Trocknung

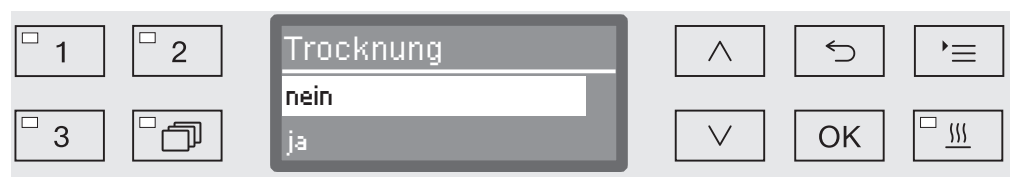

- nein

Die Trocknung ist bei jeder Programmwahl automatisch deaktiviert.

- ja

Die Trocknung ist bei jeder Programmwahl automatisch aktiviert. Bei aktivierter Trocknung verlängert sich die Programmlaufzeit.

- Wählen Sie eine Option mit Hilfe der Pfeiltasten  $\wedge$  und  $\vee$  aus.
- Speichern Sie die Einstellung mit *OK*.

# Entlüftung DOS

Die Dosiersysteme für flüssige Prozesschemikalien können nur dann zuverlässig dosieren, wenn sich keine Luft im System befindet.

Ein Dosiersystem muss nur dann entlüftet werden, wenn:

- das Dosiersystem erstmalig genutzt wird,
- der Vorratsbehälter ausgetauscht wurde,
- das Dosiersystem leergesaugt wurde.

Vergewissern Sie sich vor der Entlüftung, dass die Behälter für die Prozesschemikalien ausreichend gefüllt und die Sauglanzen fest mit den Behältern verschraubt sind. Die gleichzeitige Entlüftung mehrerer Dosiersysteme ist nicht möglich.

Rufen Sie das Menü über den folgenden Eingabepfad auf:

Taste  $\equiv$ 

- Einstellungen
	- Entlüftung DOS
		- DOS... (Name des Dosiersystems)

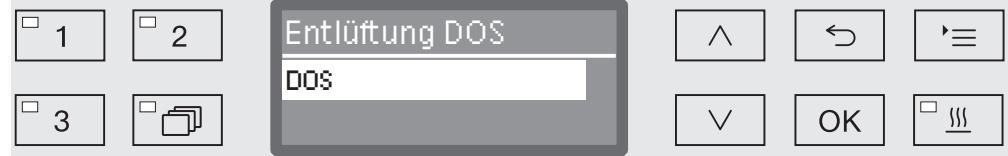

Mit der Auswahl des Dosiersystems startet die automatische Entlüftung. Einmal gestartet kann der Vorgang der automatischen Entlüftung nicht mehr abgebrochen werden.

- Wählen Sie mit Hilfe der Pfeiltasten  $\wedge$  und  $\vee$  ein Dosiersystem aus.
- Starten Sie die Entlüftung mit *OK*.

Der Vorgang der automatischen Entlüftung ist erfolgreich abgeschlossen, wenn folgende Meldung im Display ausgegeben wird:

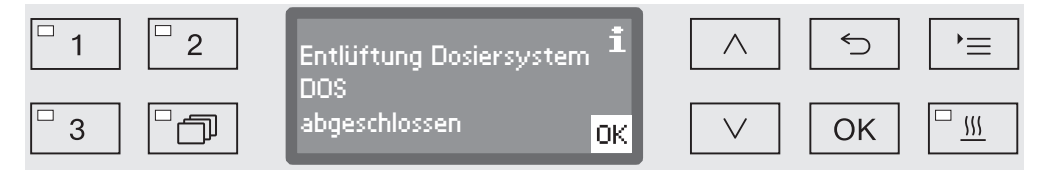

# Sprache<sup> $\blacktriangleright$ </sup>

Die eingestellte Sprache wird für die Displayanzeige benötigt.

Rufen Sie das Menü über den folgenden Eingabepfad auf:

Taste  $\equiv$ 

- ▶ Einstellungen
	- ▶ Sprache

Das Fahnensymbol **•** hinter den Menüpunkten Einstellungen **•** und Sprache **bei dient der Orientierung, für den Fall, dass die eingestellte** Sprache nicht verstanden wird.

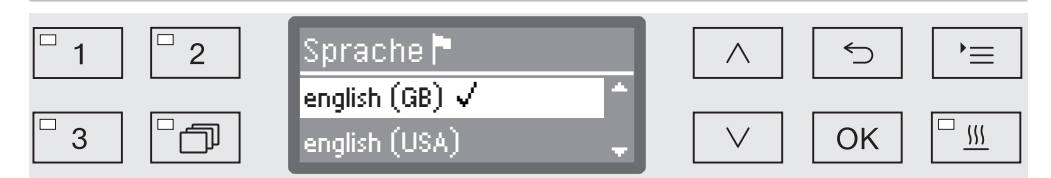

Im Display werden die hinterlegten Sprachen aufgelistet. Die aktuell ausgewählte Sprache ist mit einem Haken  $\sqrt{ }$  gekennzeichnet.

Ab Werk ist die Sprache deutsch voreingestellt.

- $\blacksquare$  Wählen Sie die gewünschte Sprache mit Hilfe der Pfeiltasten  $\land$  und  $\vee$  aus.
- Speichern Sie die Einstellung mit *OK*.

Unmittelbar darauf wird die Displayanzeige auf die ausgewählte Sprache umgestellt.

# **Tageszeit**

Die Tageszeit wird u. a. für die Prozessdokumentation, die Startvorwahl, das Betriebstagebuch und die Displayanzeige benötigt. Eingestellt wird das Darstellungsformat und die eigentliche Tageszeit.

Es erfolgt keine automatische Umstellung zwischen Sommer- und Winterzeit.

Bei Bedarf müssen Sie die Umstellung selbst vornehmen.

Tageszeitformat auswählen Nachfolgend wird das Format zur Darstellung der Tageszeit im Display eingestellt.

Rufen Sie das Menü über den folgenden Eingabepfad auf:

### Taste  $\equiv$

- Einstellungen
	- ▶ Tageszeit
		- ▶ Zeitformat

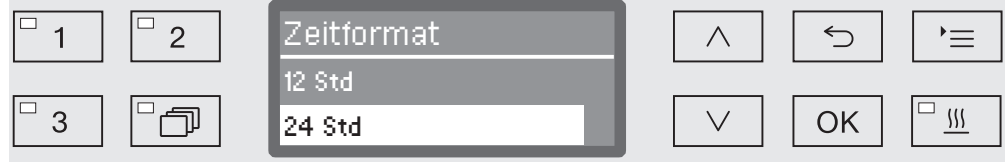

- 12 Std

Ausgabe der Tageszeit im 12-Stunden Format (am/pm).

- 24 Std

Ausgabe der Tageszeit im 24-Stunden Format.

- $\blacksquare$  Wählen Sie das gewünschte Format mit Hilfe der Pfeiltasten  $\land$  und  $\vee$  aus.
- Speichern Sie die Einstellung mit *OK*.

### **Tageszeit** einstellen

Die Einstellung der Tageszeit erfolgt im eingestellten Tageszeitformat.

Rufen Sie das Menü über den folgenden Eingabepfad auf:

Taste  $\equiv$ 

- ▶ Einstellungen
	- ▶ Tageszeit
		- ▶ Einstellen

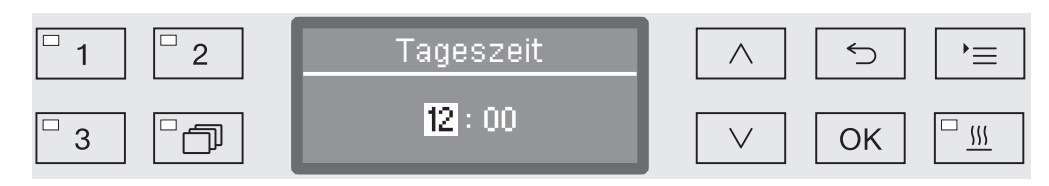

Stellen Sie die Stunden mit Hilfe der Pfeiltasten  $\wedge$  (höher) und  $\vee$ (niedriger) ein und bestätigen Sie die Eingabe mit *OK*.

Nach Betätigung der *OK* Taste springt die Markierung automatisch weiter zur nächsten Eingabemöglichkeit. Ein Rücksprung ist nicht möglich. Bei Fehleingabe muss der Vorgang mit der Taste  $\leq$  abgebrochen und wiederholt werden.

Stellen Sie die Minuten mit Hilfe der Pfeiltasten  $\wedge$  (höher) und  $\vee$ (niedriger) ein und speichern Sie die Tageszeit mit *OK*.

Mit der letzten *OK* Eingabe wird die Tageszeit gespeichert.

# Einstellungen

Anzeige Bei Bedarf kann der Reinigungsautomat in Betriebspausen in Betriebsbereitschaft versetzt werden.

- Dazu muss eine Option zur Anzeige der Tageszeit ausgewählt werden.
- Außerdem muss unter "Erweiterte Einstellungen/Abschalten nach" die Automatische Abschaltung aktiviert und eine Wartezeit eingestellt werden.

Nach Ablauf der eingestellten Wartezeit wird der Reinigungsautomat in Betriebsbereitschaft versetzt. Bei Betriebsbereitschaft bleibt der Reinigungsautomat eingeschaltet und die Uhrzeit wird im Display angezeigt. Durch drücken einer beliebigen Taste wird der Reinigungsautomat wieder reaktiviert.

Rufen Sie das Menü über den folgenden Eingabepfad auf:

Taste  $\equiv$ 

- Einstellungen
	- ▶ Tageszeit
		- Anzeige

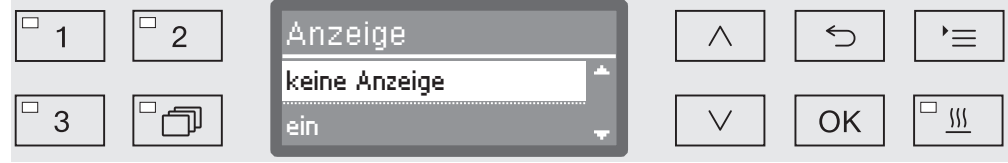

- ein

Nach Ablauf der Wartezeit wird der Reinigungsautomat dauerhaft in Betriebsbereitschaft versetzt und die Uhrzeit wird im Display eingeblendet.

- "ein" für 60 Sekunden

Nach Ablauf der Wartezeit wird der Reinigungsautomat für 60 Sekunden in Betriebsbereitschaft versetzt. Für die Dauer der Betriebsbereitschaft wird die Uhrzeit im Display eingeblendet. Nach Ablauf der 60 Sekunden schaltet sich der Reinigungsautomat aus.

- keine Anzeige

Nach Ablauf der Wartezeit schaltet sich der Reinigungsautomat aus. Es wird keine Uhrzeit im Display angezeigt.

- Wählen Sie eine Option mit Hilfe der Pfeiltasten  $\wedge$  und  $\vee$  aus.
- Speichern Sie die Einstellung mit *OK*.

# **Lautstärke**

Ein im Bedienpult integrierter akustischer Signalgeber, ein so genannter Summer, kann bei nachfolgenden Situationen eine akustische Rückmeldung geben:

- Betätigung der Bedientasten (Tastenton)
- Programmende
- Systemmeldungen (Hinweise)
- Rufen Sie das Menü über den folgenden Eingabepfad auf:

### Taste  $\equiv$

▶ Einstellungen

**Lautstärke** 

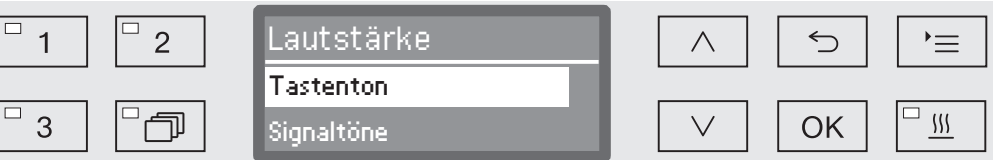

**Signaltöne** 

Einstellung der Summerlautstärke bei Programmende und bei Systemmeldungen (Hinweisen).

- Tastenton

Einstellung der Summerlautstärke bei Betätigung der Bedientasten.

- Wählen Sie eine Option mit Hilfe der Pfeiltasten  $\wedge$  und  $\vee$  aus.
- Bestätigen Sie die Auswahl mit *OK*.

Nach der Auswahl Tastenton können Sie sofort die Lautstärke anpassen. Bei der Auswahl Signaltöne müssen Sie zunächst bestimmen, für welches Signal, Hinweis oder Programmende, Sie die Lautstärke anpassen möchten.

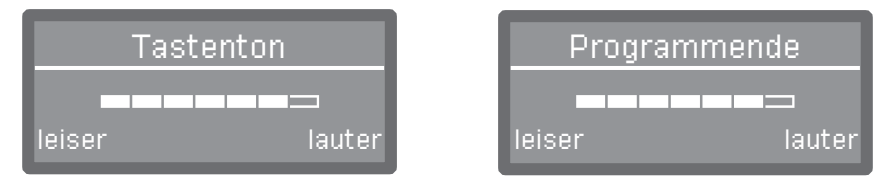

Der Lautstärkegrad wird durch eine Balkenanzeige dargestellt. In der niedrigsten Einstellung ist das Summersignal ausgeschaltet.

- Stellen Sie die Lautstärke mit Hilfe der Pfeiltasten  $\wedge$  (lauter) und  $\vee$ (leiser) ein.
- Speichern Sie die Einstellung mit *OK*.

Dem Menü Erweiterte Einstellungen sind alle administrativen Vorgänge und Einstellungen zugeordnet.

Der Zugriff auf das Menü Erweiterte Einstellungen ist durch einen PIN-Code geschützt.

Falls Sie nicht über den PIN-Code verfügen, wenden Sie sich bitte an einen Anwender mit entsprechenden Zugriffsrechten oder brechen Sie den Vorgang mit der Taste  $\leq$  ab.

In der Strukturübersicht sind allen Optionen, die dauerhaft eingestellt werden können, Kästchen  $\Box$  angehängt. Die werkseitigen Einstellungen sind durch Haken **V** gekennzeichnet. Wie Sie Einstellungen vornehmen können, ist im Anschluss an die Übersicht beschrieben.

Erweiterte Einstellungen

- ▶ Code
	- ▶ Code ändern
- ▶ Datum
	- Datumsformat
		- **TT:MM:JJ M**
		- **MM:TT:JJ NN**
	- ▶ Einstellen
- Betriebstagebuch
	- Verbrauch: Wasser
	- Verbrauch: Reiniger
	- Verbrauch: Klarspüler
	- Verbrauch: Neutralisation
	- $\blacktriangleright$  ...
	- ▶ Betriebsstunden
	- Zähler Programmabläufe
	- ▶ Service-Intervall
- ▶ Protokoll
	- $\blacktriangleright$  kurz $\mathcal{R}$
	- $\blacktriangleright$  lang  $\Box$
- ▶ Temperatureinheit
	- D<sup>o</sup>C M
	- $\triangleright$  °F  $\Box$
- Programmeinstellung
	- Programm ändern
		- $\blacktriangleright$  ...
	- Programm zurücksetzen
		- $\mathbf{F}_{\text{max}}$
- Programmfreigabe
	- $\triangleright$  alle  $\triangleright$
	- Auswahl
		- $\blacktriangleright$  ...  $\Box$
- Programm verschieben
	- Vario TD Dental
	- [2] Abspülen
	- **3** Abpumpen
- Prüfprogramm
	- $\rightharpoonup$  nein.
	- ▶ Labor
	- Validierung
- Filterwartung
	- Siebkombination/Filterrohr
		- zurücksetzen (ja/nein)
		- $\blacktriangleright$  Intervall  $\blacklozenge$  10
- ▶ Schnittstelle
	- ▶ Ethernet
		- ▶ Modulstatus
		- DHCP
	- ▶ RS232
		- Ausdruck Protokolle
		- ▶ Sprache
		- ▶ Modus
		- $\triangleright$  Baudrate: 9600  $\boxtimes$
		- ▶ Parität: none M
		- zurücksetzen (ja/nein)
- $\blacktriangleright$  Wasserhärte  $\blacktriangleright$  19
- Displayanzeige
	- $\blacktriangleright$  Ist-Temperatur  $\square$
	- $\blacktriangleright$  Soll-Temperatur  $\boxtimes$
- ▶ Display
	- Kontrast
	- Helligkeit
- Abschalten nach
	- $\triangleright$  ja  $\boxtimes$
	- $\blacktriangleright$  nein  $\Box$
- ▶ Softwareversion
	- EB ID XXXXX
	- ▶ EGL ID XXXXX
	- EZL ID XXXXX
	- ▶ EFU ID XXXXX
	- ▶ LNG ID XXXXX

#### **Code**

Das Menü Erweiterte Einstellungen umfasst relevante Funktionen und Systemeinstellungen, für die erweiterte Kenntnisse im Bereich der maschinellen Aufbereitung erforderlich sind. Entsprechend ist der Zugriff auf das Menü durch einen vierstelligen Zahlencode, einem PIN-Code, beschränkt.

 Bei Verlust des PIN-Codes muss ein neuer Code durch den Miele Kundendienst vergeben werden.

PIN-Code eingeben

Bei der Auswahl des Menüs Erweiterte Einstellungen werden Sie aufgefordert den PIN-Code einzugeben.

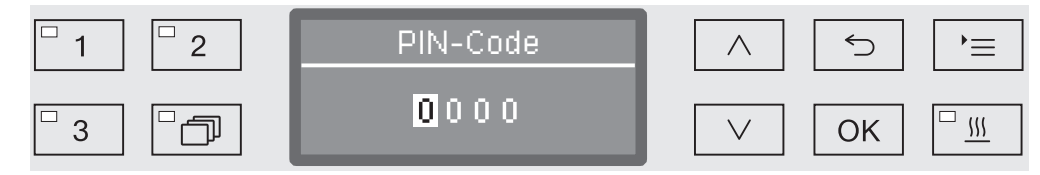

Falls Sie nicht über den PIN-Code verfügen, wenden Sie sich bitte an einen Anwender mit entsprechenden Zugriffsrechten oder brechen Sie den Vorgang mit der Taste  $\leq$  ab.

- Stellen Sie dazu die jeweiligen Zahlen mit Hilfe der Pfeiltasten  $\wedge$ (höher) und  $\vee$  (niedriger) ein.
- Bestätigen Sie jede Zahl einzeln mit *OK*.

Bei Betätigung der *OK* Taste springt die Markierung automatisch weiter zur nächsten Eingabemöglichkeit. Ein Rücksprung ist nicht möglich. Bei Fehleingabe muss der Vorgang mit der Taste <sup>o</sup> abgebrochen und wiederholt werden. Eingegebene Zahlen werden durch ein \*-Symbol ersetzt.

Sind alle Zahlen korrekt eingegeben, wird das Menü freigegeben.

Bei Falscheingabe erscheint eine Fehlermeldung:

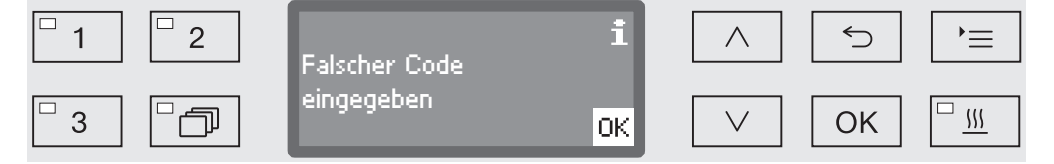

Quittieren Sie die Meldung mit *OK*.

Der Zugriff bleibt gesperrt und die Anzeige springt zurück in die Menüauswahl.

PIN-Code ändern Der PIN-Code besteht aus einer vierstelligen Zahl und wird durch die Anwender vergeben. Jede Zahl kann beliebig von 0 bis 9 programmiert werden.

> Bei Vergabe eines neuen PIN-Codes wird der alte Code überschrieben und dadurch unwiederbringlich gelöscht. Eine Wiederherstellung alter Codes ist somit nicht möglich.

> Bei Verlust des PIN-Codes muss ein neuer Code durch den Miele Kundendienst vergeben werden.

Rufen Sie das Menü über den folgenden Eingabepfad auf:

Taste  $\equiv$ 

- Erweiterte Einstellungen
	- ▶ Code
		- ▶ Code ändern.

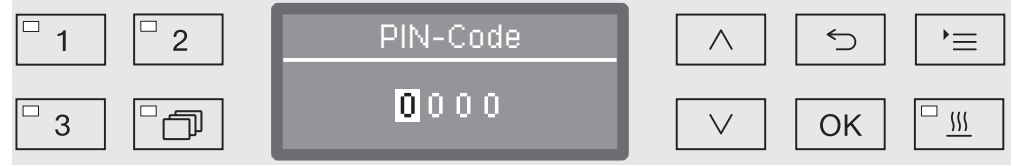

- Stellen Sie dazu die jeweiligen Zahlen mit Hilfe der Pfeiltasten  $\wedge$ (höher) und  $\vee$  (niedriger) ein.
- Bestätigen Sie jede Zahl einzeln mit *OK*.

Bei Betätigung der *OK* Taste springt die Markierung automatisch weiter zur nächsten Eingabemöglichkeit. Ein Rücksprung ist nicht möglich. Bei Fehleingabe muss der Vorgang mit der Taste  $\leq$  abgebrochen und wiederholt werden. Eingegebene Zahlen werden durch ein \*-Symbol ersetzt.

Mit der Bestätigung der letzten Zahl, wird der neue Code gespeichert.

#### Datum

Das Datum wird z. B. für die Prozessdokumentation benötigt. Eingestellt werden das Darstellungsformat und das eigentliche Datum.

Datumsformat auswählen Die Auswahl des Datumsformat bestimmt die Darstellung im Display und in der Prozessdokumentation.

Rufen Sie das Menü über den folgenden Eingabepfad auf:

Taste  $\equiv$ 

- Erweiterte Einstellungen
	- ▶ Datum
		- Datumsformat

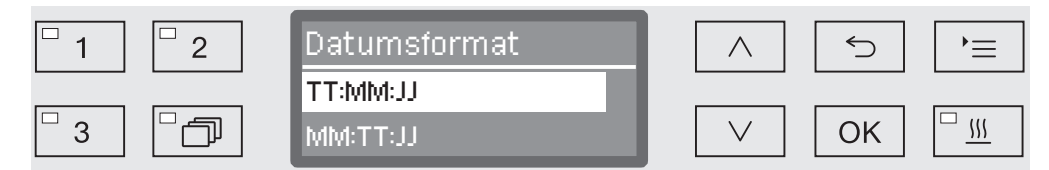

- TT steht für den Tag,
- MM steht für den Monat und
- JJ steht für das Jahr.
- $\blacksquare$  Wählen Sie das gewünschte Format mit Hilfe der Pfeiltasten  $\land$  und  $\vee$  aus.
- Speichern Sie die Einstellung mit *OK*.

#### Datum einstellen Das Tagesdatum wird im ausgewählten Datumsformat eingestellt.

Rufen Sie das Menü über den folgenden Eingabepfad auf:

#### Taste  $\equiv$

- Erweiterte Einstellungen
	- ▶ Datum
		- ▶ Einstellen

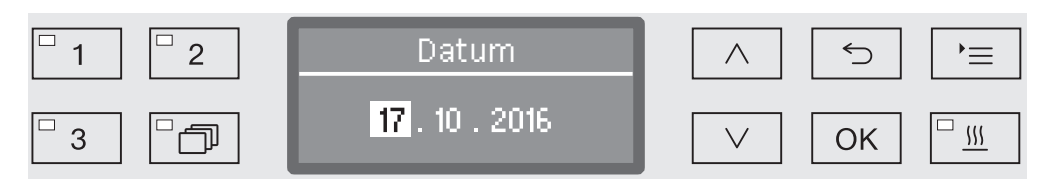

Stellen Sie den Tag/Monat mit Hilfe der Pfeiltasten  $\wedge$  (höher) und  $\vee$ (niedriger) ein und bestätigen Sie ihre Eingabe mit *OK*.

Nach Betätigung der *OK* Taste springt die Markierung automatisch weiter zur nächsten Eingabemöglichkeit. Ein Rücksprung ist nicht möglich. Bei Fehleingabe muss der Vorgang mit der Taste  $\leq$  abgebrochen und wiederholt werden.

- Stellen Sie den Monat/Tag mit Hilfe der Pfeiltasten  $\wedge$  (höher) und  $\vee$ (niedriger) ein und bestätigen Sie ihre Eingabe mit *OK*.
- Stellen Sie das Jahr mit Hilfe der Pfeiltasten  $\wedge$  (höher) und  $\vee$  (niedriger) ein und speichern Sie das Datum mit *OK*.

Mit der letzten *OK* Eingabe wird das Datum gespeichert.

#### **Betriebstagebuch**

Im Betriebstagebuch werden die Verbrauchsdaten von Wasser und Prozesschemikalien, sowie Betriebsstunden und Programmabläufe protokolliert. Erfasst wird der gesamte Lebenszyklus der Maschine.

Außerdem kann der Miele Kundendienst im Betriebstagebuch eine Empfehlung für den jeweils nächsten Wartungstermin hinterlegen.

Rufen Sie das Menü über den folgenden Eingabepfad auf:

Taste  $\equiv$ 

- Erweiterte Einstellungen
	- ▶ Betriebstagebuch

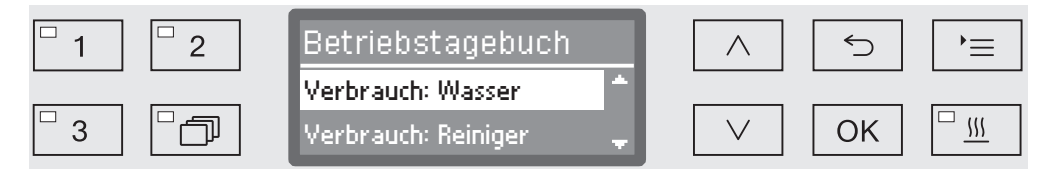

- Verbrauch: Wasser

Anzeige des gesamten Wasserverbrauchs in Liter (l).

- Verbrauch: Reiniger

Anzeige des verbrauchten Flüssigreinigers in Liter (l). Pulverreiniger wird nicht erfasst.

- Verbrauch: Klarspüler

Anzeige des gesamten Klarspülerverbrauchs in Liter (l).

- Verbrauch: Neutralisation

Anzeige des gesamten Neutralisationsmittelverbrauchs in Liter (l).

- Betriebsstunden

Anzeige der gesamten Betriebsstunden.

- Zähler Programmabläufe

Summe aller vollständigen Programmabläufe. Eine Unterscheidung nach einzelnen Programmen findet nicht statt. Abgebrochene Programme werden nicht gezählt.

- Service-Intervall

Datum des nächsten Servicetermins (wird vom Miele Kundendienst eingetragen).

 $\blacksquare$  Wählen Sie eine Option mit Hilfe der Pfeiltasten  $\wedge$  und  $\vee$  aus und bestätigen Sie die Auswahl mit *OK*.

Die Werte aus dem Betriebstagebuch sind unveränderbar.

Das Menü beenden Sie mit der Taste  $\bigcirc$ .

#### **Protokoll**

Für die Archivierung der Prozessprotokolle kann zwischen zwei verschiedenen Protokollformaten gewählt werden.

Wie diese ausgewählt werden, ist im Kapitel "Prozessdokumentation" beschreiben.

#### **Temperatureinheit**

Während eines Programmdurchlaufs wird die Temperaturanzeige im Display je nach Programmschritt ca. alle 2 bis 5 Sekunden aktualisiert. Wahlweise kann die Temperatur in Grad Celsius (°C) oder in Grad Fahrenheit (°F) ausgegeben werden.

Ab Werk ist die Temperatureinheit °C (Grad Celsius) voreingestellt.

Bei einem Wechsel der Temperatureinheit, z. B. von °C auf °F, wird die eingestellte Temperatur automatisch umgerechnet.

Rufen Sie das Menü über den folgenden Eingabepfad auf:

#### Taste  $\equiv$

- Erweiterte Einstellungen
	- Temperatureinheit

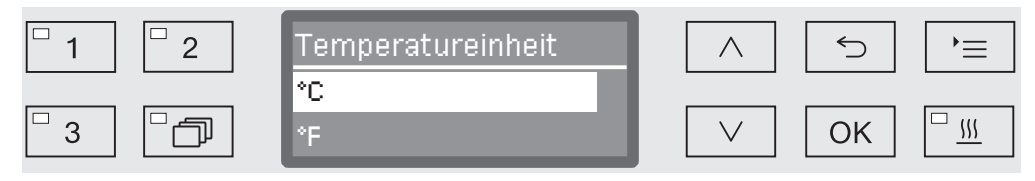

 $^{\circ}$ C

Ausgabe der Temperatur in Grad Celsius.

- °F

Ausgabe der Temperatur in Grad Fahrenheit.

- Wählen Sie eine Option mit Hilfe der Pfeiltasten  $\wedge$  und  $\vee$  aus.
- Speichern Sie die Einstellung mit *OK*.

#### Programmeinstellungen

Mit Hilfe dieses Menüs können Sie die bestehenden Programme auf spezielle spültechnischen Anforderungen und auf das verwendete Spülgut anpassen oder alle Programme auf die Werkeinstellungen zurücksetzen.

Für die Änderung der Programmeinstellungen werden zusätzliche spezifische Gerätekenntnisse benötigt und sollten daher nur von versierten Anwendern oder dem Miele Kundendienst vorgenommen werden.

Das weitere Vorgehen wird im Kapitel "Programmeinstellungen" beschrieben.

#### **Programmfreigabe**

Es besteht die Möglichkeit den Zugriff auf einzelne Aufbereitungsprogramme zu sperren. Gesperrte Programme stehen bei der Programmwahl nicht zur Verfügung. So kann z. B. sichergestellt werden, dass nur validierte Programme zum Einsatz kommen.

Rufen Sie das Menü über den folgenden Eingabepfad auf:

#### Taste  $\equiv$

- Erweiterte Einstellungen
	- Programmfreigabe

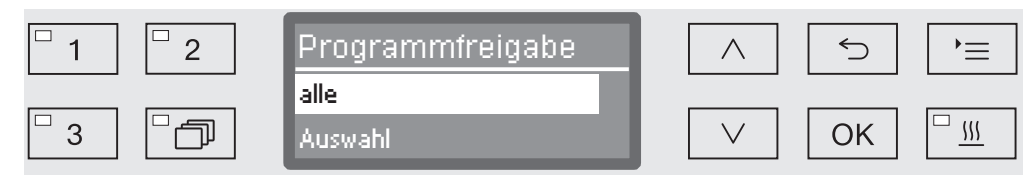

- alle

Alle Programme sind freigegeben.

- Auswahl

Eine Auswahl an Programmen steht zur Verfügung.

Wählen Sie mit Hilfe der Pfeiltasten  $\wedge$  und  $\vee$  eine Option aus und bestätigen Sie die Wahl mit *OK*.

Die Option Auswahl öffnet eine Liste mit allen Programmen.

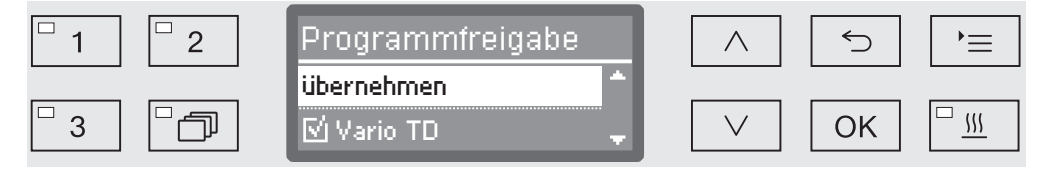

Die Programmwahl erfolgt über Mehrfachauswahl. In der Displayanzeige ist allen Programmen ein Kästchen  $\Box$  vorangestellt. Ist das Programm freigegeben, ist darin ein Haken zu sehen  $\mathbb{N}$ . Gesperrte Programme sind durch ein leeres Kästchen markiert.

- Durch Auswahl mit den Pfeiltasten  $\wedge$  und  $\vee$  und Bestätigung mit *OK* werden die Programme freigegeben oder gesperrt.
- Um die Auswahl zu speichern, wählen Sie die Option übernehmen am Ende der Liste aus und bestätigen Sie diese mit *OK*.

#### Programm verschieben: Programmwahltasten belegen

Sie können die Programmliste nach Ihren Anforderungen sortieren und dabei die drei Programmwahltasten  $\boxed{1}$ ,  $\boxed{2}$  und  $\boxed{3}$  beliebig mit Programmen belegen.

Rufen Sie das Menü über den folgenden Eingabepfad auf:

#### Taste  $\equiv$

- Erweiterte Einstellungen
	- Programm verschieben

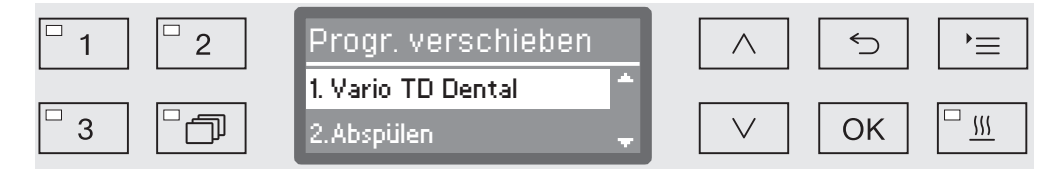

In der Programmliste sind alle freigegebenen Programme aufgelistet (siehe dazu Kapitel "Erweiterte Einstellungen/Programmfreigabe"). Entscheidend für die Belegung der Programmwahltasten ist die Position in der Programmliste. Darin sind die Programme von 1-n durchnummeriert. Die ersten drei Programme sind den Programmwahltasten zugeordnet, z. B.:

- 1. Vario TD Dental auf der Programmwahltaste  $\Box$
- 2. Abspülen auf der Programmwahltaste 2
- 3. Abpumpen auf der Programmwahltaste  $\boxed{3}$
- 4. Vario TD Intensiv
- usw.
- Wählen Sie mit Hilfe der Pfeiltasten  $\wedge$  und  $\vee$  das Programm aus, das Sie verschieben möchten.
- Bestätigen Sie ihre Wahl mit *OK*.

Jetzt können Sie dieses Programm in der Liste verschieben.

- Bewegen Sie dazu das Programm mit Hilfe der Pfeiltasten  $\wedge$  und  $\vee$ auf die gewünschte Position.
- Mit *OK* speichern Sie das Programm auf die ausgewählte Position.

Das zuvor auf dieser Position gespeicherte Programm sowie alle nachfolgenden Programme werden um eine Position nach unten verschoben.

Sie können den Vorgang beliebig oft wiederholen.

Das Menü beenden Sie mit der Taste  $\bigcirc$ .

### Erweiterte Einstellungen

#### **Prüfprogramm**

Zur Überprüfung der Reinigungsleistung im Rahmen der Routineprüfung stehen verschiedene Prüfprogramme bereit.

Welche Programme das sind und wie sie diese starten können, ist im Kapitel "Instandhaltungsmaßnahmen" beschrieben.

#### **Filterwartung**

Siebe im Spülraum reinigen Die Siebe im Spülraum müssen täglich geprüft und regelmäßig gereinigt werden, siehe Kapitel "Instandhaltungsmaßnahmen/Siebe im Spülraum reinigen".

> Dazu kann ein Zähler in der Steuerung aktiviert werden, der in regelmäßigen Intervallen an die notwendige Reinigung erinnert.

Filterrohr A 800 reinigen Das Filterrohr A 800 kann in spezielle Injektorleisten verschiedener Wagen und Körbe eingesetzt werden und muss regelmäßig gereinigt werden. Beachten Sie dazu die Reinigungshinweise in der Gebrauchsanweisung des Filterrohrs.

> Dazu kann ein Zähler in der Steuerung aktiviert werden, der in regelmäßigen Intervallen an die notwendige Reinigung erinnert.

Intervall aktivieren und einstellen Rufen Sie das Menü über den folgenden Eingabepfad auf: Taste  $\equiv$ 

- Erweiterte Einstellungen
	- ▶ Filterwartung
		- ▶ Siebkombination bzw. Filterrohr

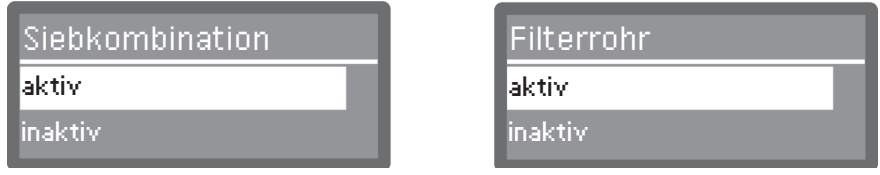

- aktiv

Das Reinigungsintervall ist aktiviert.

Mit der Auswahl aktiv können Sie wahlweise den Zähler zurücksetzen oder das Reinigungsintervall einstellen.

- inaktiv

Das Reinigungsintervall ist deaktiviert.

 $\blacksquare$  Wählen Sie eine Option mit Hilfe der Pfeiltasten  $\wedge$  und  $\vee$  aus und bestätigen Sie die Auswahl mit *OK*.

#### Zähler Der Zähler für das Reinigungsintervall darf nur zurückgesetzt werzurücksetzen den, wenn eine Reinigung durchgeführt wurde. Siebkombination Filterrohr zurücksetzen zurücksetzen Intervall Intervall - zurücksetzen Der Zähler wird zurückgesetzt. - Intervall Wählen Sie eine Option mit Hilfe der Pfeiltasten  $\wedge$  und  $\vee$  aus und bestätigen Sie die Auswahl mit *OK*. Intervall einstellen Das Intervall entspricht der Anzahl an Programmabläufen und muss gemäß dem Nutzungsverhalten und dem erwarteten Anteil an Partikeln/Feststoffen in der Anschmutzung eingestellt werden. Beispiel Filterrohr: Für eine wöchentliche Reinigung bei 2 Programmabläufen pro Tag und 5 Arbeitstagen in der Woche entspricht das einem Intervall von 10 (2 x 5 = 10). Bei einem hohen Partikelanteil sollte das Intervall kürzer gewählt werden, um das Filterrohr mehrmals wöchentlich zu reinigen. Bei einem geringen Partikelanteil ist die wöchentliche Reinigung ausreichend. Es wird empfohlen, das Filterrohr nach jeweils 10 Programmabläufen zu reinigen.  $\boxed{\square_1}$  $\Box$  $\overline{2}$ Intervall  $\bigodot$  $\equiv$  $\wedge$ 10  $\Box$  $\Box$ 3 门 OK  $(5 - 100)$

Die Einstellung erfolgt in 5er Schritten. In der untersten Zeile ist der mögliche Einstellungsbereich angegeben.

- Stellen Sie das Intervall mit Hilfe der Pfeiltasten  $\wedge$  (höher) und  $\vee$ (niedriger) ein.
- Speichern Sie die Einstellung mit *OK*.

## **Schnittstelle**

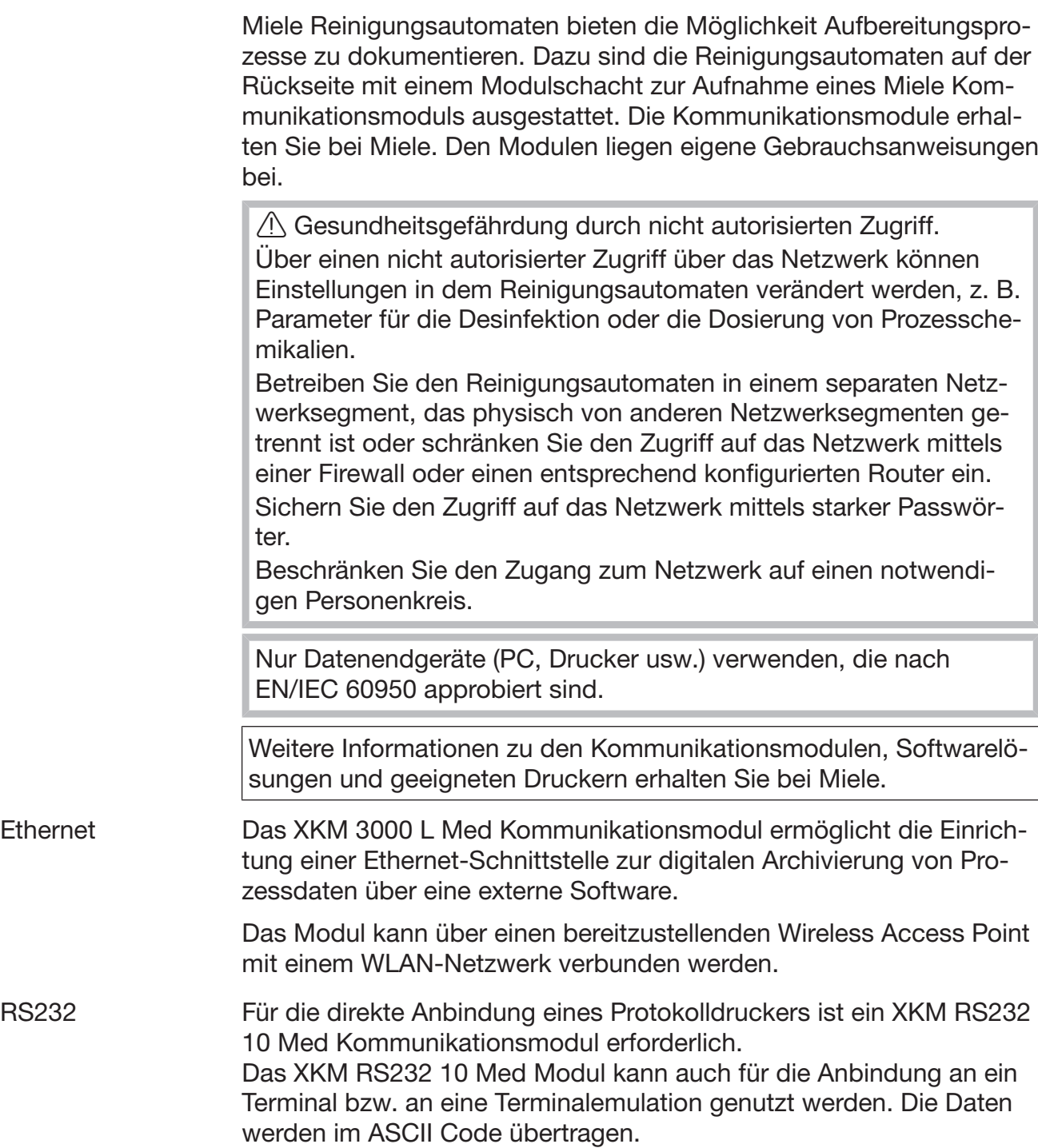

#### **Schnittstelle** konfigurieren

 Die Konfiguration der Schnittstelle sollte nur durch Fachkräfte erfolgen.

Rufen Sie das Menü über den folgenden Eingabepfad auf:

Taste  $\equiv$ 

- Erweiterte Einstellungen
	- ▶ Schnittstelle

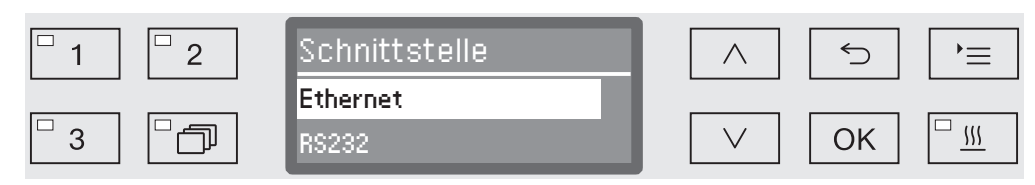

- Ethernet

Konfiguration einer Ethernet-Schnittstelle.

- RS232

Konfiguration einer seriellen RS-232-Schnittelle.

 Wählen Sie die Art der Schnittstelle aus und bestätigen Sie ihre Auswahl mit *OK*.

Anschließend müssen die Parameter der Schnittstelle konfiguriert werden.

Ethernet - Modulstatus

Anzeige des Verbindungsstatus (aktiv/inaktiv).

- Adressstatus

Auflistung der Schnittstellenparameter, wie z. B. IP-Adresse, Subnet-Maske usw.

- DHCP

Die Ethernet-Schnittstelle kann entweder durch ein Dynamic Host Configuration Protocol (DHCP) oder durch Einstellung folgender Parameter realisiert werden:

- IP-Adresse
- Subnet-Maske
- Standardgateway
- DNS-Server automatisch
- DNS-Server 1
- DNS-Server 2
- Port-Typ
- Port

RS-232 - Ausdruck Protokolle

Nachträgliches Auslesen der Chargenprotokolle (siehe Kapitel "Prozessdokumentation").

- Sprache ।

Für die RS-232 Schnittstelle kann eine der folgenden Sprache eingestellt werden:

Deutsch, Englisch (GB), Französisch, Italienisch, Spanisch, Portugiesisch, Schwedisch oder Russisch.

- Modus
	- Terminal

Anbindung an ein Terminal bzw. eine Terminalemulation. Kyrillische Schriftzeichen sind nicht als ASCII Code hinterlegt. Bei der Sprachauswahl Russisch erfolgt die Ausgabe in Englisch (GB).

– Drucker

Anbindung eines Protokolldruckers.

- Baudrate

Übertragungsgeschwindigkeit der Schnittstelle.

– 2400, 9600, 19200, 38400, 57600, 115200.

- Parität

Absicherung der Datenübertragung. Die Parität muss bei Sender und Empfänger übereinstimmen.

- none, even, odd.
- zurücksetzen

Die Konfiguration der Schnittstelle wird auf die Werkseinstellung zurückgesetzt.

Folgende Parameter sind vorkonfiguriert:

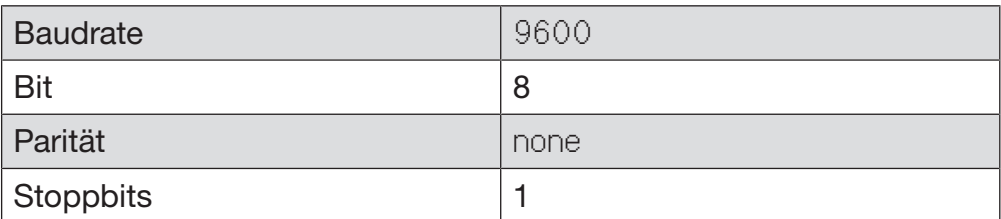

#### Wasserhärte

Mit Hilfe dieses Menüs können Sie die Enthärtungsanlage auf die Wasserhärte des Leitungswassers programmieren.

Das weitere Vorgehen ist im Kapitel "Enthärtungsanlage" beschrieben.

#### Displayanzeige: Temperatur

Während eines Programmablaufs kann über das Display die Spülraumtemperatur abgefragt werden.

Ausgegeben wird entweder die aktuelle Ist-Temperatur oder die für den laufenden Spülblock vorgegebene Soll-Temperatur.

Rufen Sie das Menü über den folgenden Eingabepfad auf:

Taste  $\equiv$ 

- Erweiterte Einstellungen
	- Displayanzeige

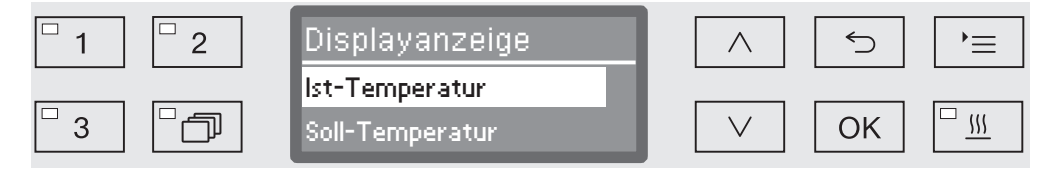

- Ist-Temperatur

Anzeige der aktuellen Ist-Temperatur im Spülraum.

- Soll-Temperatur

Anzeige der für den laufenden Spülblock vorgesehenen Soll-Temperatur. Ist keine Temperatur vorgegeben, wird eine gestrichelte Linie --- angezeigt.

Während eines Programmablaufs werden beide Einstellungen einheitlich als Temperatur angezeigt. Eine Unterscheidung nach Ist- und Soll-Temperatur ist nicht gegeben.

- Wählen Sie eine Option mit Hilfe der Pfeiltasten  $\wedge$  und  $\vee$  aus.
- Speichern Sie die Einstellung mit *OK*.

#### Display: Helligkeit und Kontrast

Mit Hilfe dieses Menüs können Sie die Helligkeit und den Kontrast des Displays anpassen.

Rufen Sie das Menü über den folgenden Eingabepfad auf:

Taste  $\equiv$ 

- Erweiterte Einstellungen
	- ▶ Display

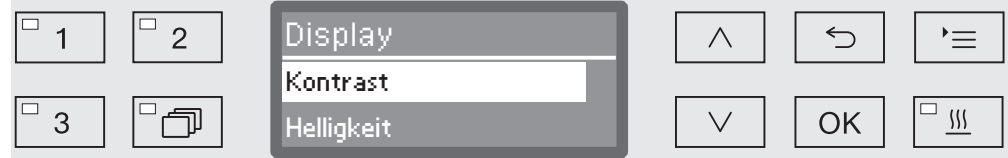

- Kontrast

Kontrast einstellen.

- Helligkeit

Helligkeit einstellen.

- Wählen Sie eine Option mit Hilfe der Pfeiltasten  $\wedge$  und  $\vee$  aus.
- Bestätigen Sie die Auswahl mit *OK*.

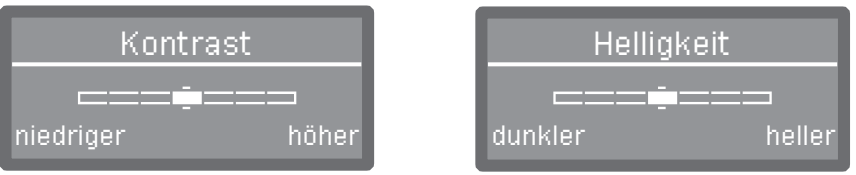

Kontrast und Helligkeit werden durch eine Balkenanzeige im Display eingestellt.

- Passen Sie die Einstellung mit Hilfe der Pfeiltasten ∧ (höher/heller) und  $\vee$  (niedriger/dunkler) an.
- Speichern Sie die Einstellung mit *OK*.

#### Abschalten nach

Wird der Reinigungsautomat für eine einstellbare Zeit nicht genutzt, kann dieser in Betriebsbereitschaft versetzt oder automatisch abgeschaltet werden.

- Betriebsbereitschaft Bei Betriebsbereitschaft bleibt der Reinigungsautomat eingeschaltet und die Uhrzeit wird im Display angezeigt. Durch drücken einer beliebigen Taste wird der Reinigungsautomat wieder reaktiviert.
	- Um die Betriebsbereitschaft zu aktivieren, muss unter Erweiterte Einstellungen/Abschalten nach die Auto-Off Funktion aktiviert und eine Wartezeit eingestellt werden.
	- Außerdem muss unter Einstellungen /Tageszeit/Anzeige eine Option zur Anzeige der Tageszeit ausgewählt werden.

Nach Ablauf der eingestellten Wartezeit wird der Reinigungsautomat in Betriebsbereitschaft versetzt.

#### Auto-Off Funktion Um Energie zu sparen, kann die Auto-Off-Funktion aktiviert werden. Wird der Reinigungsautomat für eine einstellbare Zeit nicht genutzt, schaltet dieser sich automatisch aus.

- Zur Aktivierung der Auto-Off Funktion muss zunächst unter Erweiterte Einstellungen/Abschalten nach die Funktion aktiviert und eine Wartezeit eingestellt werden.
- Danach muss unter Einstellungen <sup>■</sup>/Tageszeit/Anzeige die Option keine Anzeige ausgewählt werden.

Nach Ablauf der Wartezeit schaltet sich der Reinigungsautomat automatisch aus.

 $\blacksquare$  Mit der Taste  $\lozenge$  schalten Sie den Reinigungsautomaten wieder ein.

### Erweiterte Einstellungen

#### Abschalten nach aktivieren Rufen Sie das Menü über den folgenden Eingabepfad auf:

#### Taste  $\equiv$

- Erweiterte Einstellungen
	- Abschalten nach

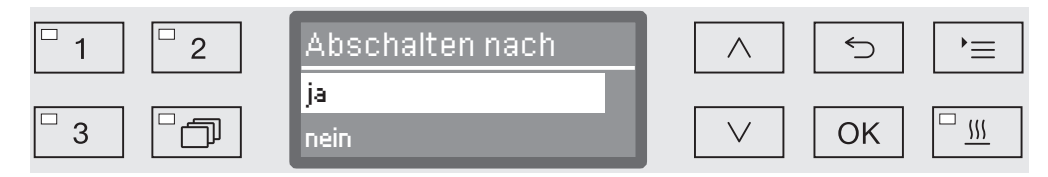

- ja

Die Auto-Off-Funktion ist aktiviert. Es muss eine Wartezeit eingestellt werden, nach der eine automatische Abschaltung erfolgen soll.

- nein

Die Auto-Off-Funktion ist deaktiviert.

- **N** Wählen Sie eine Option mit Hilfe der Pfeiltasten  $\wedge$  und  $\vee$  aus.
- Speichern Sie die Einstellung mit *OK*.

Wartezeit einstellen Wurde die Option ja ausgewählt, muss als nächstes die Wartezeit eingestellt werden, nach deren Ablauf eine Automatische Abschaltung erfolgen soll.

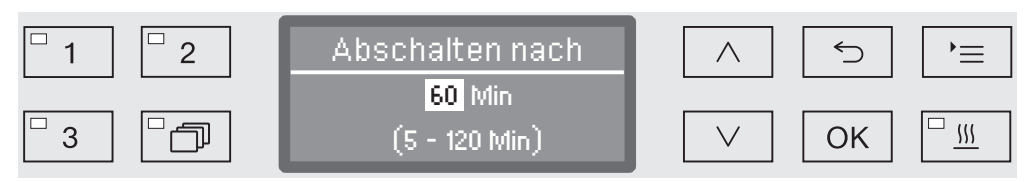

Die Wartezeit kann in 5 Minutenschritten eingestellt werden. In der untersten Zeile ist der mögliche Einstellungsbereich angegeben.

- **Stellen Sie die Wartezeit mit Hilfe der Pfeiltasten**  $\wedge$  (höher) und  $\vee$ (niedriger) ein.
- Speichern Sie die Einstellung mit *OK*.

#### Softwareversion

Über dieses Menü können Sie die Softwareversionen der einzelnen Steuerungselemente abfragen. Diese benötigen Sie z. B. im Kundendienstfall.

Das weitere Vorgehen ist im Kapitel "Kundendienst" beschrieben.

#### Programmeinstellungen anpassen

Die Programmeinstellungen sollten auf die spültechnischen Anforderungen und auf das verwendete Spülgut ausgerichtet sein.

Für die Änderung der Programmeinstellungen werden zusätzliche spezifische Gerätekenntnisse benötigt und sollten daher nur von versierten Anwendern oder dem Miele Kundendienst vorgenommen werden.

Bei validierten Verfahren müssen Programm- bzw. Dosierveränderungen dokumentiert werden. In Deutschland wird dies z. B. in der Medizinprodukte- Betreiberverordnung (MPBetreibV) gefordert. Die Verfahren sind gegebenenfalls erneut zu validieren.

#### Programmaufbau

Jedes Programm ist in Programmblöcke untergliedert, die nacheinander durchlaufen werden. Ein Programm umfasst mindestens einen und höchstens 11 Programmblöcke. Jeder Block kann innerhalb eines Programms nur einmal vorkommen.

Den Programmblöcken übergeordnet ist der so genannte Programmkopf. Darin sind allgemeine Einstellungen des Programms enthalten. Außerdem werden hierüber einzelne Parameter der Spülblöcke global aktiviert bzw. deaktiviert.

Programmkopf - Wassermenge ändern

Jedem Programmblock mit Wassereinlauf ist eine Nennwassermenge zugeordnet. Die Wassermenge kann insgesamt für alle Blöcke schrittweise erhöht oder wieder auf den Basiswert aus der Programmtabelle verringert werden.

- Abpumpzeit

Wenn das bauseitige Abwassersystem nicht ausreicht, um das Abwasser aus dem Spülraum in der vorgesehen Zeit abzuleiten, kann die Abpumpzeit um einen festen Wert verlängert werden.

Die Parameter für die Spüldruckmessung und Sprüharmüberwachung sind dem Miele Kundendienst vorbehalten.

- Programmblöcke Die Reihenfolge der Spülblöcke ist fest vorgegeben und entspricht der Reihenfolge in der Programmübersicht (siehe "Programmübersicht").
	- Vorspülen 1 bis 3

Das Vorspülen dient der Entfernung von groben Anschmutzungen und schaumbildenen Substanzen.

- Reinigung 1 und 2

Abhängig vom Spülgut erfolgt die Reinigung in der Regel bei Temperaturen von 45 °C bis 65 °C unter Zugabe entsprechender Reinigungsmittel.

- Zwischenspülen 1 bis 4

In den Zwischenspülschritten wird die Prozesschemie aus den vorangegangenen Spülblöcken abgespült und gegebenenfalls durch Dosierung entsprechender Mittel neutralisiert.

- Nachspülen 1 und 2

Um Beläge und Korrosion am Spülgut zu vermeiden sollte bei der Nachspülung bevorzugt vollentsalztes (AD) Wasser (sofern vorhanden) eingesetzt werden.

Die Desinfektion erfolgt gemäß dem  ${\sf A}_0$  Konzept der EN ISO 15883 thermisch bei Temperaturen von 80 bis 95 °C und entsprechenden Einwirkzeiten.

- Trocknung

Eine ausreichende Trocknung reduziert das Korrosionsrisiko durch Restfeuchte auf dem Spülgut.

Mit Ausnahme der Klarspülerdosierung und den Trocknungsparametern ist die Einstellung der Programmblöcke dem Miele Kundendienst vorbehalten.

#### Menü aufrufen

Ab Werk ist das Menü für die Programmeinstellungen für Anwender gesperrt. Bei Bedarf kann dieses durch den Miele Kundendienst freigeschaltet werden.

Rufen Sie das Menü über den folgenden Eingabepfad auf:

#### Taste  $\equiv$

- Erweiterte Einstellungen
	- Programmeinstellung

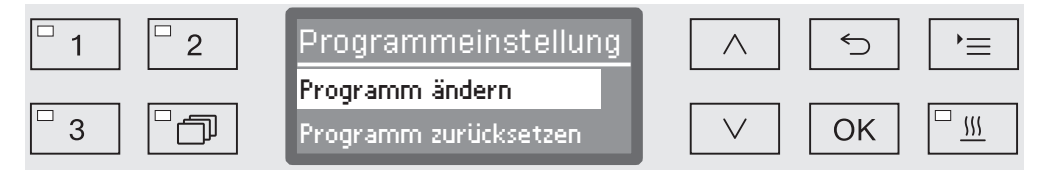

- Programm ändern

Die Aufbereitungsprogramme können einzeln an die spültechnischen Anforderungen angepasst werden.

- Programm zurücksetzen

Ein Programm auf die werksseitigen Einstellungen zurücksetzen. Durch den Kundendienst neu angelegte Programme werden mit dieser Auswahl gelöscht.

#### Programm zurücksetzen

Sie können Programme einzeln auf den Auslieferungszustand zurücksetzen.

A Programme, die auf einem freien Speicherplatz gespeichert wurden, werden unwiederbringlich gelöscht.

- Programmeinstellung
	- Programm zurücksetzen

Im Display werden zunächst alle Programme aufgelistet.

Wählen Sie das Programm mit Hilfe der Pfeiltasten  $\wedge$  und  $\vee$  aus und bestätigen Sie die Wahl mit *OK*.

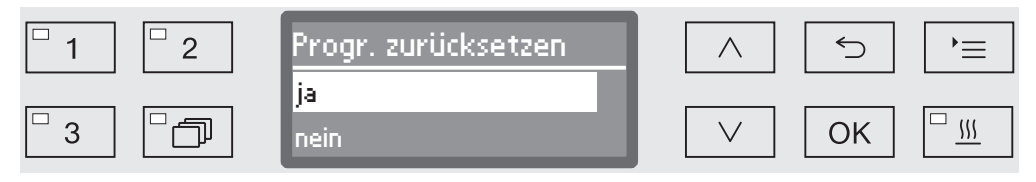

- ja

...

Das Programm wird auf die Werkeinstellung zurückgesetzt.

- nein

Die Programmparameter werden nicht verändert.

Wählen Sie eine Option mit Hilfe der Pfeiltasten  $\wedge$  und  $\vee$  aus und bestätigen Sie die Wahl mit *OK*.

#### Programm ändern

Die Änderung der Programme erfolgt in zwei Schritten:

- Die Programmänderung beginnt mit einer Auflistung aller Spülblöcke, die dem Programm zugeordnet sind. Diese muss zuerst bestätigt werden.
- Danach können einzelne Programmparameter verändert werden.

Dokumentieren Sie jede Änderung der werkseitigen Einstellungen für einen eventuellen späteren Kundendienstfall.

Bei validierten Verfahren müssen Programm- bzw. Dosierveränderungen dokumentiert werden. In Deutschland wird dies z. B. in der Medizinprodukte- Betreiberverordnung (MPBetreibV) gefordert. Die Verfahren sind gegebenenfalls erneut zu validieren.

- ... Programmeinstellung
	- Programm ändern

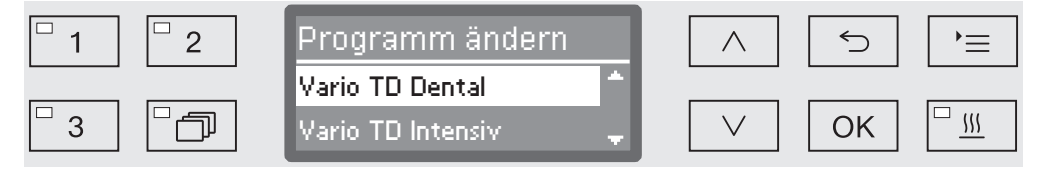

Wählen Sie das Programm aus, dass Sie verändern wollen.

Das weitere Vorgehen wird ab dem Kapitel "Spülblöcke zuordnen" beschrieben.

#### Spülblöcke zuordnen

Jede Programmänderung beginnt mit einer Auflistung der Spülblöcke.

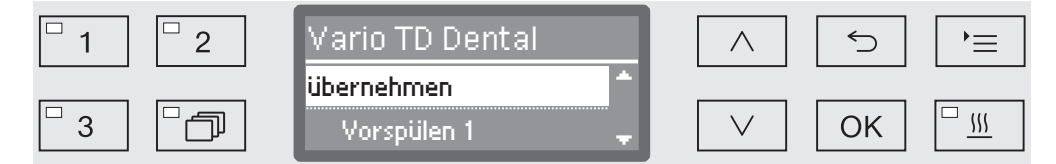

Im Display sind alle Spülblöcke aufgelistet, die dem Programm zugeordnet sind. Die Zuordnung kann bei Bedarf durch den Kundendienst angepasst werden.

 Wählen Sie die Option übernehmen und bestätigen Sie diese mit *OK*.

Anschließend folgen die weiteren Einstellmöglichkeiten. Diese können Sie in beliebiger Reihenfolge bearbeiten.

Wassermenge ändern Eine Erhöhung der Wassermenge ist sinnvoll, wenn durch die Struktur des Spülguts viel Wasser gebunden wird oder wenn auf Grund der Art der Anschmutzung (z. B. Blut) und der eingesetzten Prozesschemie mit starker Schaumbildung zu rechnen ist. Die zusätzliche Wassermenge hängt von der Ausführung der eingesetzten Körbe bzw. Wagen, der Art der Anschmutzung und vom Spülgut ab.

> Wenn gering verschmutztes Spülgut aufbereitet werden soll, dass zudem wenig Wasser bindet, kann die Wassermenge wieder auf die Werkseinstellung zurückgesetzt werden, um Wasser und Energie zu sparen.

 ... Wassermenge ändern

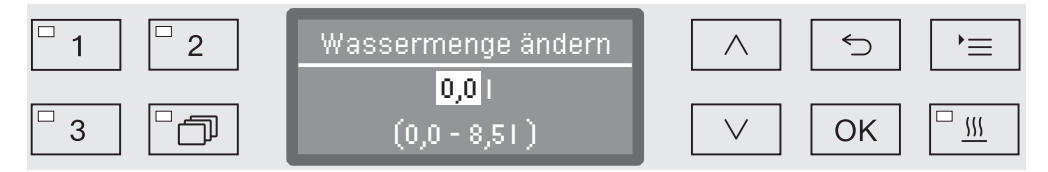

Die Wassermenge kann in 0,5 l Schritten erhöht oder wieder auf die Werkeinstellung zurückgesetzt werden. In der untersten Zeile ist der mögliche Einstellungsbereich angebeben. Der Einstellung "0 l" entspricht der Werkeinstellung.

- $\blacksquare$  Verändern Sie die Wassermenge mit Hilfe der Pfeiltasten  $\wedge$  (höher) und  $\vee$  (niedriger).
- Speichern Sie die Einstellung mit *OK*.

#### Abpumpzeit verlängern

Wenn am Ende eines Spülblocks noch Restwasser im Spülraum ist, weil z. B. das bauseitige Abwassersystem nicht ausreicht, um das Abwasser aus dem Spülraum in der vorgesehen Zeit abzuleiten, wird folgende Fehlermeldung ausgegeben:

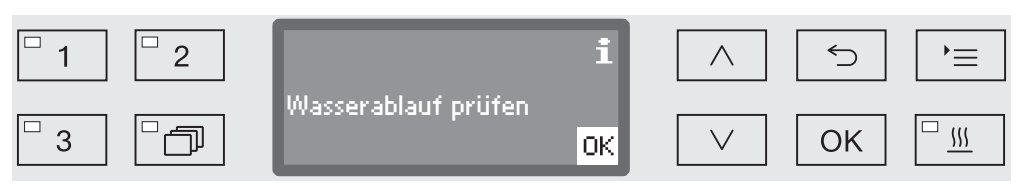

In diesem Fall kann die Abpumpzeit verlängert werden.

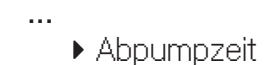

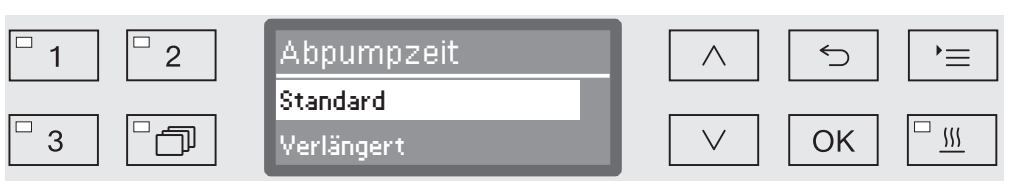

- Standard

Die Abpumpzeit entspricht der Standardeinstellung.

- Verlängert

Die Abpumpzeit wird um eine fest vorgegebene Zeit verlängert. Mit dieser Einstellung verlängert sich die Programmlaufzeit.

- Wählen Sie eine Option mit Hilfe der Pfeiltasten  $\wedge$  und  $\vee$  aus.
- Speichern Sie die Einstellung mit *OK*.

Trocknungsunterstützung Die Zusatzfunktion "Trocknungsunterstützung" (Trocknung) beschleunigt den Trocknungsvorgang am Programmende.

> Bei aktivierter Trocknungsunterstützung öffnet der Komfort-Türverschluss die Tür am Ende eines Programms einen Spalt weit, wodurch der Wasserdampf aus dem Spülraum entweichen kann. Das Spülgut trocknet passiv durch die Restwärme im Spülraum.

Abkühlzeit Spülraum Nach der Spülphase folgt eine Abkühlpause. In dieser Pause wird der Wasserdampf aus dem Spülraum über den Dampfkondensator abgeleitet und kondensiert. Dadurch wird die Feuchtigkeit im Spülraum verringert, was die Trocknung begünstigt. Außerdem wird dadurch der Spülraum etwas heruntergekühlt.

...

Abkühlzeit Spülraum

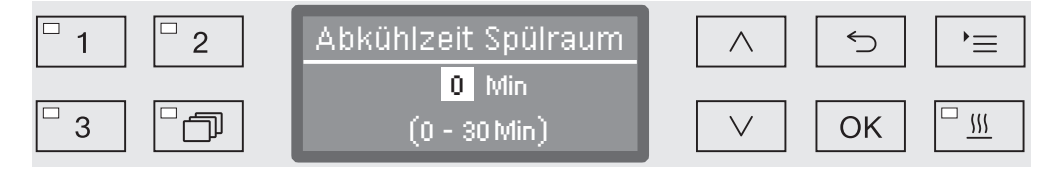

Die Einstellung erfolgt in 1 Minuten Schritten. In der untersten Zeile ist der mögliche Einstellungsbereich angegeben.

- Stellen Sie die Dauer der Abkühlzeit mit Hilfe der Pfeiltasten  $\wedge$  (höher) und  $\vee$  (niedriger) ein.
- Speichern Sie die Einstellung mit *OK*.

Zeit Trocknung Nach der Abkühlzeit öffnet der Komfort-Türverschluss die Tür einen Spalt weit, damit die im Spülraum verbliebene Feuchtigkeit und Wärme entweichen kann. Die Tür ist ab diesem Zeitpunkt entriegelt und kann jederzeit geöffnet werden. Nach Ablauf der Trocknungszeit wird im Display die Meldung Programm beendet ausgegeben. Ein Öffnen der Tür vor Ablauf der Trocknungszeit beendet das Programm vorzeitig.

▶ Zeit Trocknung

...

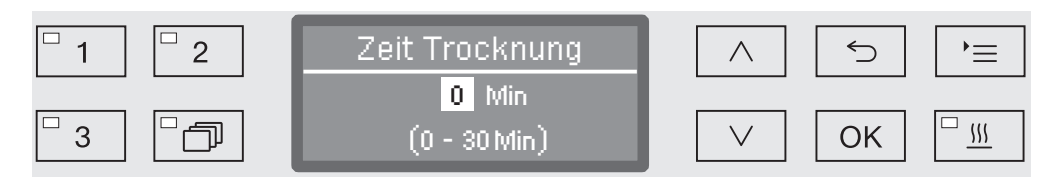

Die Einstellung erfolgt in 1 Minuten Schritten. In der untersten Zeile ist der mögliche Einstellungsbereich angegeben.

- Stellen Sie die Trocknungszeit mit Hilfe der Pfeiltasten  $\wedge$  (höher) und  $\vee$  (niedriger) ein.
- Speichern Sie die Einstellung mit *OK*.

#### Aufbereitungsprozesse dokumentieren

Die Aufbereitungsprozesse werden pro Charge dokumentiert. Festgehalten wird jeweils eine Gegenüberstellung von Soll- und Ist-Werten.

Während des Programmablaufs werden unter anderem folgende Daten protokolliert:

- Maschinentyp und -seriennummer,
- Datum,
- Programmstart und Programmname,
- Chargennummer,
- verwendete Spülblöcke,
- Dosiersystem mit Dosiertemperatur und ggf. Dosiersollmenge,
- Sollwerte für Temperatur und Wirkzeiten,
- minimale und maximale Temperatur während der Wirkzeit,
- Ergebnis der Spüldruckmessung,
- alle Störmeldungen,
- Programmende,
- Systemmeldungen, wie z. B. Salzmangel.

Bei Bedarf können noch weitere Daten in das Protokoll aufgenommen werden. Wenden Sie sich dazu an den Miele Kundendienst.

Speicherung Abhängig vom Umfang werden zwischen 10 und max. 20 Chargenprotokolle im geräteinternen Speicher netzausfallsicher vorgehalten. Bei z. B. Netzwerk- oder Druckerproblemen können diese nachträglich ausgelesen werden. Ist der Speicherplatz voll, wird das jeweils älteste Protokoll überschrieben.

> Zudem werden Rohdaten für eine grafische Ausgabe der Prozessdaten von dem jeweils letzten Programmablauf gespeichert. Diese können von einer externen Dokumentationssoftware in grafische Darstellungen umgewandelt werden. Die Übertragung der Rohdaten erfordert eine Ethernet-Schnittstelle. Grafische Darstellungen im Display oder eine Ausgabe an direkt angeschlossene Drucker sind nicht möglich. Eine netzausfallsichere Speicherung für grafische Informationen ist nicht gegeben.

#### Chargennummer nachtragen Der Miele Kundendienst hat die Möglichkeit fortlaufende Chargennummern, z. B. im Falle von Software-Updates oder Austausch der Maschinensteuerung, nachzutragen.

#### Kommunikationsmodul für externe Archivierung

Für eine dauerhafte Archivierung der Chargenprotokolle ist auf der Geräterückseite ein Modulschacht zur Aufnahme eines Miele Kommunikationsmoduls integriert. Die Module ermöglichen die Einrichtung einer Ethernet-Schnittstelle zur Dokumentation mit Hilfe einer Dokumentationssoftware oder einer RS-232 Schnittstelle zur Anbindung an einen Protokolldrucker.

Weitere Informationen zu Softwarelösungen und geeigneten Druckern erhalten Sie bei Miele.

Nur Datenendgeräte (PC, Drucker usw.) verwenden, die nach EN/IEC 60950 approbiert sind.

Die Kommunikationsmodule sind über den Miele Zubehörhandel erhältlich und können jederzeit nachgerüstet werden. Den Modulen liegen eigene Montageanweisungen bei.

Die Konfiguration der Schnittstelle sollte nur durch Fachkräfte erfolgen. Beachten Sie dazu die Hinweise im Kapitel "Erweitere Einstellungen/Schnittstelle".

#### Prozessdokumentation mit externer Software

Zur digitalen Archivierung werden die Prozessdaten über eine Ethernet-Schnittstelle an eine externe Dokumentationssoftware übertragen. Die Übertragung kann wahlweise kontinuierlich im laufenden Prozess oder kompakt am Prozessende erfolgen. Die Einstellungen dazu werden vom Miele Kundendienst vorgenommen.

Informationen zu Spüldruck, A<sub>0</sub>-Wert, Leitfähigkeit, Temperatur im Spülraum können bei Bedarf auch grafisch archiviert werden.

Die Einrichtung einer Ethernet-Schnittstelle erfordert die Nachrüstung eines XKM 3000 L Med Kommunikationsmoduls.

Für die Anbindung an ein WLAN-Netzwerk können Sie das Modul über Kabel mit einem von Ihnen bereitzustellenden Wireless Access Point verbinden.

Probleme bei der Datenübertragung Kommt es während eines laufenden Prozesses zu einer Netzwerkstörung, z. B. wegen eines losen Kabels, wird eine entsprechende Fehlermeldung ausgegeben.

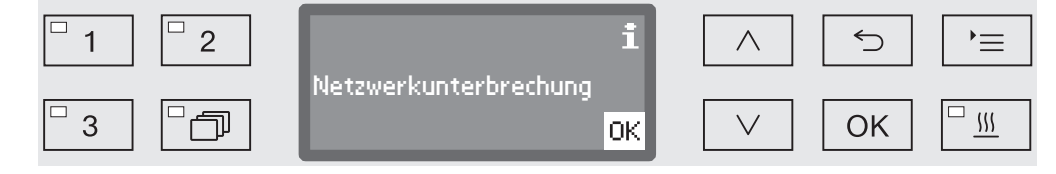

Der laufende Aufbereitungsprozess wird ohne Unterbrechung fortgesetzt und die Prozessdaten im internen Speicher zwischengespeichert.

Bei Problemen mit dem Netzwerk oder der Protokollsoftware benachrichtigen sie bitte ihren System- bzw. Netzwerkadministrator.

#### Prozessdokumentation mit Protokolldrucker

Die Prozessprotokolle werden über einen direkt angebundenen Protokolldrucker ausgedruckt und in Papierform archiviert. Grafische Darstellungen sind nicht enthalten. Die Direktanbindung erfordert ein XKM RS232 10 Med Kommunikationsmodul.

Protokollformate Für die Papierarchivierung kann zwischen zwei verschiedenen Protokollformaten gewählt werden:

- Im Langformat sind alle protokollierten Daten aufgeführt.
- Das Kurzformat enthält nur ausgewählte Parameter.

Das Protokollformat hat keine Auswirkung auf die im Reinigungsautomaten gespeicherten Daten. Grundsätzlich werden alle Daten für das Lang-Protokoll gespeichert. Somit kann zu jeder neuen Charge das Protokollformat geändert werden.

Rufen Sie das Menü über den folgenden Eingabepfad auf:

Taste  $\equiv$ 

- Erweiterte Einstellungen
	- ▶ Protokoll

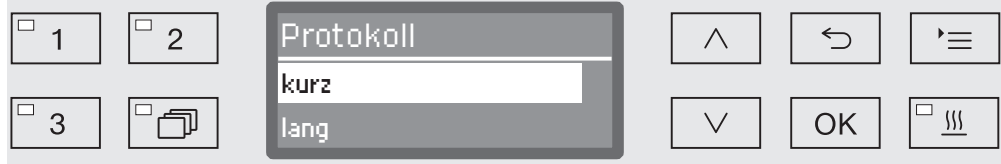

- kurz

Ausdruck im Kurzformat

- lang

Ausdruck im Langformat

- Wählen Sie eine Option mit Hilfe der Pfeiltasten  $\wedge$  und  $\vee$  aus.
- Speichern Sie die Einstellung mit *OK*.

#### Chargenprotokolle nachträglich auslesen

Der Reinigungsautomat bietet die Möglichkeit, die intern gespeicherten Protokolle nachträglich auszulesen.

- Externe Software Bei bestehender Netzwerkanbindung können die Daten direkt über die Dokumentationssoftware abgefragt werden, sofern die Dokumentationssoftware diese Funktion unterstützt. Eingaben am Reinigungsautomaten sind nicht erforderlich.
- Protokolldrucker Für nachträgliche Protokollausdrucke stehen die nachfolgenden Optionen zur Verfügung.
	- Rufen Sie das Menü über den folgenden Eingabepfad auf:

#### Taste  $\equiv$

- Erweiterte Einstellungen
	- ▶ Schnittstelle
		- ▶ RS232
			- Ausdruck Protokolle

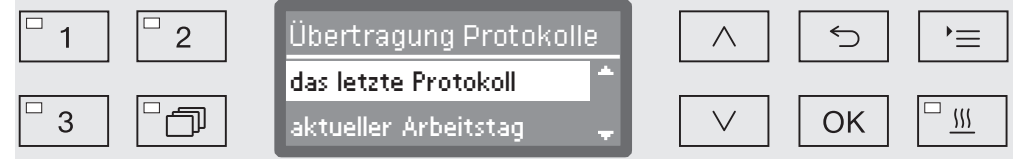

- das letzte Protokoll

Ausgabe des letzten Chargenprotokolls.

- aktueller Arbeitstag

Ausgabe aller Chargenprotokolle des aktuellen Arbeitstages.

- letzter Arbeitstag

Ausgabe aller Chargenprotokolle des vergangenen Arbeitstages.

- alle

Ausgabe aller gespeicherten Protokolle.

- Wählen Sie eine Option mit Hilfe der Pfeiltasten  $\wedge$  und  $\vee$  aus.
- Mit der Taste *OK* starten Sie die Datenübertragung.

Die Datenübertragung läuft im Hintergrund, so das der Reinigungsautomat weiter genutzt werden kann.

#### Wartung

Periodische Wartungen müssen nach 1000 Betriebsstunden oder spätestens alle 24 Monate durch den Miele Kundendienst erfolgen.

Die Wartung umfasst folgende Punkte:

- elektrische Sicherheit nach VDE 0701/0702
- Türmechanik und Türdichtung
- Verschraubungen und Anschlüsse im Spülraum
- Wasserzu- und -ablauf
- interne und externe Dosiersysteme
- Sprüharme
- Siebkombination
- Sammeltopf mit Ablaufpumpe und Rückschlagventil
- alle Wagen, Körbe, Module und Einsätze
- Dampfkondensator
- Spüldrucksensor

bei vorhandenem Kommunikationsmodul:

- den angeschlossenen Drucker
- die Netzwerkanbindung

Externe Dokumentationssoftware und Rechnernetzwerke werden vom Miele Kundendienst nicht geprüft.

Im Rahmen der Wartung wird die Funktionskontrolle folgender Punkte durchgeführt:

- ein Programmablauf als Probelauf
- eine thermoelektrische Messung
- eine Dichtheitsprüfung
- alle sicherheitsrelevanten Messsysteme (Anzeige von Fehlerzuständen)
- die Sicherheitseinrichtungen

### Routineprüfung

Täglich vor Arbeitsbeginn müssen Routineprüfungen durch den Betreiber durchgeführt werden. Für die Routineprüfungen wird ab Werk eine Vorlage für eine entsprechende Checkliste mit ausgeliefert.

Folgende Punkte sind zu kontrollieren:

- die Siebe im Spülraum
- die Maschinensprüharme und die Sprüharme der Wagen, Module und Körbe
- der Spülraum und die Türdichtung
- die Dosiersysteme
- die Wagen, Körbe, Module und Einsätze
- die Filter in Beladungsträgern

#### Siebe im Spülraum reinigen

Die Siebe am Boden des Spülraumes verhindern, dass grobe Schmutzteile in das Umwälzsystem gelangen. Die Siebe können durch die Schmutzteile verstopfen. Deshalb müssen die Siebe täglich kontrolliert und falls erforderlich gereinigt werden.

**Schäden durch verstopfte Wasserwege.** 

Ohne eingesetzte Siebe gelangen Schmutzpartikel in den Wasserkreislauf des Reinigungsautomaten. Die Schmutzpartikel können Düsen und Ventile verstopfen.

Starten Sie ein Programm nur dann, wenn die Siebe eingesetzt sind.

Prüfen Sie den korrekten Sitz der Siebe, wenn Sie die Siebe nach dem Reinigen wieder eingesetzt haben.

Es besteht die Möglichkeit ein Reinigungsintervall für die Siebe im Spülraum in der Steuerung einzustellen, siehe Kapitel "Erweiterte Einstellungen/Filterwartung".

Das Reinigungsintervall ersetzt nicht die täglichen Routineprüfungen der Siebe im Spülraum!

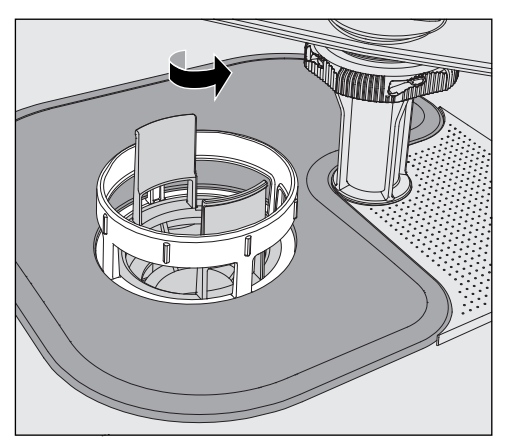

A Es besteht Verletzungsgefahr durch Glassplitter, Nadeln usw., die durch die Siebe zurückgehalten wurden.

 Drehen Sie den Mikrofeinfilter in Pfeilrichtung los und nehmen Sie ihn zusammen mit dem Grobsieb heraus.

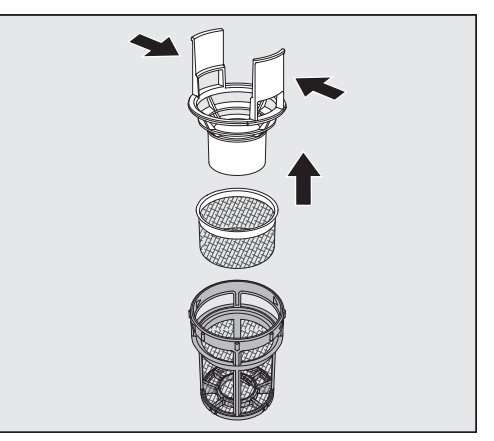

- Drücken Sie die Griffstege zusammen und ziehen Sie das Grobsieb nach oben heraus.
- Entnehmen Sie das Feinsieb, das lose zwischen dem Grobsieb und dem Mikrofeinfilter liegt.

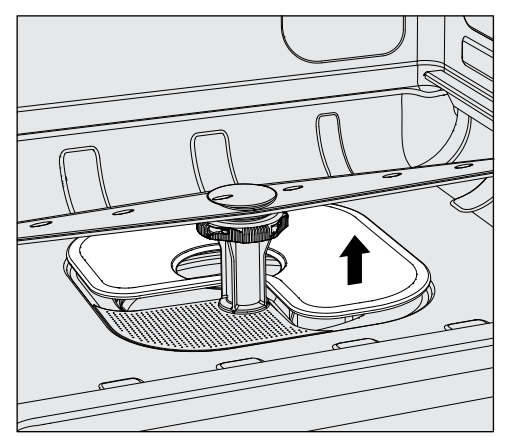

- Nehmen Sie als Letztes das Flächensieb heraus.
- Reinigen Sie die Siebe.
- Setzen Sie die Siebkombination in umgekehrter Reihenfolge wieder ein. Achten Sie darauf, dass ...
- ...das Flächensieb am Spülraumboden glatt anliegt.
- ...das Grobsieb fest in den Mikrofeinfilter einrastet.
- ...der Mikrofeinfilter bis zum Anschlag festgedreht ist.

Wurde für die Siebe im Spülraum ein Reinigungsintervall eingestellt, muss dieses nach der Reinigung zurückgesetzt werden, siehe Kapitel "Erweiterte Einstellungen/Filterwartung".

#### Sprüharme prüfen und reinigen

Es kann vorkommen, dass die Düsen der Sprüharme verstopfen – insbesondere dann, wenn die Siebe im Spülraum nicht richtig eingerastet sind und so grobe Schmutzpartikel in den Kreislauf der Spülflotte gelangen können.

Die Sprüharme müssen deshalb täglich mittels Sichtkontrolle auf etwaige Verunreinigungen kontrolliert werden.

- Entnehmen Sie dazu den Wagen bzw. die Körbe.
- Überprüfen Sie die Sprüharme mittels Sichtkontrolle auf Verunreinigungen und verstopfte Düsen.
- Überprüfen Sie außerdem, ob sich die Sprüharme leicht drehen lassen.

 Schwergängige oder blockierte Sprüharme dürfen nicht weiter verwendet werden.

Wenden Sie sich in diesen Fällen an den Miele Kundendienst.

#### Sprüharme reinigen

Für die Reinigung müssen die Sprüharme der Maschine sowie die der Wagen und Körbe wie folgt demontiert werden:

Entnehmen Sie den Wagen bzw. die Körbe aus der Maschine.

Der obere Maschinensprüharm ist mit einer Steckverbindung befestigt.

■ Ziehen Sie den oberen Maschinensprüharm nach unten ab.

Der untere Maschinensprüharm und die Sprüharme der Wagen und Körbe sind mit Bajonettverschlüssen befestigt.

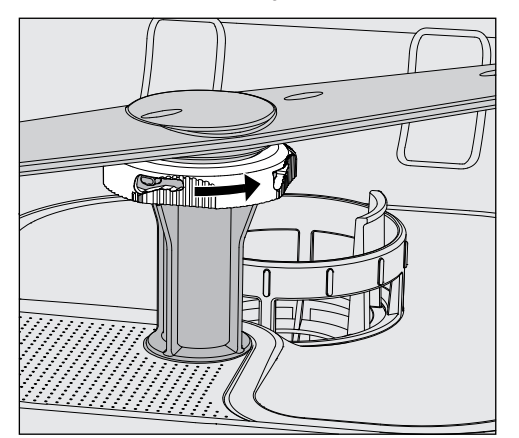

- Lösen Sie die gerändelten Bajonettverschlüsse, in dem Sie diese bis zum Anschlag in Pfeilrichtung drehen.
- Danach können Sie die Sprüharme nach oben bzw. unten abziehen.

## Instandhaltungsmaßnahmen

#### Sprüharme von Wagen und Körben mit Rändelmuttern:

Die Sprüharme von Wagen und Körben älterer Baureihen sind mit Rändelmuttern befestigt. Diese müssen abgeschraubt und die Sprüharme nach unten abgezogen werden.

Rändelmuttern aus Metall haben ein Linksgewinde.

Rändelmuttern aus Keramik haben ein Rechtsgewinde.

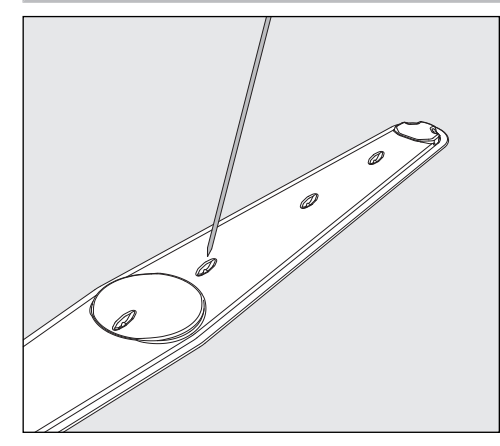

- Drücken Sie Verschmutzungen mit einem spitzen Gegenstand nach innen in den Sprüharm hinein.
- Spülen Sie anschließend den Sprüharm unter fließendem Wasser gut aus.

 An den Magneten der Sprüharme dürfen keine metallischen Gegenstände oder Spülgutteile haften.

Durch anhaftende metallische Gegenstände kann die Sprüharmdrehzahl falsch gemessen werden.

Entfernen Sie alle metallischen Gegenstände von den Magneten.

 Überprüfen Sie die Lagerungen der Sprüharme auf sichtbaren Verschleiß.

Sollten Verschleißerscheinungen an den Lagerungen sichtbar sein, kann dies langfristig die Funktion der Sprüharme beeinträchtigen. Wenden Sie sich in diesen Fällen an den Miele Kundendienst.

- Setzen Sie die Sprüharme nach der Reinigung wieder ein.
- Prüfen Sie nach der Montage, ob sich die Sprüharme leicht drehen lassen.

Die Sprüharme der Wagen und Körbe sind mit je einer Nummer gekennzeichnet, die auch auf die Wasserzuflussrohre im Bereich der Bajonettverschlüsse geprägt ist, z. B. 03. Achten Sie bei der Montage darauf, dass die Nummern auf den Sprüharmen mit den Nummern auf den Wasserzuflussrohren übereinstimmen.

# Instandhaltungsmaßnahmen

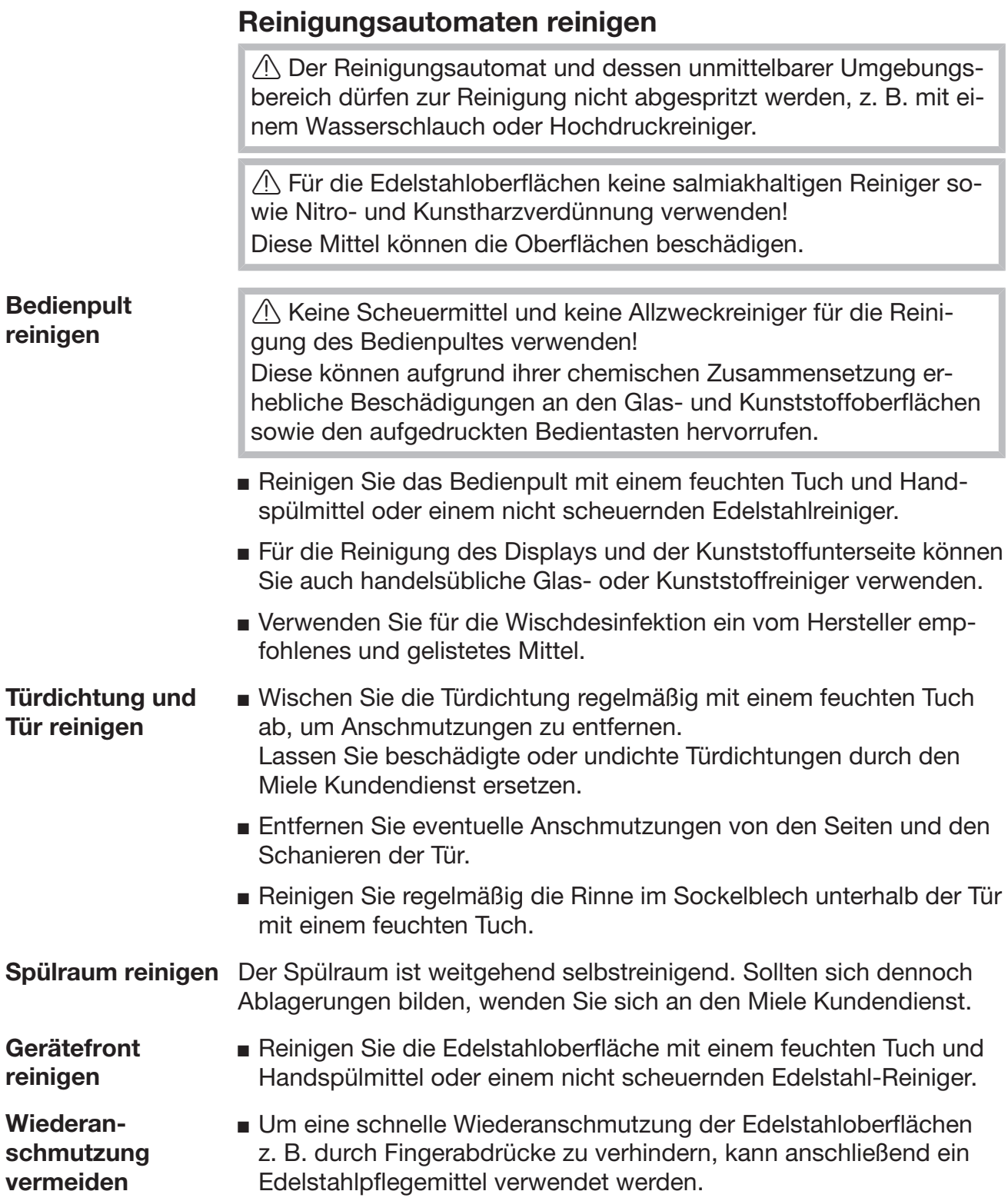
#### Dosierung Pulverreiniger prüfen

Verfügt der Reinigungsautomat über einen Pulverdosierbehälter // in der Tür, ist folgendes zu beachten:

Bei Verwendung von pulverförmigem Reiniger muss im 14-tägigen Rhythmus die Temperatur zum Zeitpunkt der Dosierung überprüft werden.

Die Dosiertemperatur wird im Rahmen der Validierung im Validierungsprotokoll festgehalten.

Für die Überprüfung muss während eines Programmablaufs die Temperatur zum Zeitpunkt des deutlich hörbaren Aufspringens der Behälterklappe in der Anzeige abgelesen, dokumentiert und mit der Angabe im Validierungsprotokoll verglichen werden.

Weicht die ermittelte Dosiertemperatur um mehr als  $+/- 2$  °C von dem im Validierungsprotokoll festgehaltenen Temperatur ab, muss der Miele Kundendienst benachrichtigt werden.

#### Wagen, Körbe, Module und Einsätze kontrollieren

Um die Funktion von Wagen, Körben, Modulen und Einsätzen sicherzustellen, müssen sie täglich kontrolliert werden. Eine Checkliste liegt dem Reinigungsautomaten bei.

Folgende Punkte sind zu prüfen:

- Sind die Laufrollen der Wagen und Körbe in einwandfreiem Zustand und fest mit dem Wagen oder Korb verbunden?
- Sind die Wasseranschlussstutzen vorhanden und unbeschädigt?
- Sind die höhenverstellbaren Wasseranschlussstutzen auf die richtige Höhe eingestellt und fest montiert?
- Sind alle Düsen, Spülhülsen und Schlauchadapter fest mit dem Wagen, Korb oder Modul verbunden?
- Sind alle Düsen, Spülhülsen und Schlauchadapter für die Spülflotte frei durchgängig?
- Sitzen die Kappen und Verschlüsse fest auf den Spülhülsen?
- Sind bei allen Modulen und Injektorleisten die Endkappen vorhanden und fest arretiert?
- Sind in Wagen und Körben des modularen Systems die Verschlusskappen in den Wasserankopplungen funktionsfähig?

falls vorhanden:

- Sind die Sprüharme frei drehbar?
- Sind die Düsen der Sprüharme frei von Verstopfungen, siehe Kapitel "Sprüharme reinigen"?
- Sind die in den Sprüharmen integrierten Magnete frei von anhaftenden metallischen Gegenständen?
- Müssen die Filterrohre gereinigt oder Filterplatten, z. B. im AUF 1, gewechselt werden?

Wartung von Wagen, Körben, Modulen und Einsätzen

Periodische Wartungen müssen nach 1000 Betriebsstunden oder spätestens alle 24 Monate durch den Miele Kundendienst erfolgen.

#### Prozessvalidierung

Die angemessene Leistung der Reinigungs- u. Desinfektionsverfahren in der Routine hat der Betreiber sicherzustellen.

International werden die Anwender mit der Norm EN ISO 15883 zu diesen Kontrollen angehalten. In einigen Ländern wird dieses auch durch nationale Gesetze, Verordnungen oder Empfehlungen gefordert.

Für die Aufbereitung von Medizinprodukten in Deutschland sind dies z. B.:

- das Medizinproduktegesetz (MPG)
- die Medizinprodukte-Betreiberverordnung (MPBetreibV)
- die Empfehlungen der Kommission für Krankenhaushygiene und Infektionsprävention (KRINKO) und des Bundesinstitutes für Arzneimittel und Medizinprodukte (BfArM)
- die gemeinsame Validierungsleitlinie der Deutschen Gesellschaft für Krankenhaushygiene e.V. (DGKH), der Deutschen Gesellschaft für Sterilgutversorgung e. V. (DGSV) und des Arbeitskreis Instrumentenaufbereitung (AKI)

#### Zugang für Messfühler Auf der Maschinenoberseite, vorne rechts unter dem Deckel bzw. der Arbeitsplatte befindet sich der Messfühlerzugang für die Validierung. Um an den Zugang zu gelangen, muss der Deckel des Reinigungsautomaten entfernt bzw. der Reinigungsautomat unter der Arbeitsplatte hervorgezogen werden.

Öffnen Sie die Tür.

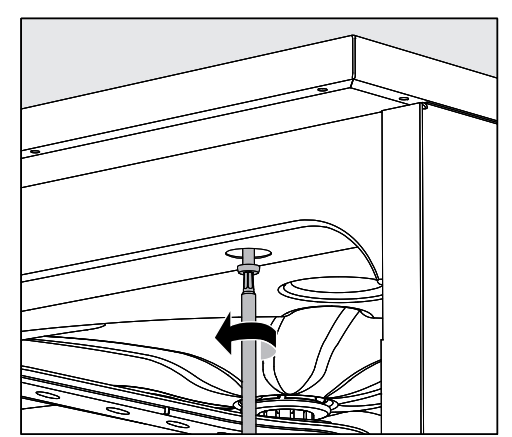

- **Lösen Sie die Befestigungsschrauben.**
- Lösen Sie außerdem auf der Maschinenrückseite die Sicherungsschrauben vom Deckel und nehmen Sie den Deckel nach oben ab.

Oder

■ Ziehen Sie den Reinigungsautomaten ca. 15 cm unter der Arbeitsplatte hervor.

## Instandhaltungsmaßnahmen

Prüfprogramme Zur Überprüfung der Reinigungsleistung im Rahmen der Routineprüfung stehen verschiedene Prüfprogramme bereit. Bei den Prüfprogrammen handelt es sich nicht um eigenständige Aufbereitungsprogramme. Vielmehr sind es Zusatzfunktionen, die vor dem Start eines beliebigen Aufbereitungsprogramms aktiviert werden können.

> Die Prüfprogramme unterbrechen den Programmablauf automatisch an festgelegten Punkten. Die Unterbrechung wird über Signalton und Displaymeldung angezeigt. Der Miele Kundendienst kann die Dauer der Unterbrechung zwischen 10 Sekunden und ca. 42 Minuten einstellen. Innerhalb dieser Zeitspanne können Messungen vorgenommen oder die Tür zur Probenentnahme geöffnet werden. Lassen Sie die Tür nicht zu lange offen stehen, um ein Abkühlen des Spülraums zu vermeiden.

Der Programmablauf wird nach Ablauf der Zeitspanne automatisch fortgesetzt. Wurde die Tür geöffnet, kann das Programm erst nach dem Schließen der Tür wieder anlaufen.

Wenn Sie auf eine Messung bzw. Probenahme verzichten wollen, können Sie das Programm durch Betätigung der *Start/Stop* Taste vorzeitig fortsetzen.

Folgende Prüfprogramme können ausgewählt werden:

- Labor

Der Programmablauf wird in jedem Spülblock unmittelbar vor dem Abpumpen der Spülflotte angehalten.

- Validierung

Der Programmablauf wird an folgenden Punkten unterbrochen:

- vor dem Abpumpen der Spülflotte im letzten Reinigungsblock,
- nach dem Zwischenspülen vor dem Abpumpen der Spülflotte und
- nach dem Wassereinlauf und vor dem Abpumpen im Block Nachspülen.

Prüfprogramm aktivieren Prüfprogramme gelten nur für jeweils einen Programmdurchlauf. Für weitere Prüfungen muss erneut ein Prüfprogramm ausgewählt werden.

Rufen Sie das Menü über den folgenden Eingabepfad auf:

Taste  $\equiv$ 

- Erweiterte Einstellungen
	- Prüfprogramm

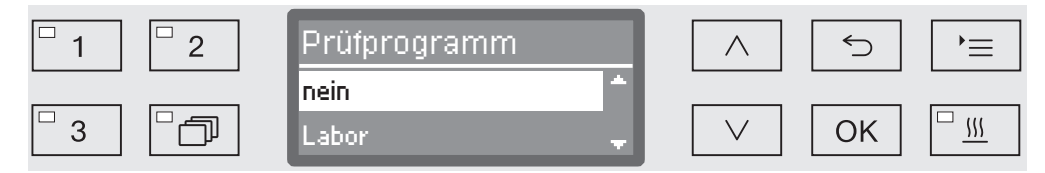

- nein

Das Menü wird ohne Programmwahl beendet.

- Labor

Aktiviert das Prüfprogramm Labor.

- Validierung

Aktiviert das Prüfprogramm Validierung.

- Wählen Sie eine Option mit Hilfe der Pfeiltasten  $\wedge$  und  $\vee$  aus.
- Mit *OK* aktivieren Sie das Prüfprogramm für den nächsten Programmstart.

Sie können nun mit der Leistungsprüfung beginnen.

 Wählen Sie dazu ein Programm über die Programmwahltasten oder aus der Programmliste aus und starten Sie dieses.

Während des Programmablaufs wird in der untersten Zeile im Display das Programm als Prüfprogramm gekennzeichnet.

Wenn Sie das Prüfprogramm vor der Leistungsprüfung wieder deaktivieren wollen, müssen Sie das obere Menü aufrufen und die Option nein auswählen.

Die nachfolgende Übersicht soll dabei helfen, die Ursachen einer Störung zu finden und zu beseitigen. Jedoch unbedingt beachten:

A Reparaturen dürfen nur vom Miele Kundendienst durchgeführt werden. Durch unsachgemäße Reparaturen können erhebliche Gefahren für den Anwender entstehen.

Um einen unnötigen Kundendiensteinsatz zu vermeiden, sollte beim ersten Auftreten einer Fehlermeldung überprüft werden, ob dieser Fehler nicht durch eine evtl. Fehlbedienung entstanden ist.

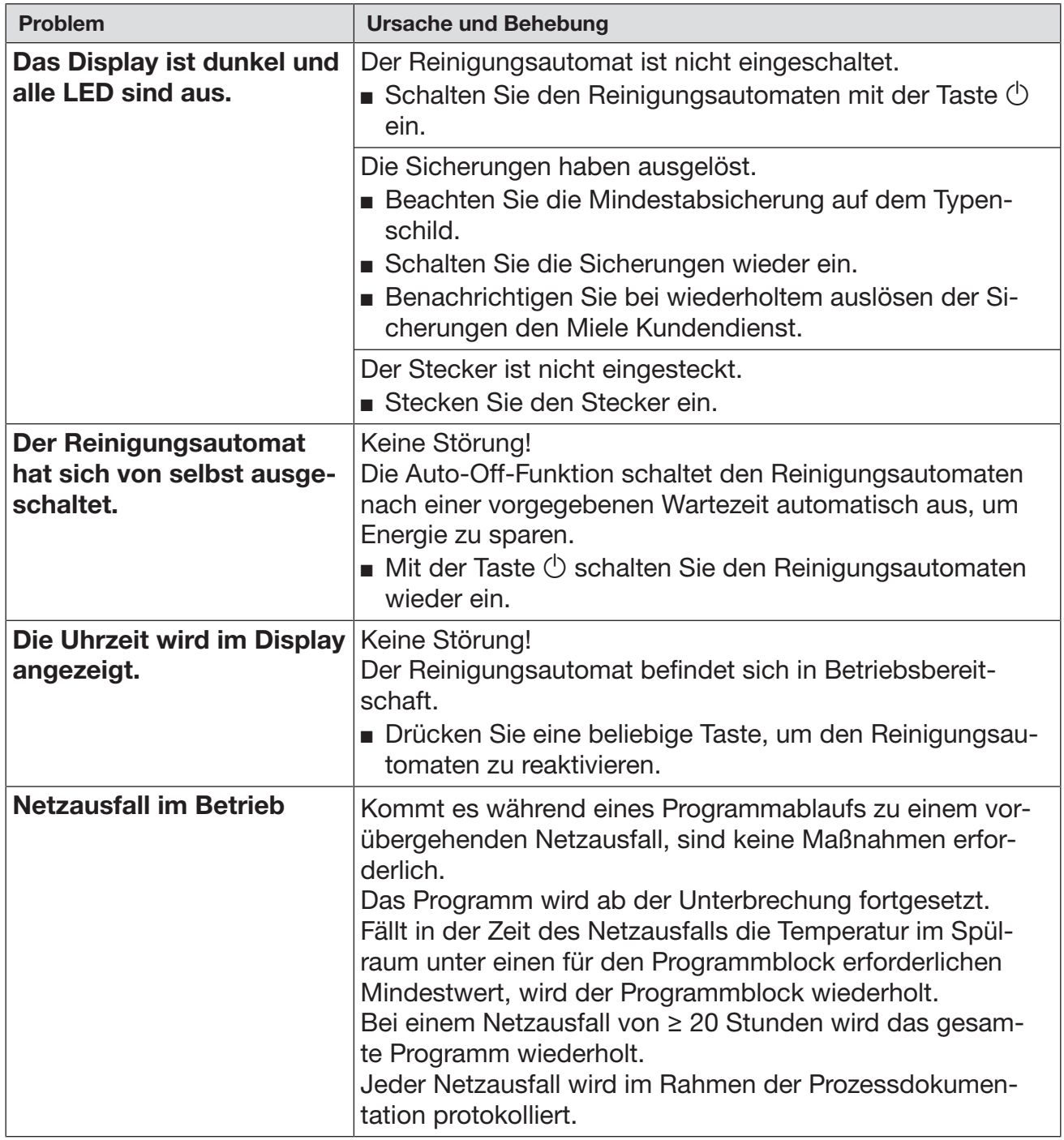

#### Technische Störungen und Meldungen

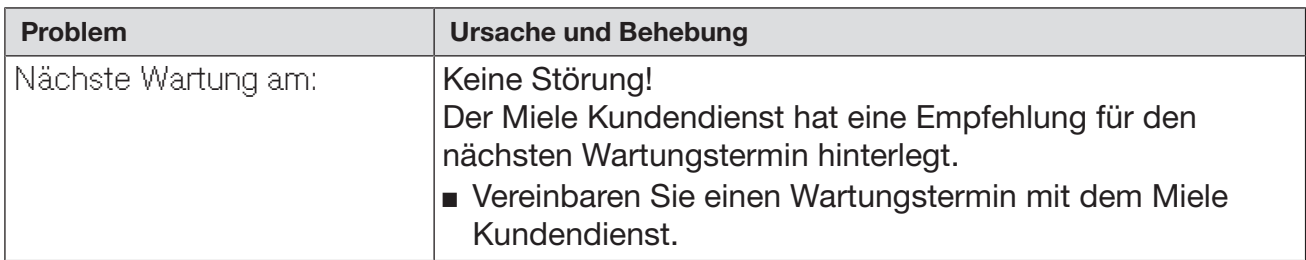

# Dosierung/Dosiersysteme

 Vorsicht beim Umgang mit Prozesschemikalien! Bei allen Prozesschemikalien sind die Sicherheitshinweise und Sicherheitsdatenblätter der Hersteller zu beachten.

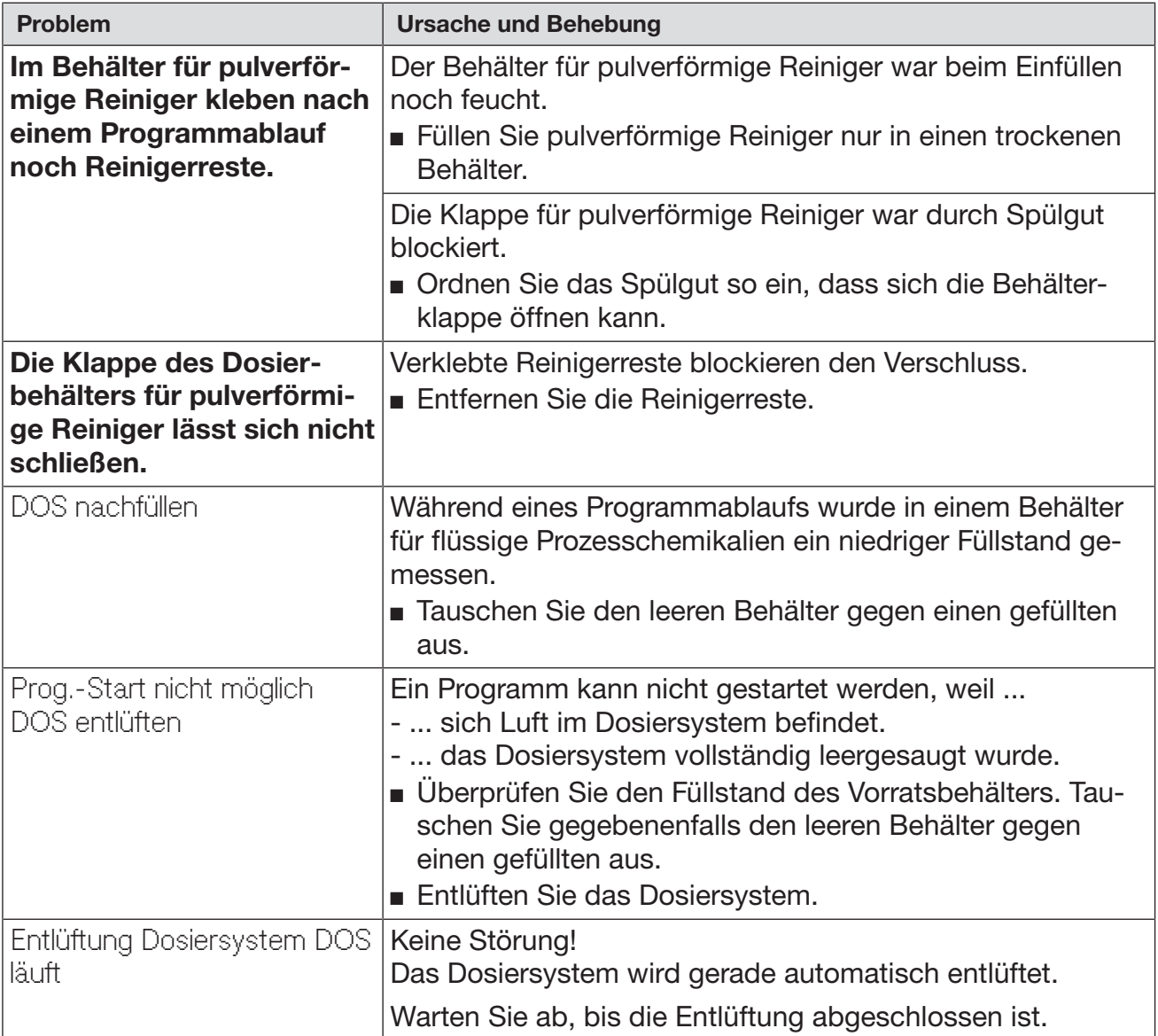

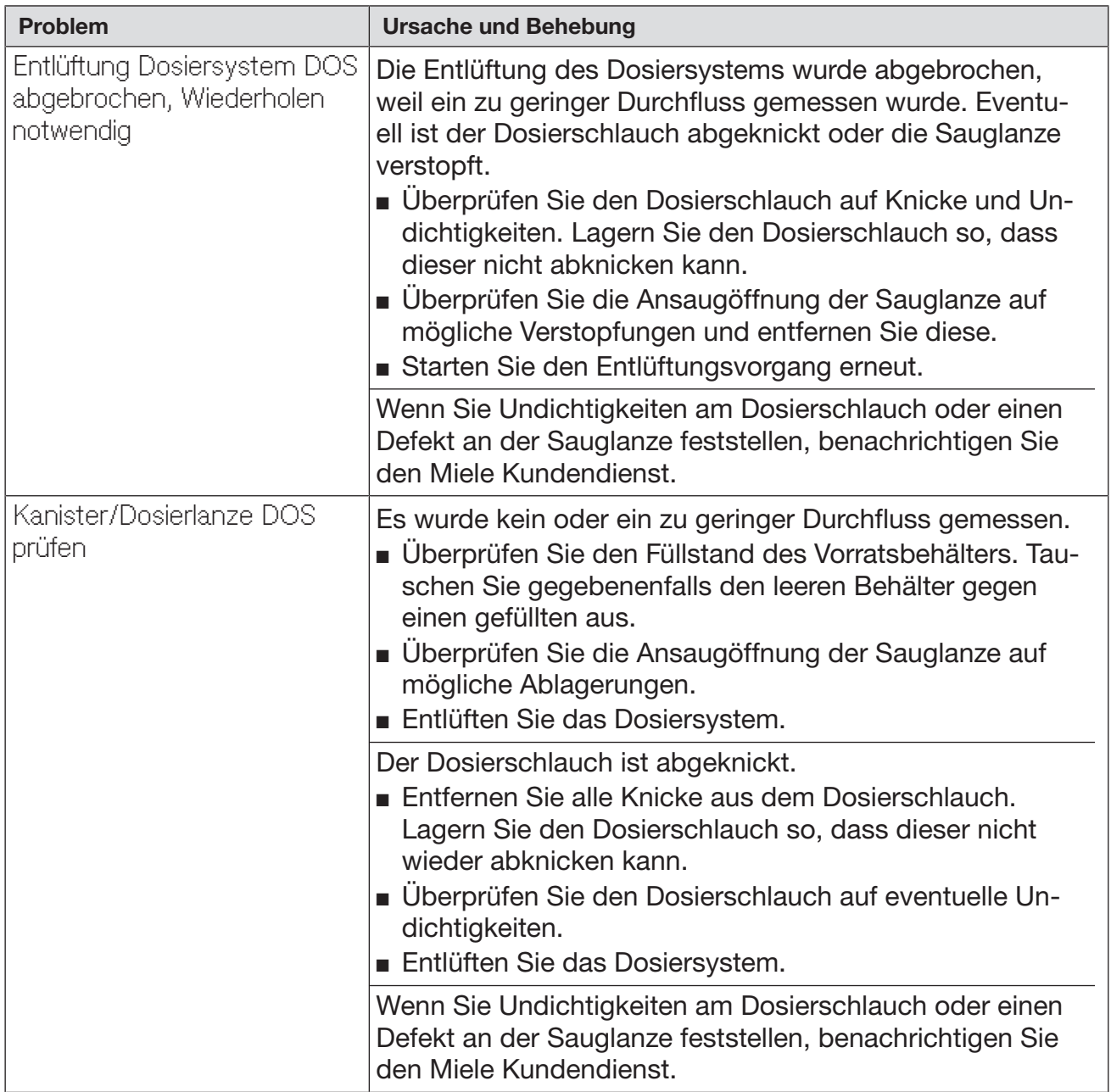

Hochviskose (zähflüssige) Prozesschemikalien können die Dosierüberwachung beeinträchtigen und zu ungenauen Messungen führen. Wenden Sie sich in diesem Fall an den Miele Kundendienst und fragen Sie nach den erforderlichen Maßnahmen.

# Salzmangel/Enthärtungsanlage

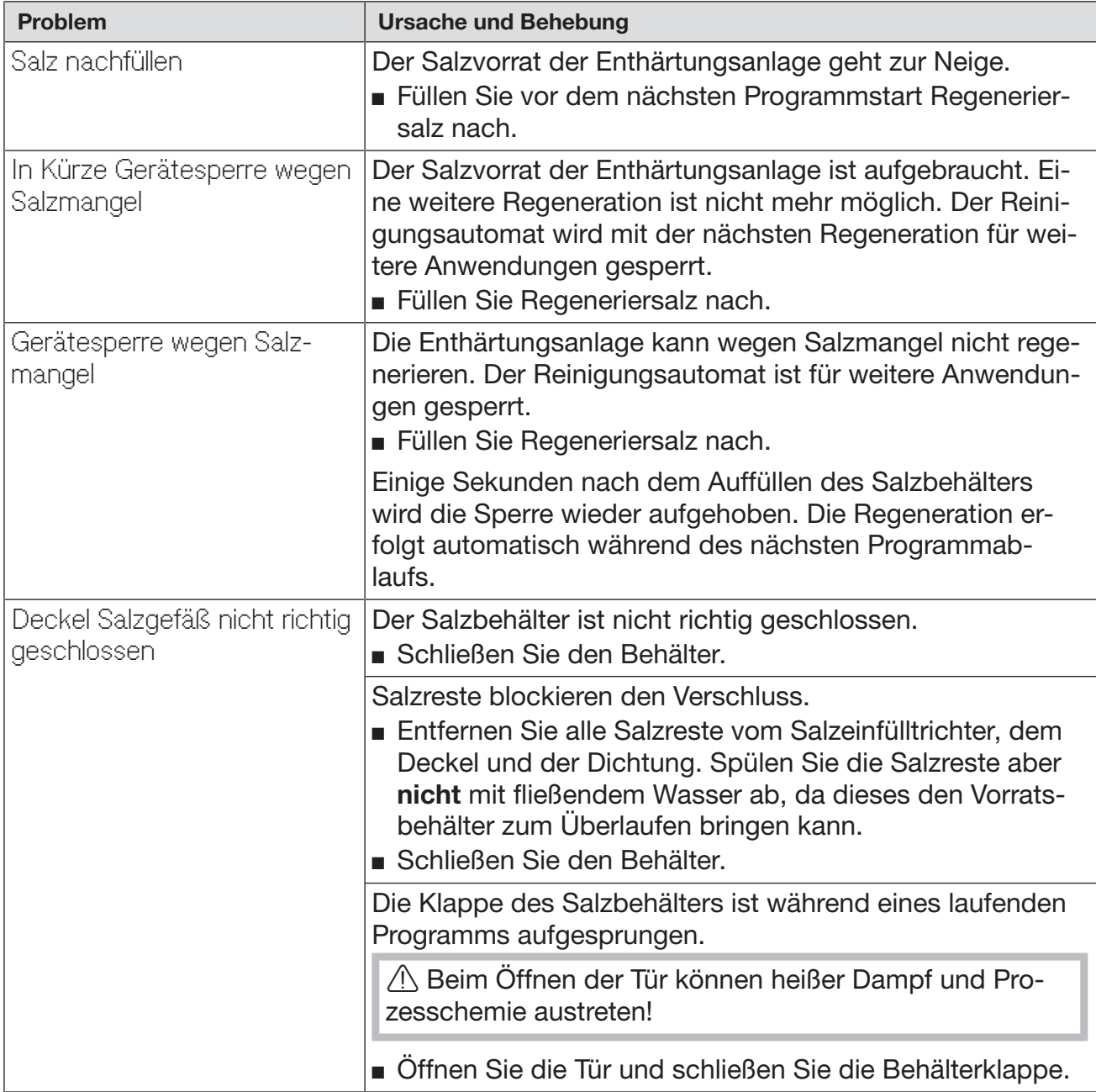

## Abbruch mit Fehlernummer

Bei einem Abbruch mit Fehlernummer, z. B. Fehler XXX (wobei XXX für eine beliebige Nummer steht), ist unter Umständen eine schwerwiegende technische Störung aufgetreten.

Bei jedem Abbruch mit Fehlernummer gilt:

- Schalten Sie den Reinigungsautomaten mit der Taste  $\bigcirc$  aus.
- Warten Sie etwa 10 Sekunden ab, bevor Sie den Reinigungsautomaten wieder mit der Taste  $(1)$  einschalten.
- Quittieren Sie die Fehlernummer mit dem PIN-Code.
- Starten Sie das zuvor ausgewählte Programm noch einmal.

Wird die Fehlermeldung erneut angezeigt:

- Notieren Sie sich die Fehlermeldung.
- Schalten Sie den Reinigungsautomaten mit der Taste  $\circlearrowright$  aus.
- Benachrichtigen Sie den Miele Kundendienst.

Beachten Sie außerdem die Hinweise zu den nachfolgenden Fehlernummern.

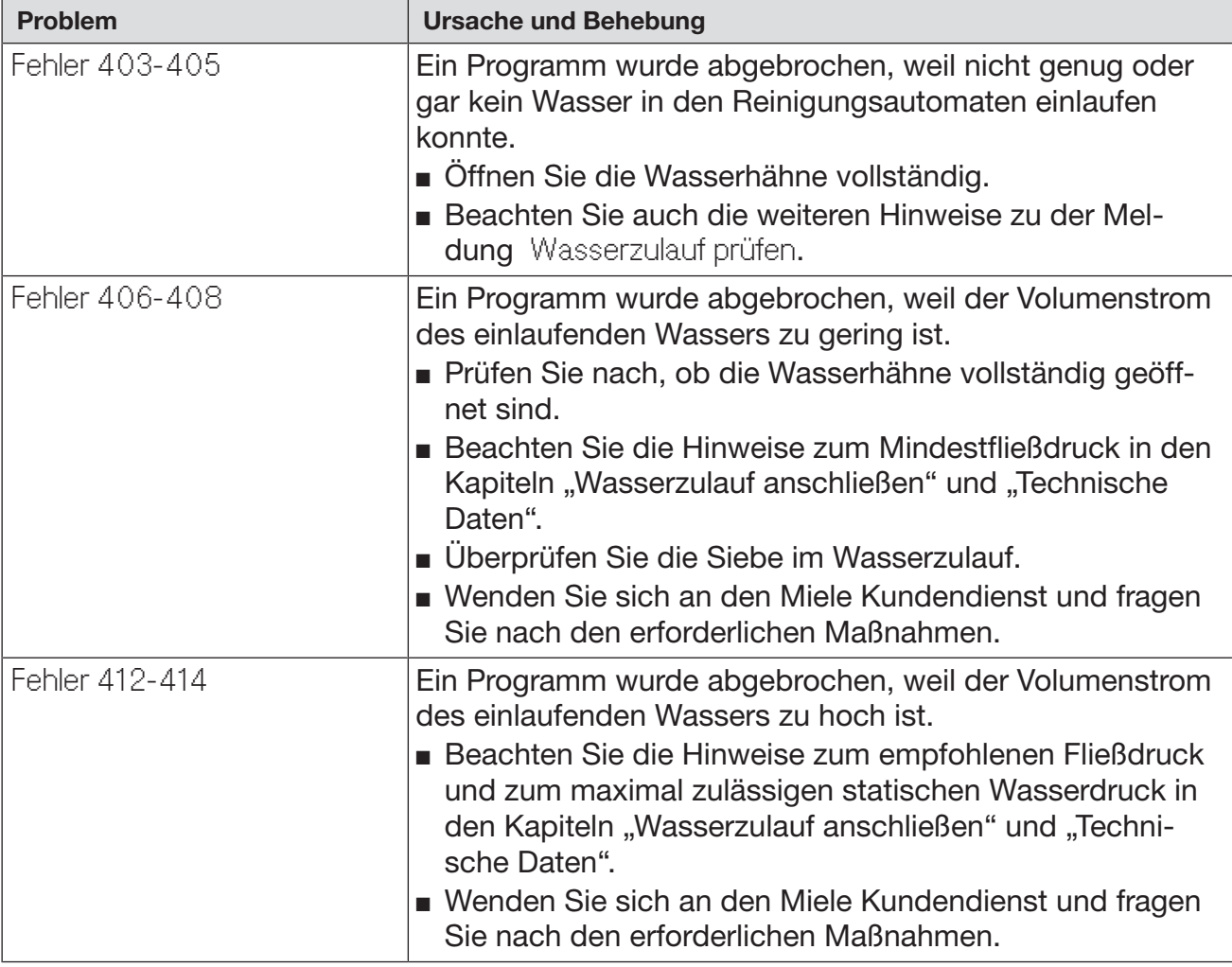

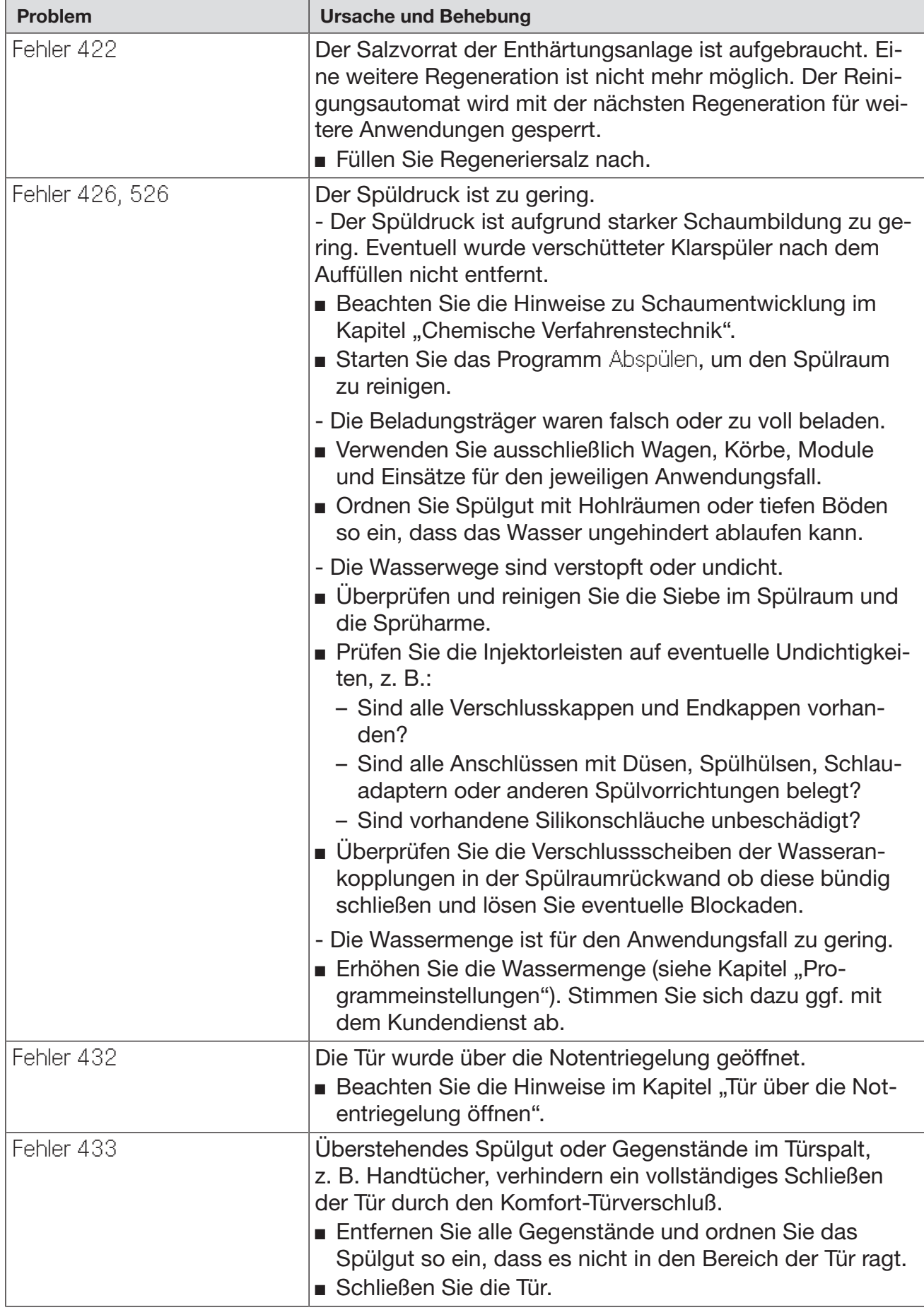

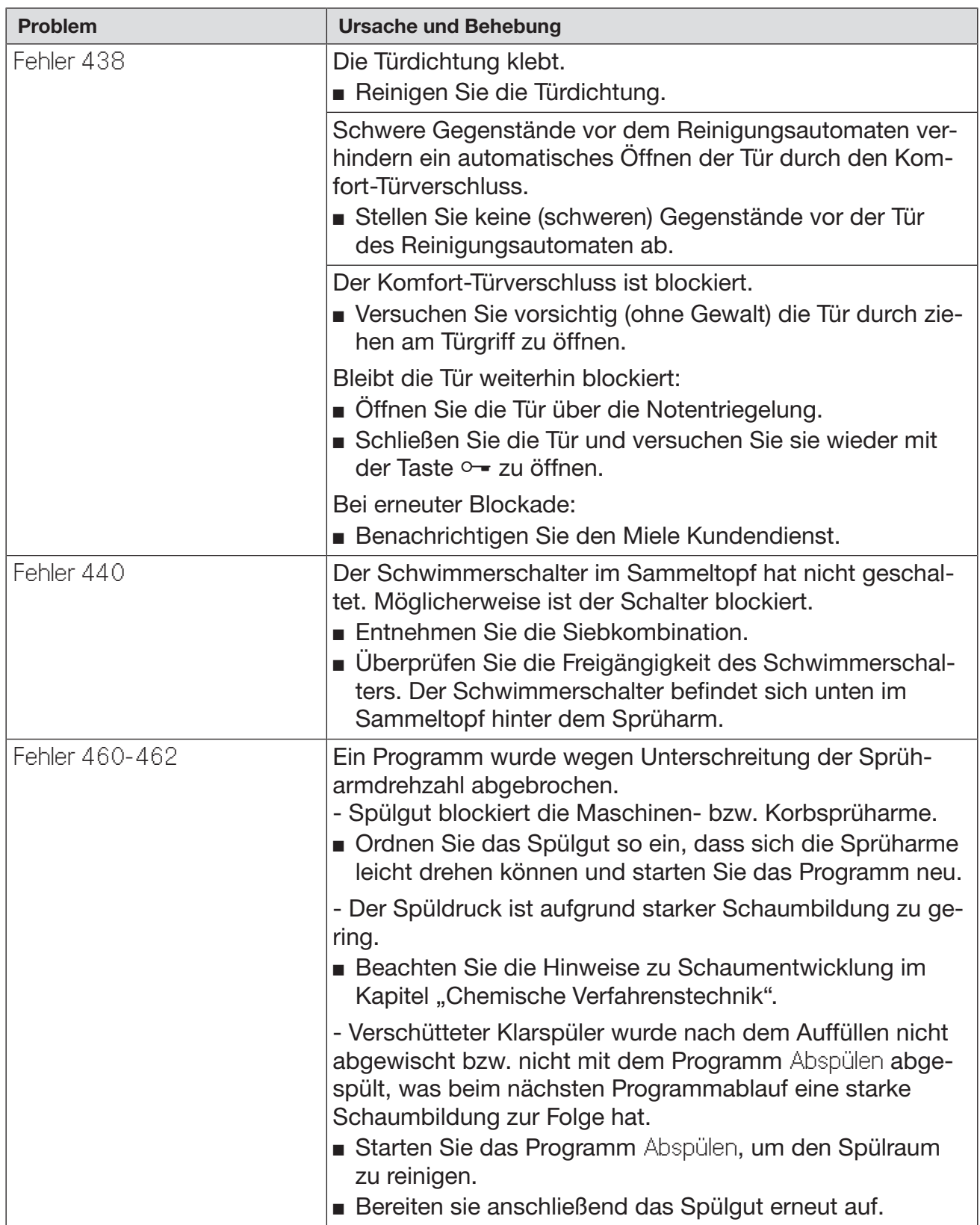

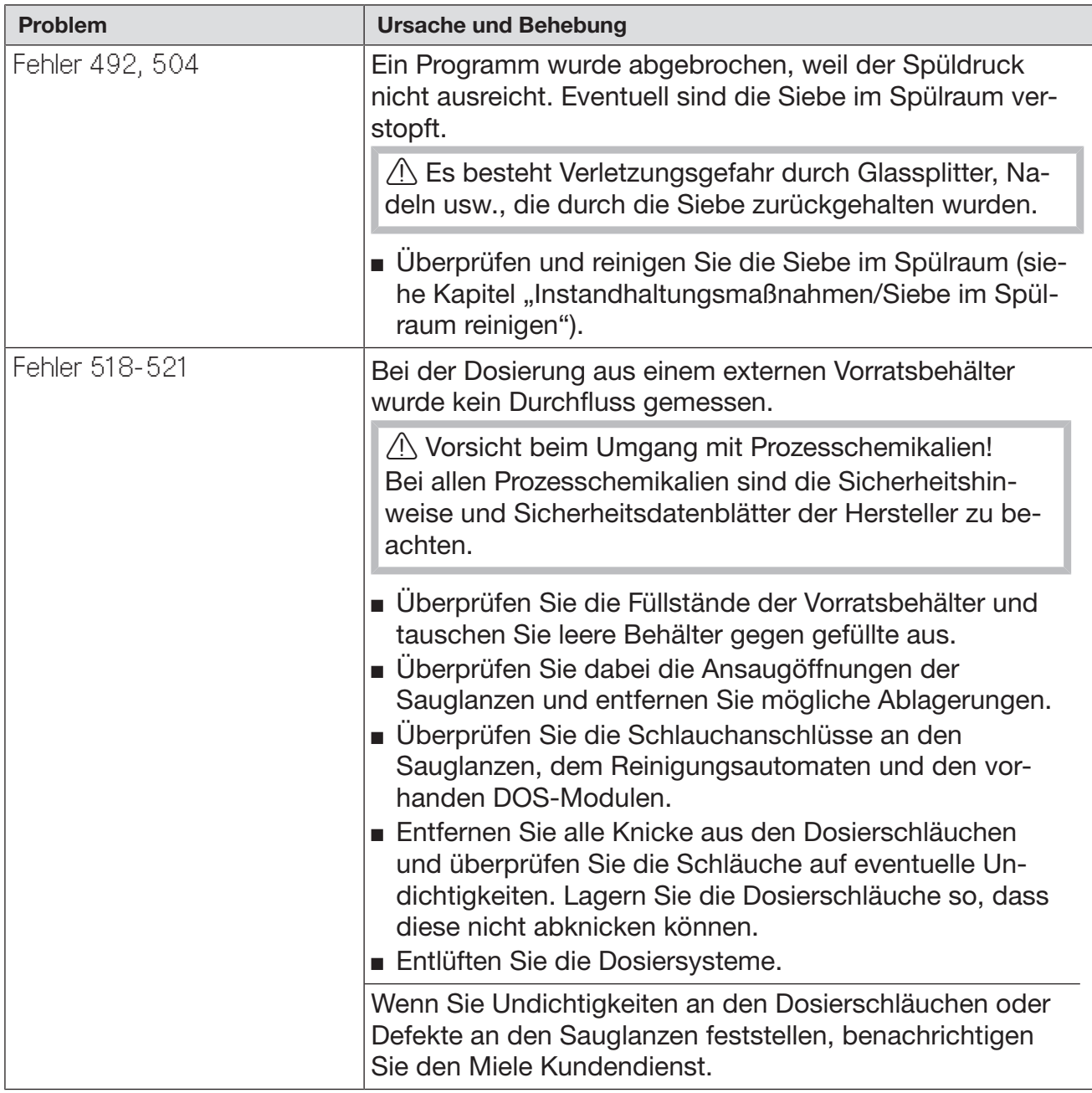

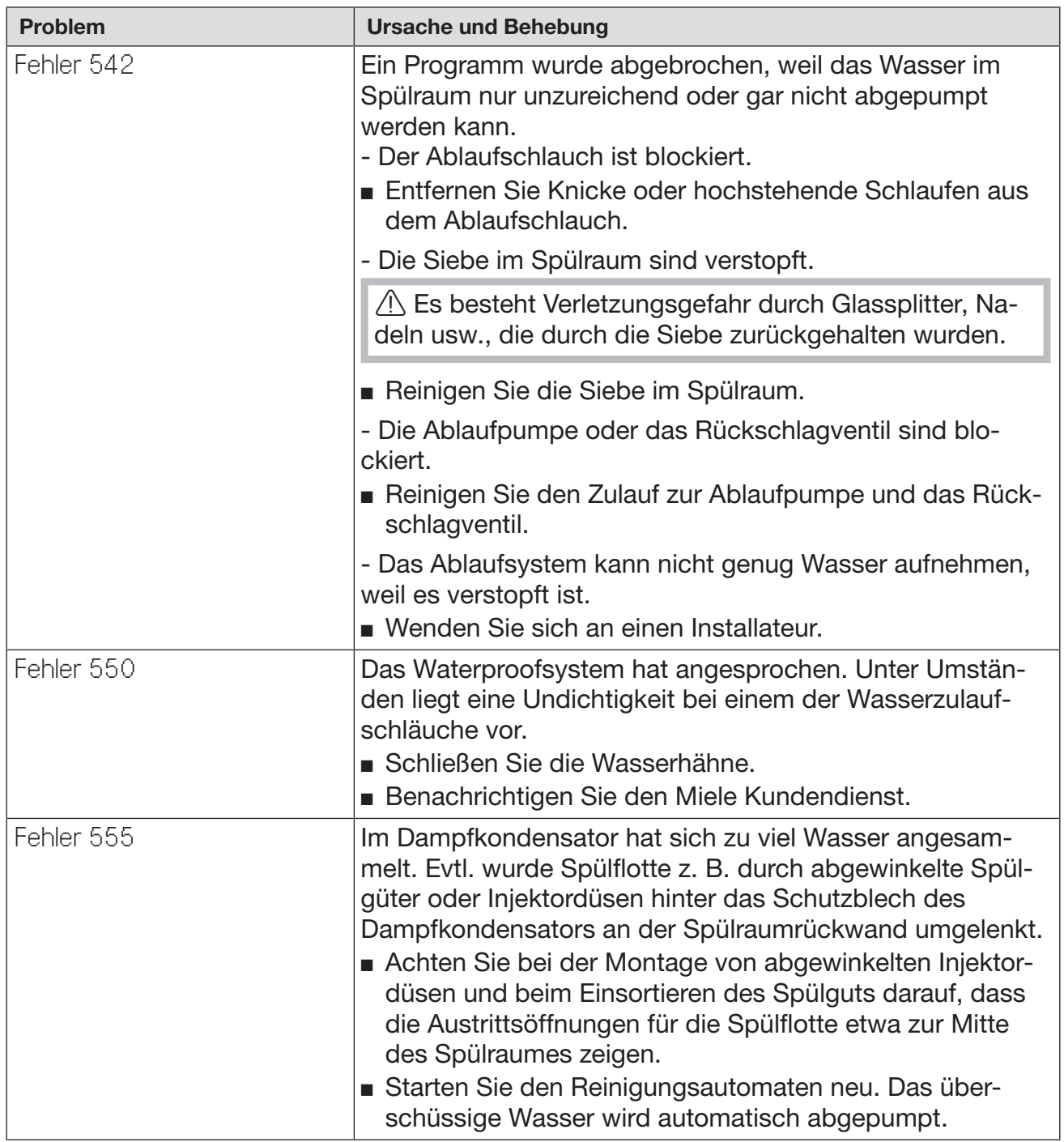

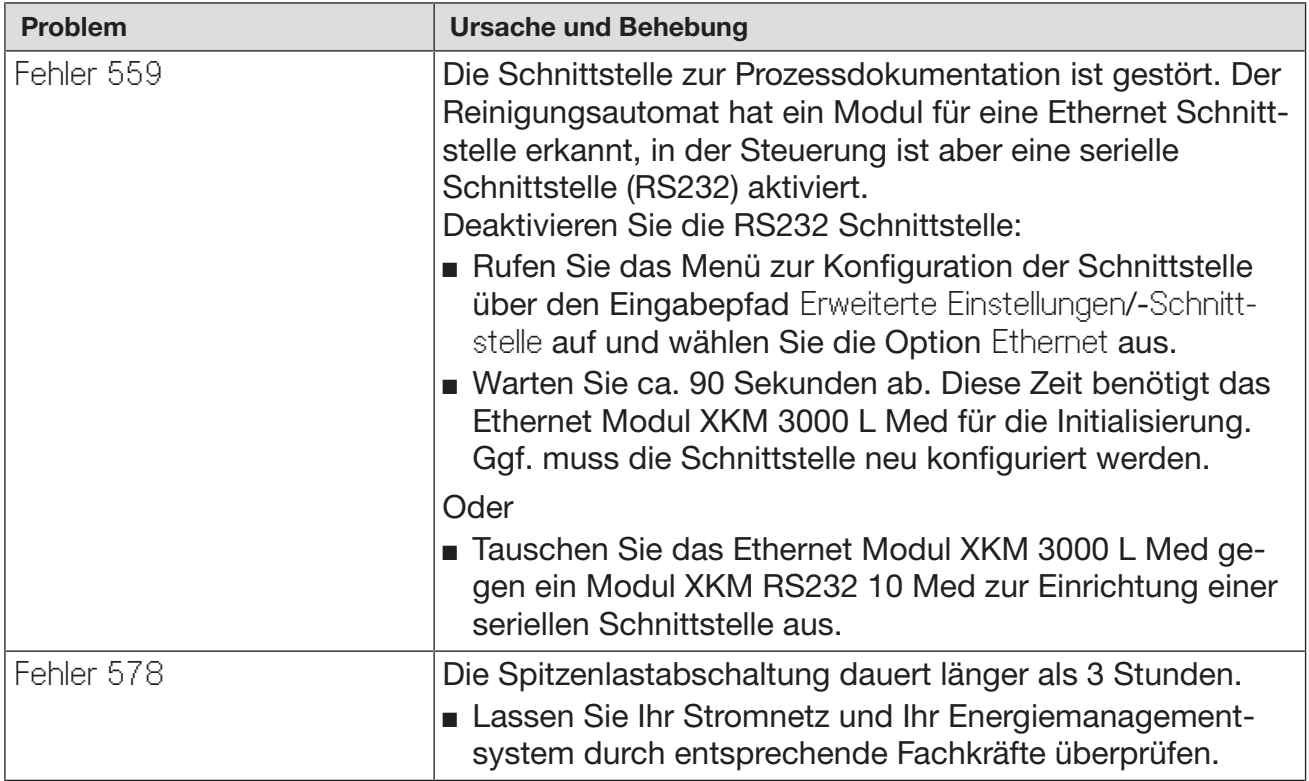

# Prozessbedingte Störungen und Meldungen

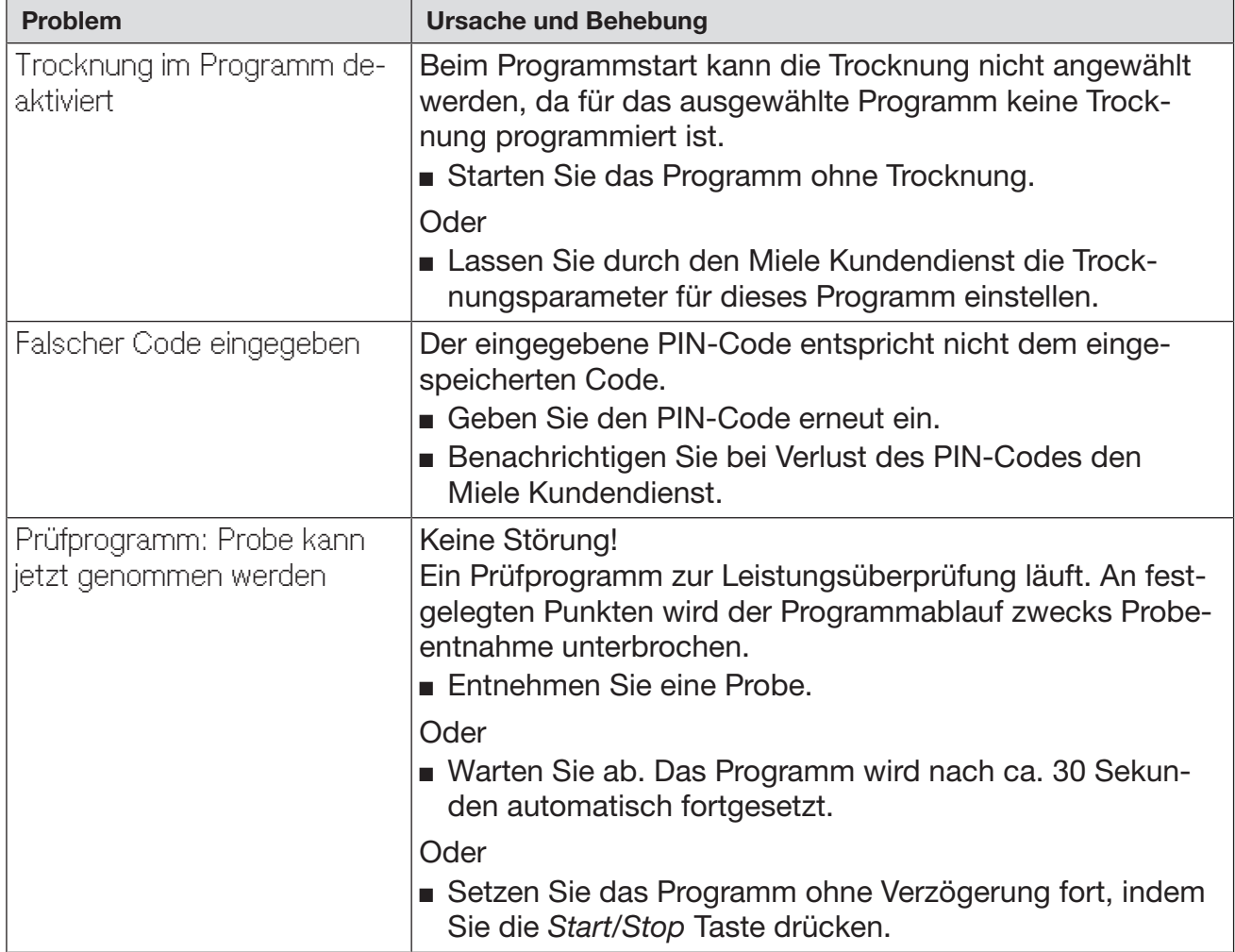

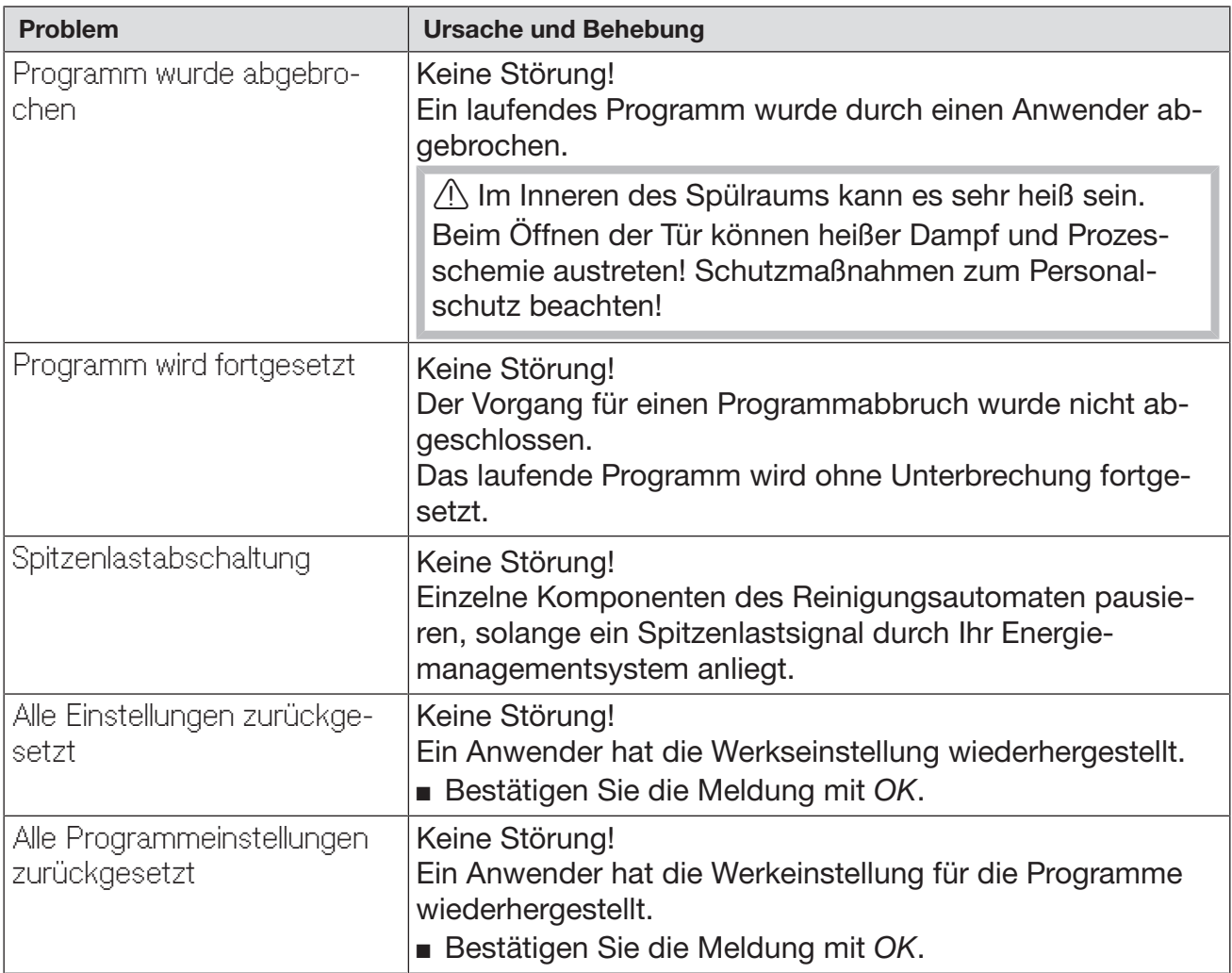

# Tür

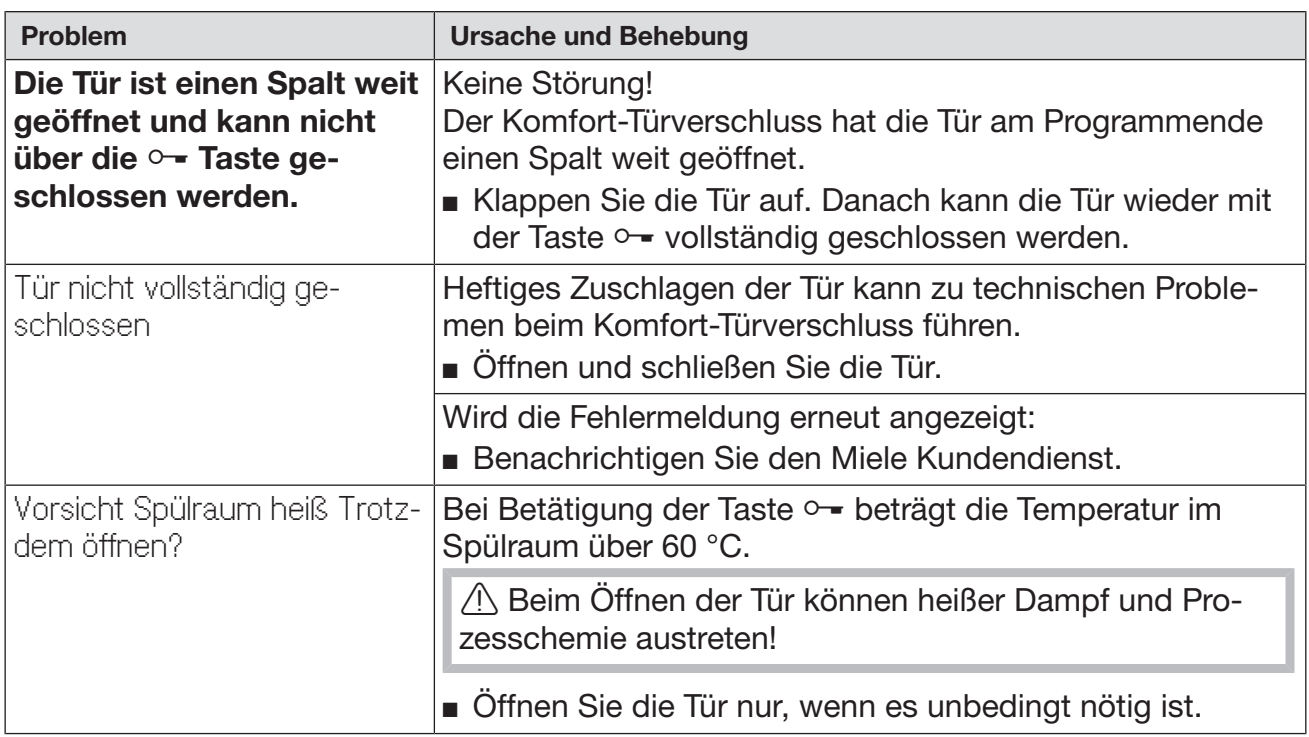

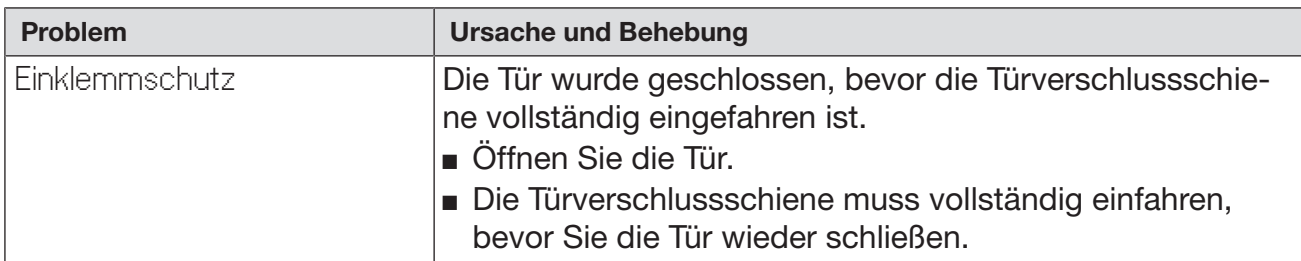

# Unzureichende Reinigung und Korrosion

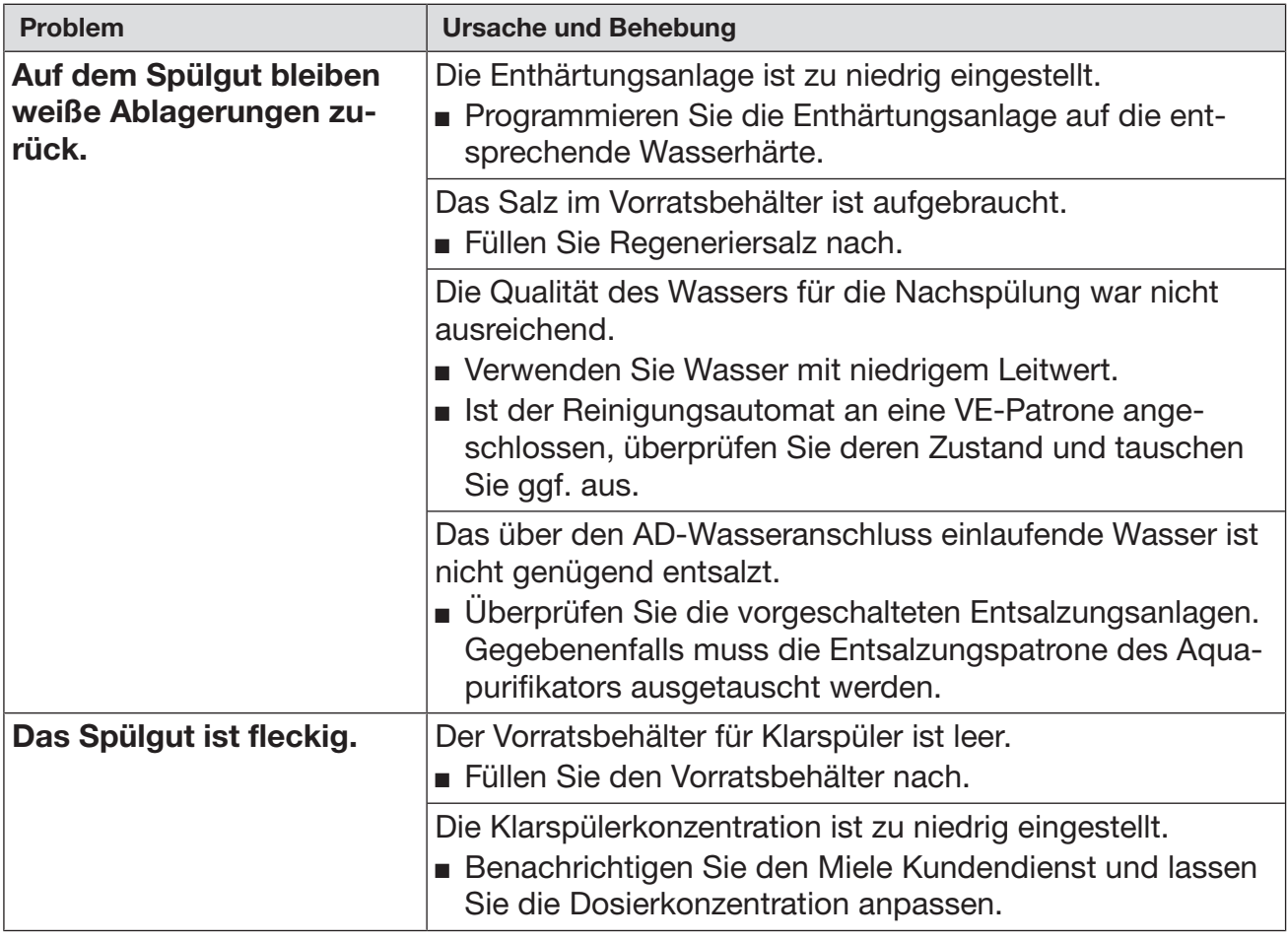

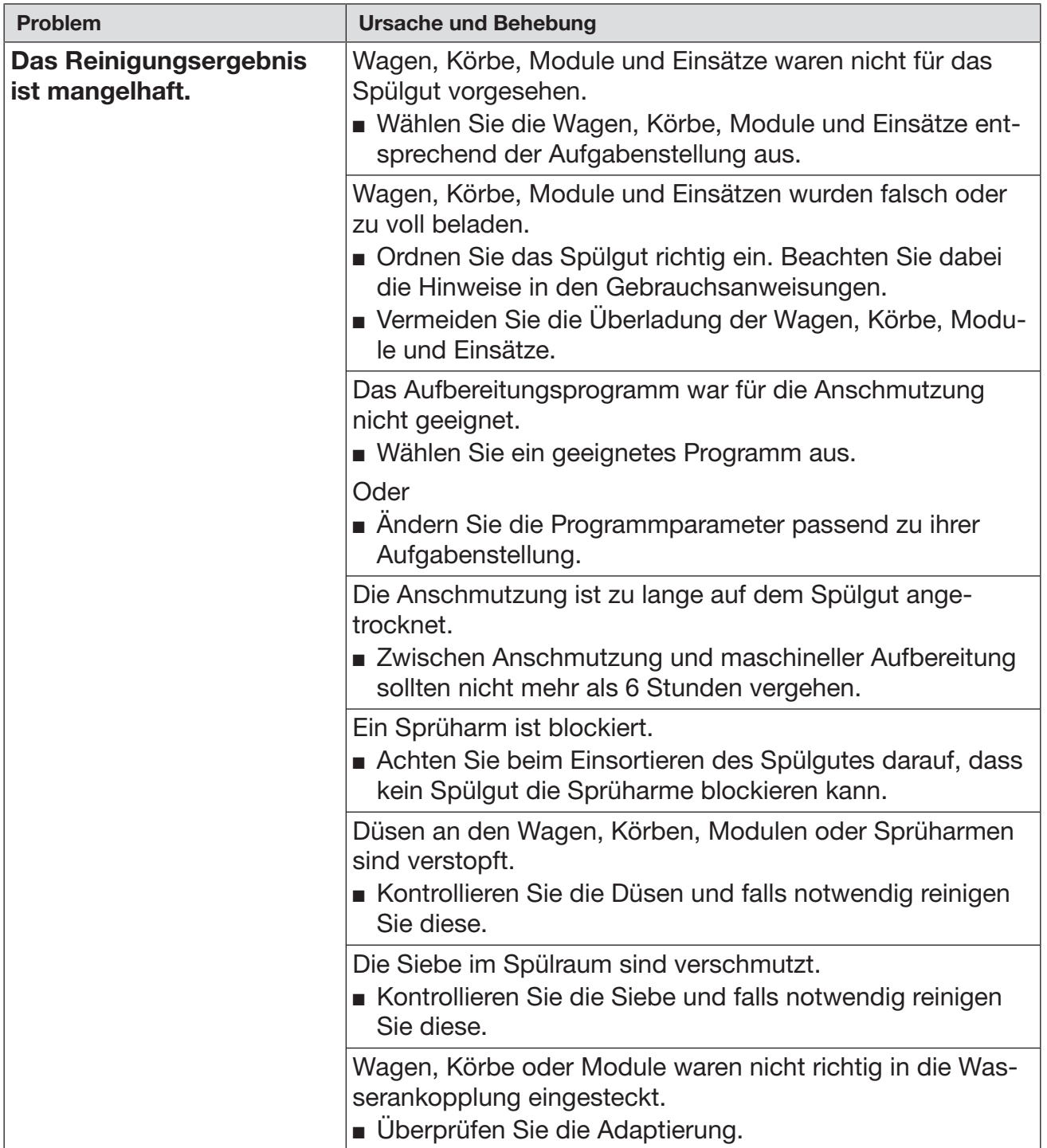

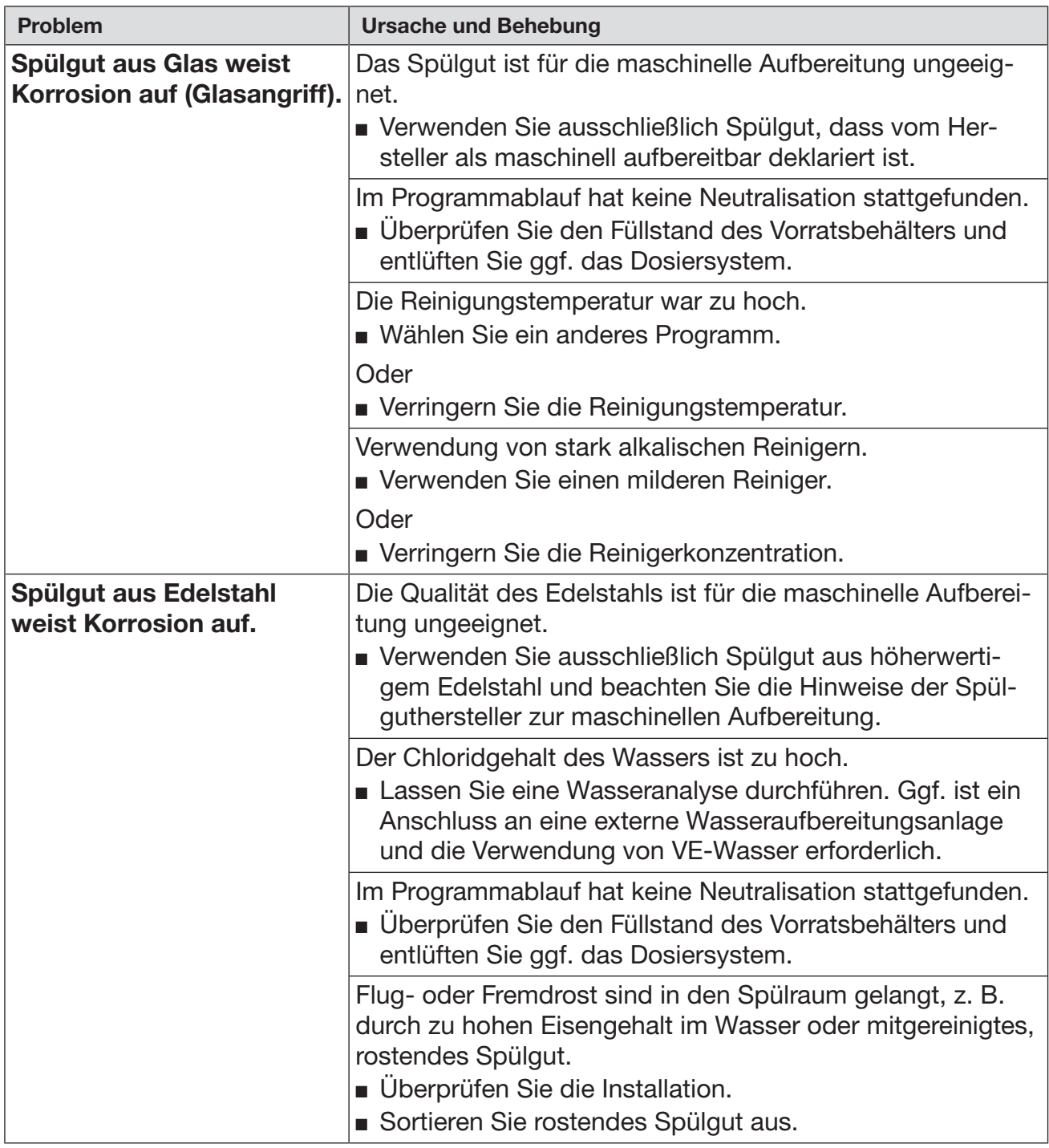

# Sprüharmüberwachung/Spüldruck

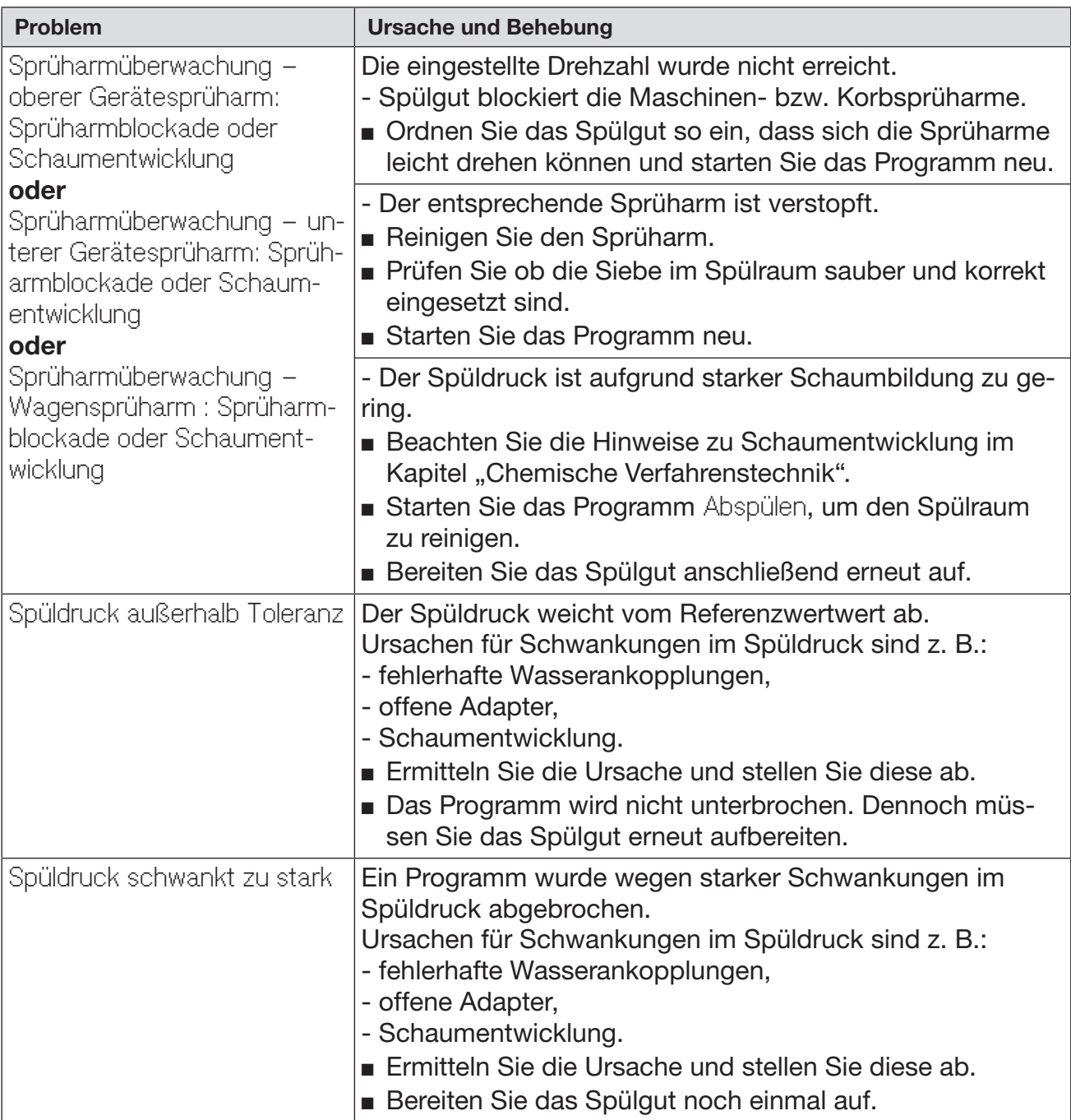

## Wasserzu- und -ablauf

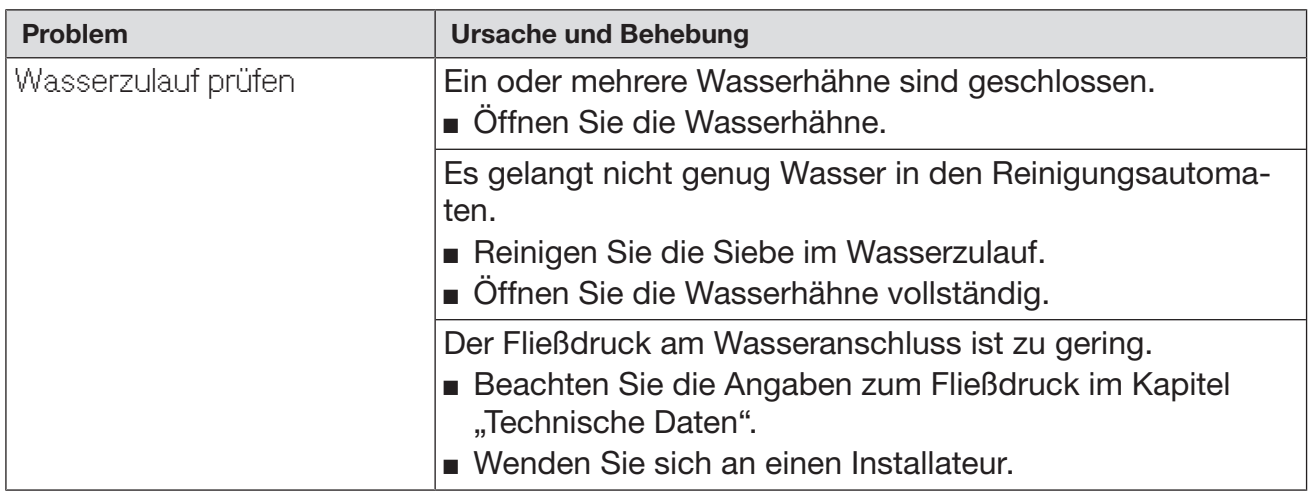

## Geräusche

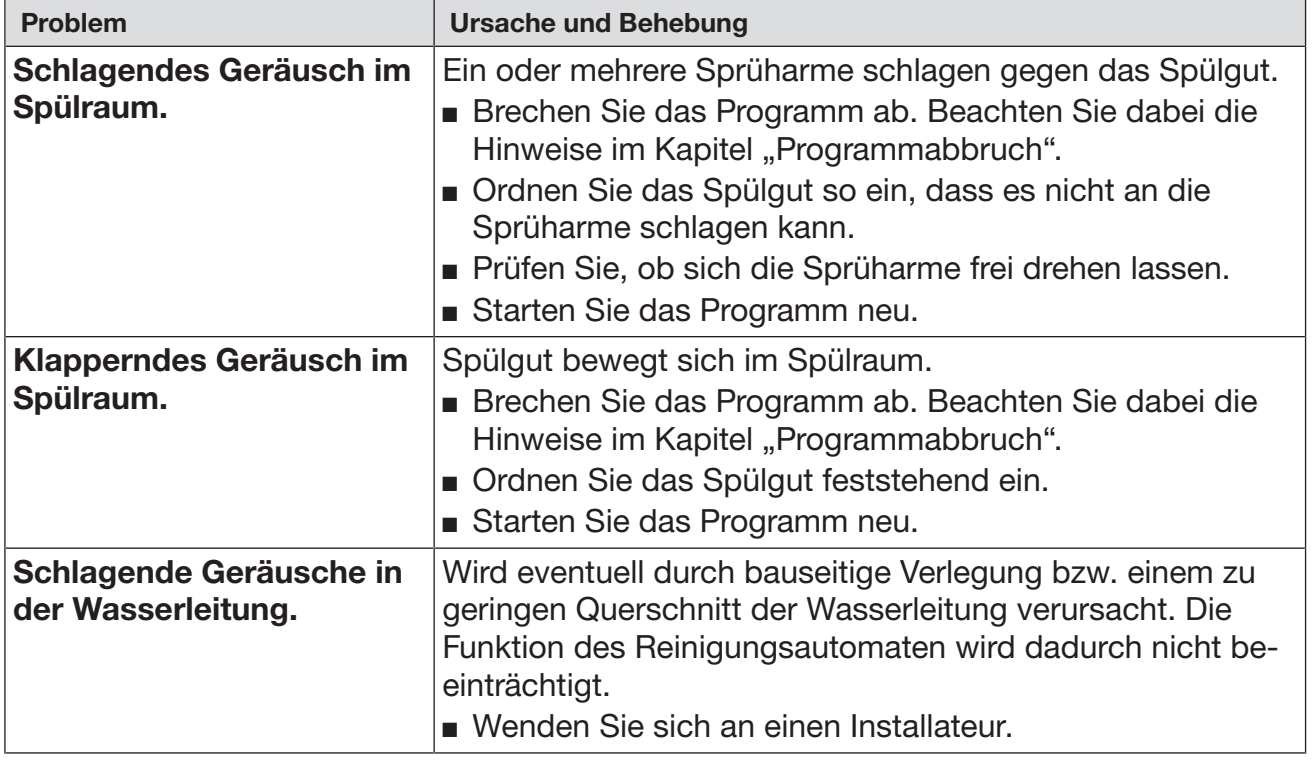

## Drucker/Schnittstelle

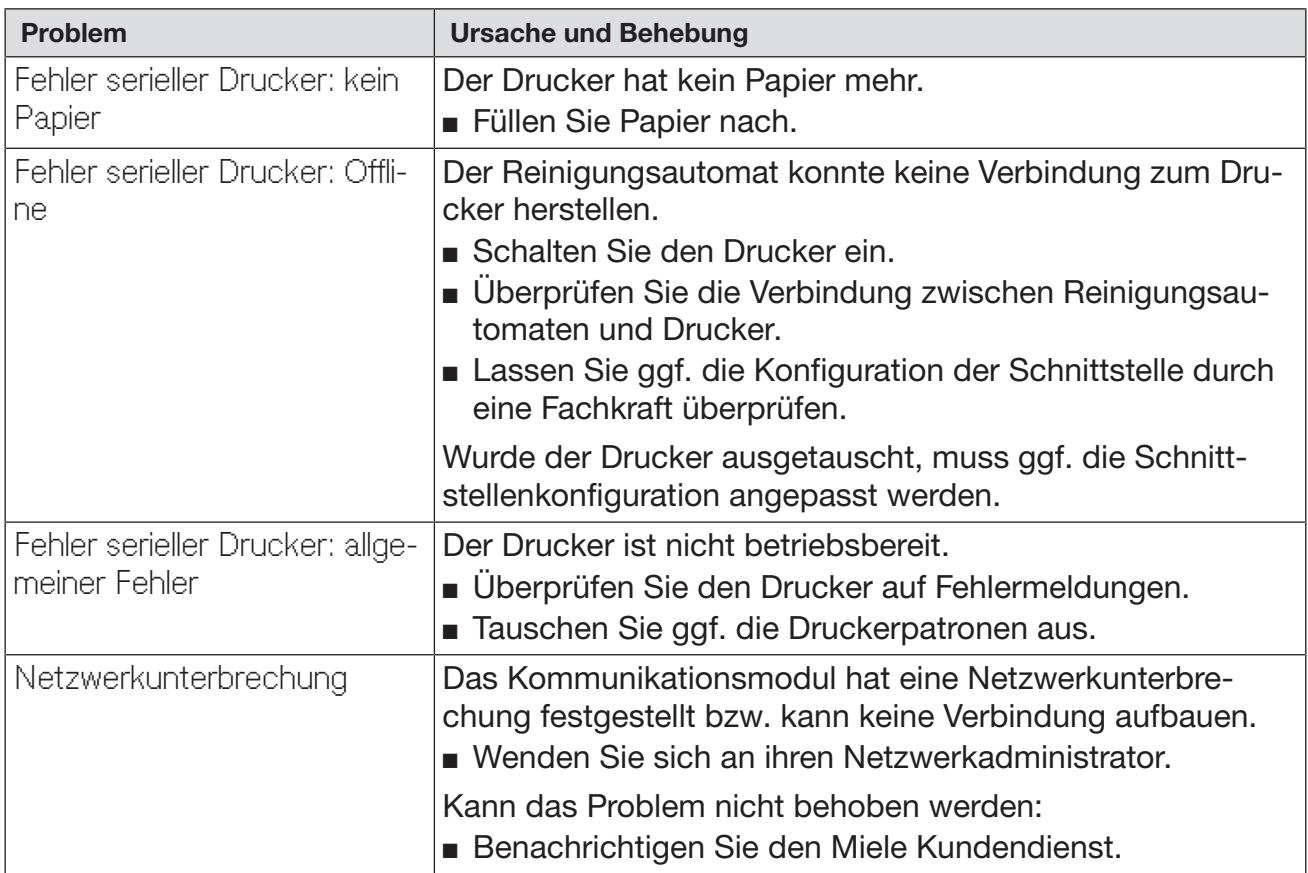

## Ablaufpumpe und Rückschlagventil reinigen

Wenn am Ende eines Programms das Wasser nicht vollständig aus dem Spülraum abgepumpt worden ist, könnte ein Fremdkörper die Ablaufpumpe oder das Rückschlagventil blockieren.

 Nehmen Sie die Siebkombination aus dem Spülraum (siehe Kapitel "Instandhaltungsmaßnahmen/Siebe im Spülraum reinigen").

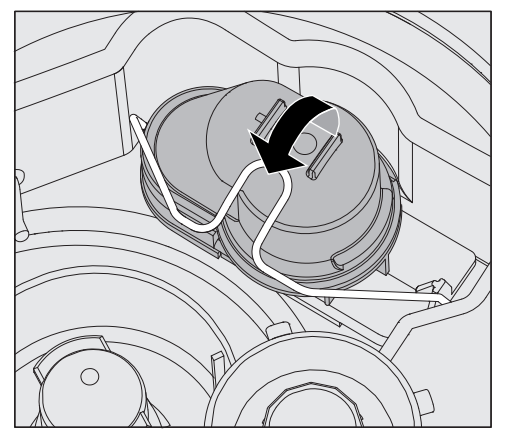

- Öffnen Sie den Verschlussbügel.
- Heben Sie das Rückschlagventil nach oben ab und spülen Sie es unter fließendem Wasser gut aus.
- Das Entlüftungsloch an der Außenseite des Rückschlagventils (nur im ausgebauten Zustand sichtbar) darf nicht verstopft sein. Entfernen Sie eventuelle Verschmutzungen mit einem spitzen Gegenstand.

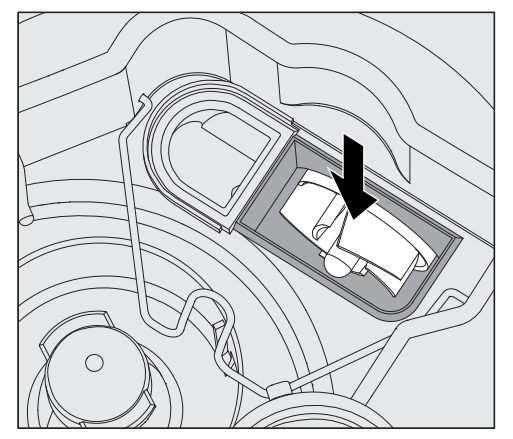

Unter dem Rückschlagventil befindet sich das Flügelrad der Ablaufpumpe (Pfeil).

- Kontrollieren Sie vor dem Einsetzen des Rückschlagventils, ob eventuell Fremdkörper das Flügelrad blockieren.
- Setzen Sie das Rückschlagventil sorgfältig wieder ein und sichern Sie es mit dem Verschlussbügel.

#### Siebe im Wasserzulauf reinigen

Zum Schutz des Wassereinlaufventils sind in der Schlauchverschraubung Siebe eingebaut. Sind die Siebe verschmutzt, müssen sie gereinigt werden, da sonst zu wenig Wasser in den Spülraum einläuft.

 Das Kunststoffgehäuse des Wasseranschlusses enthält ein elektrisches Bauteil. Es darf nicht in Flüssigkeiten getaucht werden.

- **Zum Reinigen des ∎** Trennen Sie den Reinigungsautomaten vom Netz, indem sie ihn Siebes ausschalten, dann Netzstecker ziehen oder die Sicherung herausdrehen bzw. ausschalten.
	- Schließen Sie das Absperrventil.
	- Schrauben Sie das Wassereinlaufventil ab.

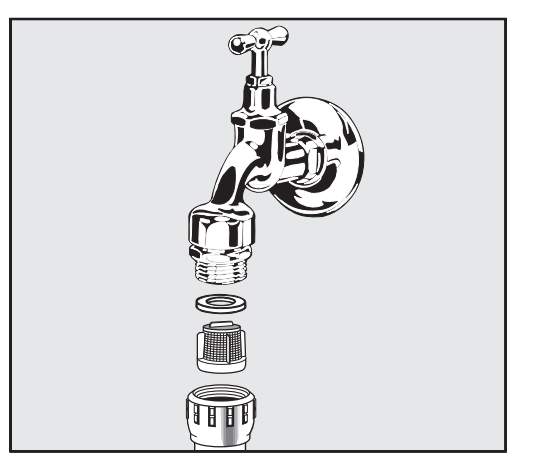

- Nehmen Sie die Dichtungsscheibe aus der Verschraubung.
- Ziehen Sie das Sieb mit einer Kombi- oder Spitzzange heraus.
- Reinigen Sie das Sieb oder erneuern Sie es gegebenenfalls.
- Setzen Sie Sieb und Dichtung wieder ein, achten Sie dabei auf einwandfreien Sitz!
- Schrauben Sie das Wassereinlaufventil an das Absperrventil. Achten Sie beim Anschrauben darauf, dass die Verschraubung nicht verkantet.
- Öffnen Sie das Absperrventil. Sollte Wasser austreten, haben Sie die Verschraubung eventuell nicht fest genug angezogen oder verkantet angeschraubt. Setzen Sie das Wassereinlaufventil gerade auf und schrauben Sie es fest.

Großflächensieb nachrüsten Enthält das Wasser viele wasserunlösliche Bestandteile kann ein Großflächensieb zwischen dem Absperrventil und dem Zulaufschlauch installiert werden. Das Großflächensieb ist über den Miele Kundendienst erhältlich.

#### Kundendienst benachrichtigen

 Reparaturen dürfen nur vom Miele Kundendienst oder einer autorisierten Fachkraft durchgeführt werden.

Durch unsachgemäße Reparaturen können erhebliche Gefahren für den Anwender entstehen.

Um einen unnötigen Kundendiensteinsatz zu vermeiden, sollte beim ersten Auftreten einer Fehlermeldung überprüft werden, ob dieser Fehler nicht durch eine evtl. Fehlbedienung entstanden ist. Beachten Sie dazu die Hinweise im Kapitel "Störungshilfe".

Können die Störungen trotz der Hinweise in der Gebrauchsanweisung nicht behoben werden, benachrichtigen Sie bitte den Miele Kundendienst.

Die Kontaktdaten finden Sie auf der Rückseite dieser Gebrauchsanweisung.

Der Kundendienst benötigt das Modell und die Nummer des Gerätes. Beide Angaben finden Sie auf dem Typenschild. Ein Typenschild ist auf der Seitenfalz der Spülraumtür, ein weiteres auf der Geräterückseite angebracht.

Teilen Sie dem Kundendienst die Fehlermeldung bzw. den Fehlercode aus dem Display mit.

#### Meldung schwerwiegender Vorfälle

Sind im Zusammenhang mit dem Reinigungs- und Desinfektionsgerät schwerwiegende Vorkommnisse aufgetreten, d.h. es ist zum Tod oder zu einer schwerwiegenden Verschlechterung des Gesundheitszustandes eines Patienten, Anwenders oder Dritten gekommen oder hätte kommen können, so ist dieses dem Hersteller und der zuständigen Behörde des jeweiligen Landes zu melden. Dieses gilt auch im Fall einer schwerwiegenden Gefahr für die öffentliche Gesundheit.

Die Kontaktdaten des Herstellers finden Sie auf der Rückseite dieser Gebrauchsanweisung.

#### Softwareversion

Bei Rückfragen an den Kundendienst benötigen Sie gegebenenfalls die Versionsnummern der Software von einzelnen Steuerungselementen. Diese können sie wie folgt aufrufen:

Rufen Sie das Menü über den folgenden Eingabepfad auf:

Taste  $\equiv$ 

- Erweiterte Einstellungen
	- ▶ Softwareversion

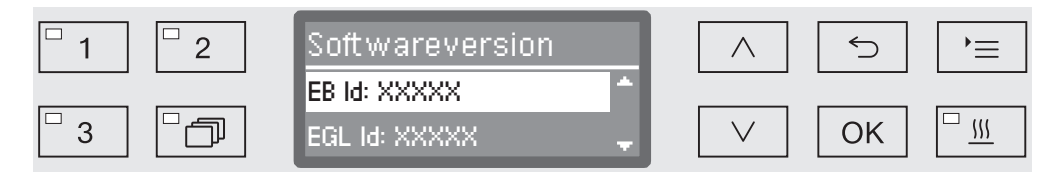

Im Display werden daraufhin die Softwareeinheiten aufgelistet, wobei XXXXX für die jeweilige Versionsnummer steht:

- EB Id: XXXXX

Softwareversion der Bedien- und Anzeigeeinheit im Bedienpult.

- EGL Id: XXXXX

Softwareversion der Steuerkarte.

- EZL Id: XXXXX

Softwareversion der Relaiskarte.

- EFU Id: XXXXX

Softwareversion des Frequenzumrichters.

- LNG Id: XXXXX

Version des Sprachpakets.

In diesem Menü können Sie keine Einstellungen vornehmen.

Software-Updates und -Upgrades kann nur der Miele Kundendienst aufspielen.

■ Beenden Sie das Menü mit den Tasten OK oder <sup>←</sup>.

#### Aufstellen und ausrichten

Beachten Sie den beiliegenden Installationsplan!

Im Umgebungsbereich des Reinigungsautomaten sollte nur Einrichtungsmobiliar für die anwendungsspezifische Nutzung eingesetzt werden, um das Risiko möglicher Kondenswasserschäden zu vermeiden.

Der Reinigungsautomat muss standsicher und waagerecht stehen.

Bodenunebenheiten und die Gerätehöhe können mit den vier Schraubfüßen aus- bzw. angeglichen werden. Die Gerätefüße dürfen maximal 60 mm weit herausgeschraubt werden.

 Den Reinigungsautomaten nicht an vorstehenden Bauteilen wie z. B. dem Bedienpult anheben.

Diese könnten beschädigt werden oder abreißen.

 An einigen Metallteilen besteht Verletzungs-/Schnittgefahr. Tragen Sie beim Transport und Aufstellen des Reinigungsautomaten schnittfeste Schutzhandschuhe.

 Für den Transport mit einer Sackkarre muss der Reinigungsautomat originalverpackt sein oder auf eine stabile, durchgehende Unterlage gestellt werden. Andernfalls können Bauteile im Sockel des Automaten beschädigt werden.

Für folgende Aufstellungsvarianten ist der Reinigungsautomat geeignet:

- Frei aufstellen.
- An- oder einstellen:

Der Reinigungsautomat soll neben andere Geräte oder Möbel bzw. in eine Nische gestellt werden. Die Nische muss mindestens 600 mm breit und 600 mm tief sein.

- Unterbauen:

Der Reinigungsautomat soll unter eine durchgehende Arbeitsplatte oder Ablauffläche einer Spüle gestellt werden. Der Einbauraum muss mindestens 600 mm breit und 600 mm tief und 820 mm hoch sein.

#### Unter einer Arbeitsplatte einbauen

**Gerätedeckel** entfernen

Für den Unterbau unter einer durchgehenden Arbeitsplatte muss der Gerätedeckel wie folgt abgenommen werden:

- Drehen Sie auf der Maschinenrückseite die beiden Sicherungsschrauben des Deckels heraus.
- Öffnen Sie die Tür.

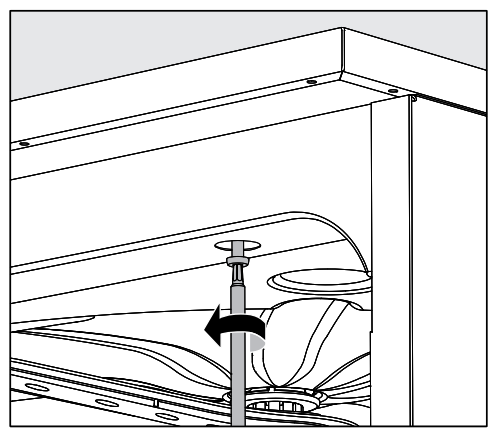

- Drehen Sie die linke und rechte Befestigungsschraube heraus.
- Nehmen Sie den Deckel nach oben ab.

Dampfkondensator

Um eine Beschädigung der Arbeitsplatte durch Wasserdampf zu vermeiden, muss die beiliegende Schutzfolie (25 x 58 cm, selbstklebend) im Bereich des Dampfkondensators unter die Arbeitsplatte geklebt werden.

#### Mit Arbeitsplatte verschrauben

Zur Verbesserung der Standfestigkeit muss der Reinigungsautomat, nachdem er ausgerichtet wurde, mit der Arbeitsplatte verschraubt werden.

Öffnen Sie die Tür.

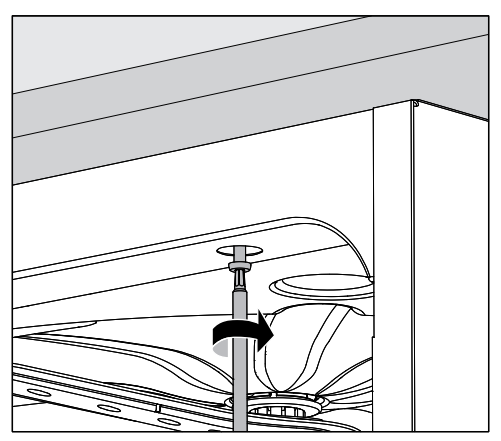

 Verschrauben Sie den Reinigungsautomat links und rechts durch die Löcher der vorderen Leiste mit der durchgehenden Arbeitsplatte.

Für eine seitliche Verschraubung mit benachbarten Möbeln wenden Sie sich an den Miele Kundendienst.

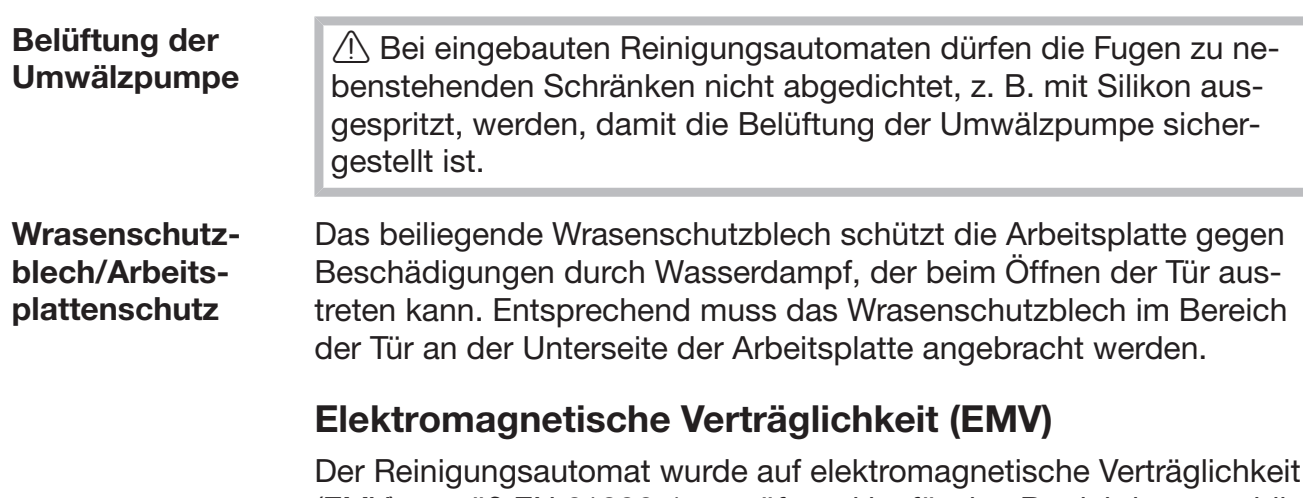

(EMV) gemäß EN 61326-1 geprüft und ist für den Betrieb in gewerblichen Einrichtungen, wie z. B. Krankenhäusern, Arztpraxen und Laboren, und solchen Bereichen, die an das öffentliche Versorgungsnetz angeschlossen sind, geeignet.

Die Hochfrequenzenergie- (HF-) Emissionen des Reinigungsautomaten sind so gering, dass Störungen von elektrotechnischen Geräten in der unmittelbaren Umgebung als wenig wahrscheinlich anzusehen sind.

Optimal sollte der Fußboden am Aufstellungsort aus Beton, Holz oder Keramikfliesen bestehen. Beim Betrieb des Reinigungsautomaten auf Fußböden aus synthetischen Materialien muss die relative Luftfeuchtigkeit mindestens 30 % betragen, um die Wahrscheinlichkeit von elektrostatischen Entladungen zu minimieren.

Die Qualität der Versorgungsspannung muss der einer typischen Geschäfts- oder Krankenhausumgebung entsprechen. Die Versorgungsspannung darf maximal +/-10 % von der Nennspannung abweichen.

 Alle Arbeiten, die den Elektroanschluss betreffen, dürfen nur von einer zugelassenen oder anerkannten Elektrofachkraft durchgeführt werden.

- Die Elektroanlage muss nach DIN VDE 0100 ausgeführt sein.

#### Österreich:

Die Elektroanlage muss nach ÖVE/ÖNORM E8001 ausgeführt sein.

- Der Anschluss über eine Steckdose muss gemäß den nationalen Bestimmungen erfolgen. Die Steckdose muss nach der Geräteinstallation zugänglich sein. Eine elektrische Sicherheitsprüfung, z. B. bei der Instandsetzung oder Wartung, ist so ohne große Umstände durchführbar.
- Bei Festanschluss muss ein Hauptschalter mit allpoliger Trennung vom Netz installiert sein. Der Hauptschalter muss für den Bemessungsstrom des Geräts ausgelegt sein, eine Kontaktöffnungsweite von mindestens 3 mm aufweisen, sowie in der Nullstellung abschließbar sein.
- Ein Potentialausgleich ist, falls erforderlich, durchzuführen.
- Die Anschlusswerte sind auf dem Typenschild und in dem beiliegenden Schaltplan angegeben.
- Zur Erhöhung der Sicherheit wird dringend empfohlen, dem Gerät einen FI-Schutzschalter mit einem Auslösestrom von 30 mA (DIN VDE 0664) vorzuschalten.
- Bei Austausch der Netzanschlussleitung ist ein Original Ersatzteil des Herstellers oder eine entsprechende Leitung mit Aderendhülsen zu verwenden.

Weitere Hinweise zum Elektroanschluss siehe auch beiliegenden Installationsplan.

Der Reinigungsautomat darf nur mit der auf dem Typenschild angegebenen Spannung, Frequenz und Absicherung betrieben werden.

Eine Umschaltung kann gemäß beiliegendem Umschaltbild und Schaltplan vorgenommen werden.

Ein Typenschild befindet sich auf der Innenseite der Türfalz und ein weiteres auf der Geräterückseite.

Der Schaltplan liegt dem Reinigungsautomaten bei.

#### Potentialausgleich anschließen

Für den Anschluss eines Potentialausgleichs ist an der Rückseite des Reinigungsautomaten eine Anschlussschraube  $(\psi)$  vorhanden.

## Elektroanschluss für die Schweiz

Der Anschluss des Reinigungsautomaten kann über Schalter oder Stecker erfolgen. Die Installation muss von einem zugelassenen Elektroinstallateur unter Berücksichtigung der SEV-Vorschriften vorgenommen werden.

## Spitzenlastabschaltung

Der Reinigungsautomat ist für die Einbindung in ein Energiemanagementsystem ausgelegt. Hierzu muss der Automat durch den Miele Kundendienst technisch nachgerüstet und die Steuerung entsprechend eingestellt werden.

Für weitere Informationen wenden Sie sich bitte an den Miele Kundendienst.

Lastmangement Im Falle einer Spitzenlastabschaltung werden einzelne Komponenten des Reinigungsautomaten, wie z. B. die Heizung, vorübergehend abgeschaltet. Der Reinigungsautomat als solcher bleibt eingeschaltet und ein laufendes Programm wird nicht unterbrochen. Wird eine der abgeschalteten Komponenten im laufenden Programmschritt benötigt, verlängert sich die Programmlaufzeit für die Dauer der Lastabschaltung.

> Eine Lastabschaltung wird in der dritten Zeile des Displays angezeigt, z. B.:

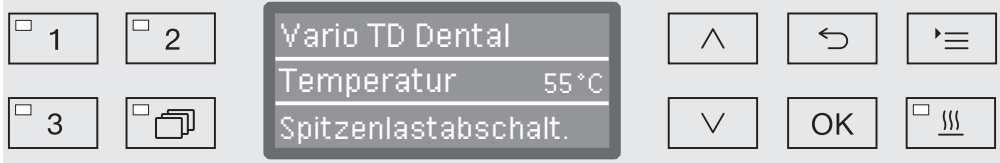

#### Wasserzulauf anschließen

Das Wasser im Reinigungsautomaten ist kein Trinkwasser!

- Der Reinigungsautomat muss gemäß den örtlichen Vorschriften an das Wassernetz angeschlossen werden.
- Das verwendete Wasser sollte zumindest Trinkwasserqualität entsprechend der europäischen Trinkwasserverordnung besitzen. Hoher Eisengehalt kann zu Fremdrost an Spülgut aus Edelstahl und am Reinigungsautomaten führen. Bei einem Chloridgehalt im Brauchwasser von mehr als 100 mg/l steigt das Korrosionsrisiko für Spülgut aus Edelstahl stark an.
- In bestimmten Regionen (z. B. Alpenländern) können aufgrund der spezifischen Wasserzusammensetzung Ausfällungen auftreten, die ein Betreiben des Dampfkondensators nur mit enthärtetem Wasser zulassen.
- Ein Rückflussverhinderer ist nicht erforderlich, das Gerät entspricht den gültigen europäischen Normen zum Schutz des Trinkwassers.

#### Schweiz:

Gemäß der Norm SIA 385.351 / EN 1717 sowie Empfehlung des SVGW soll ein Rückflussverhinderer eingebaut werden. Einen normkonformen Rückflussverhinderer erhalten Sie bei Ihrem Sanitärinstallateur.

- Serienmäßig ist der Reinigungsautomat für den Anschluss an Kalt- (blaue Markierung) und optional an Warmwasser (rote Markierung) bis max. 65 °C ausgestattet. Die Zulaufschläuche an die Absperrventile für Kalt- und Warmwasser anschließen.
- Wenn keine Warmwasserleitung vorhanden ist, muss der Zulaufschlauch mit der roten Markierung für den Warmwasseranschluss auch an Kaltwasser angeschlossen werden.
- Der Zulaufschlauch ohne Wasserschutzeinrichtung für den Dampfkondensator wird an das Absperrventil für Kaltwasser angeschlossen.
- Der Mindestfließdruck beträgt beim Kaltwasseranschluss 100 kPa Überdruck, beim Warmwasseranschluss 40 kPa Überdruck und beim AD-Wasseranschluss 30 kPa Überdruck.
- Der empfohlene Fließdruck beträgt beim Kalt- und Warmwasseranschluss ≥ 200 kPa Überdruck und für den AD-Wasseranschluss ≥ 200 kPa Überdruck, um übermäßig lange Zeiten für den Wassereinlauf zu vermeiden.
- Der maximal zulässige statische Wasserdruck beträgt 1.000 kPa Überdruck.
- Liegt der Wasserdruck nicht in dem genannten Bereich, bitte den Miele Kundendienst nach den erforderlichen Maßnahmen fragen.
- Die Beschreibung für den Anschluss von AD-Wasser folgt am Ende dieses Kapitels.
- Bauseitig sind Absperrventile mit ¾ Zoll Verschraubung für den Anschluss erforderlich. Die Ventile müssen leicht zugänglich sein, da der Wasserzulauf in längeren Betriebspausen geschlossen zu halten ist.
- Die Zulaufschläuche sind ca. 1,7 m lange Druckschläuche DN 10 mit ¾ Zoll Verschraubung. Die Schmutzsiebe in den Verschraubungen dürfen nicht entfernt werden.

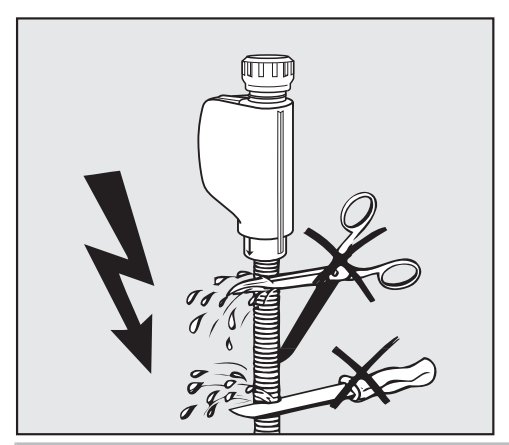

 $\langle \cdot \rangle$  Die Zulaufschläuche dürfen nicht gekürzt oder beschädigt werden.

Siehe auch beiliegenden Installationsplan!

Großflächensieb nachrüsten Enthält das Wasser viele wasserunlösliche Bestandteile kann ein Großflächensieb zwischen dem Absperrventil und dem Zulaufschlauch installiert werden.

Das Großflächensieb ist über den Miele Kundendienst erhältlich.

AD-Wasseranschluss für 30-1.000 kPa Überdruck druckfest (optional)

Der Reinigungsautomat wird optional für den Anschluss an ein druckfestes System von 30-1.000 kPa Überdruck ausgeliefert. Bei einem Wasserdruck (Fließdruck) unter 200 kPa verlängert sich automatisch die Wassereinlaufzeit.

 Den druckgeprüften, grün markierten AD-Wasserzulaufschlauch mit der ¾ Zoll Verschraubung an den bauseitigen Absperrhahn für AD-Wasser anschließen.

 Wird der Reinigungsautomat nicht an AD-Wasser angeschlossen, muss der AD-Wasseranschluss durch den Miele Kundendienst deaktiviert werden. Der Zulaufschlauch verbleibt an der Rückseite der Maschine.

#### AD-Wasser **Ringleitung**

Der Reinigungsautomat ist für den Anschluss an ein Ringleitungssystem für AD-Wasser ausgelegt. Hierzu muss der Automat durch den Miele Kundendienst technisch nachgerüstet und die Steuerung entsprechend eingestellt werden.

Für weitere Informationen wenden Sie sich bitte an den Miele Kundendienst.

### Wasserablauf anschließen

- In den Ablauf des Reinigungsautomaten ist ein Rückschlagventil eingebaut, so dass kein Schmutzwasser über den Ablaufschlauch in den Reinigungsautomaten zurück fließen kann.
- Der Reinigungsautomat sollte vorzugsweise an ein separates, bauseitiges Ablaufsystem angeschlossen werden. Wenn kein separater Anschluss vorhanden ist, empfehlen wir den Anschluss an einen Doppelkammer- Siphon.
- Der bauseitige Anschluss muss, gemessen von der Unterkante des Reinigungsautomaten, zwischen 0,3 m und 1,0 m Höhe liegen. Liegt der Anschluss tiefer als 0,3 m, den Ablaufschlauch im Bogen auf mindestens 0,3 m Höhe verlegen.
- Das Ablaufsystem muss eine Mindestabflussmenge von 16 l/min aufnehmen können.
- Der Ablaufschlauch ist ca. 1,4 m lang und flexibel mit einer lichten Weite von 22 mm. Schlauchschellen für den Anschluss liegen bei.
- Der Ablaufschlauch darf nicht gekürzt werden.
- Der Ablaufschlauch kann mit einem Verbindungsstück und einem weiteren Schlauch bis 4,0 m verlängert werden. Die Ablaufleitung darf höchstens 4,0 m lang sein.
- Die Ablaufgeräusche können deutlich reduziert werden, wenn der Ablaufschlauch gemessen von der Unterkante des Reinigungsautomaten in einem Bogen von min. 0,6 m bis max. 1,0 m Höhe verlegt wird.

Siehe auch beiliegenden Installationsplan!

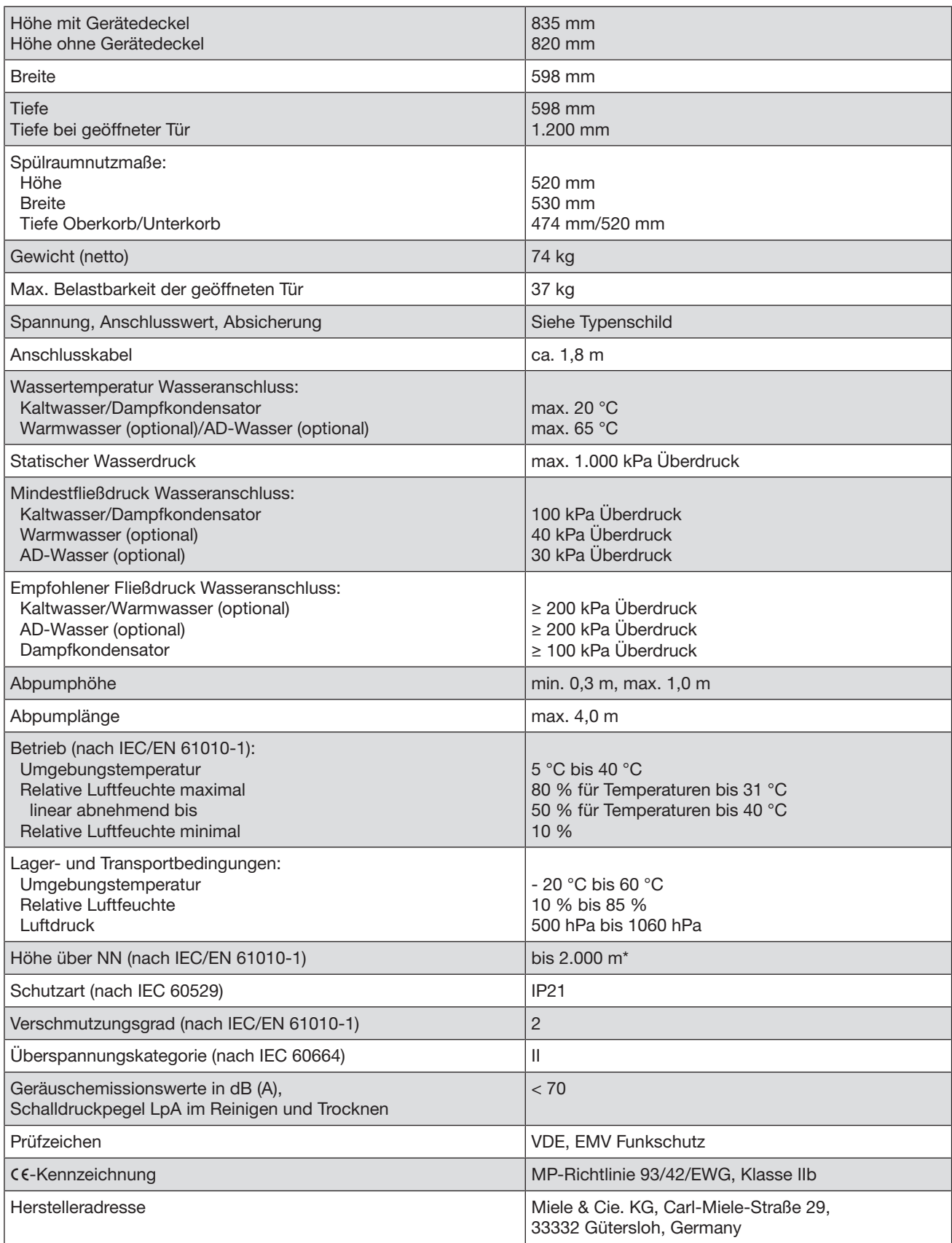

\* An einem Aufstellungsort über 1.500 m Höhe ist der Siedepunkt der Spülflotte herabgesetzt. Deshalb müssen ggf. die Desinfektionstemperatur und die Wirkzeit durch den Miele Kundendienst angepasst werden.

# Programmübersicht

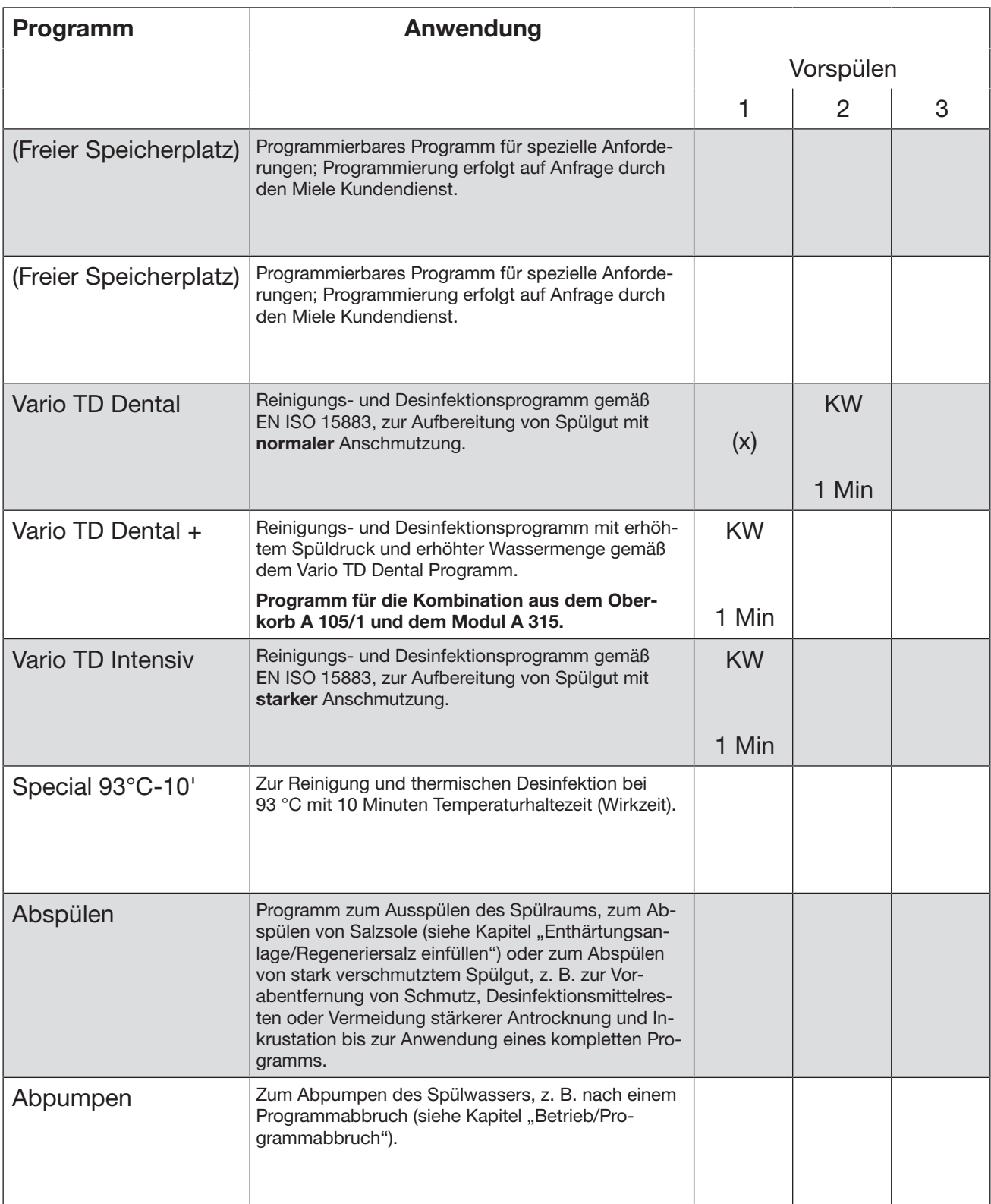
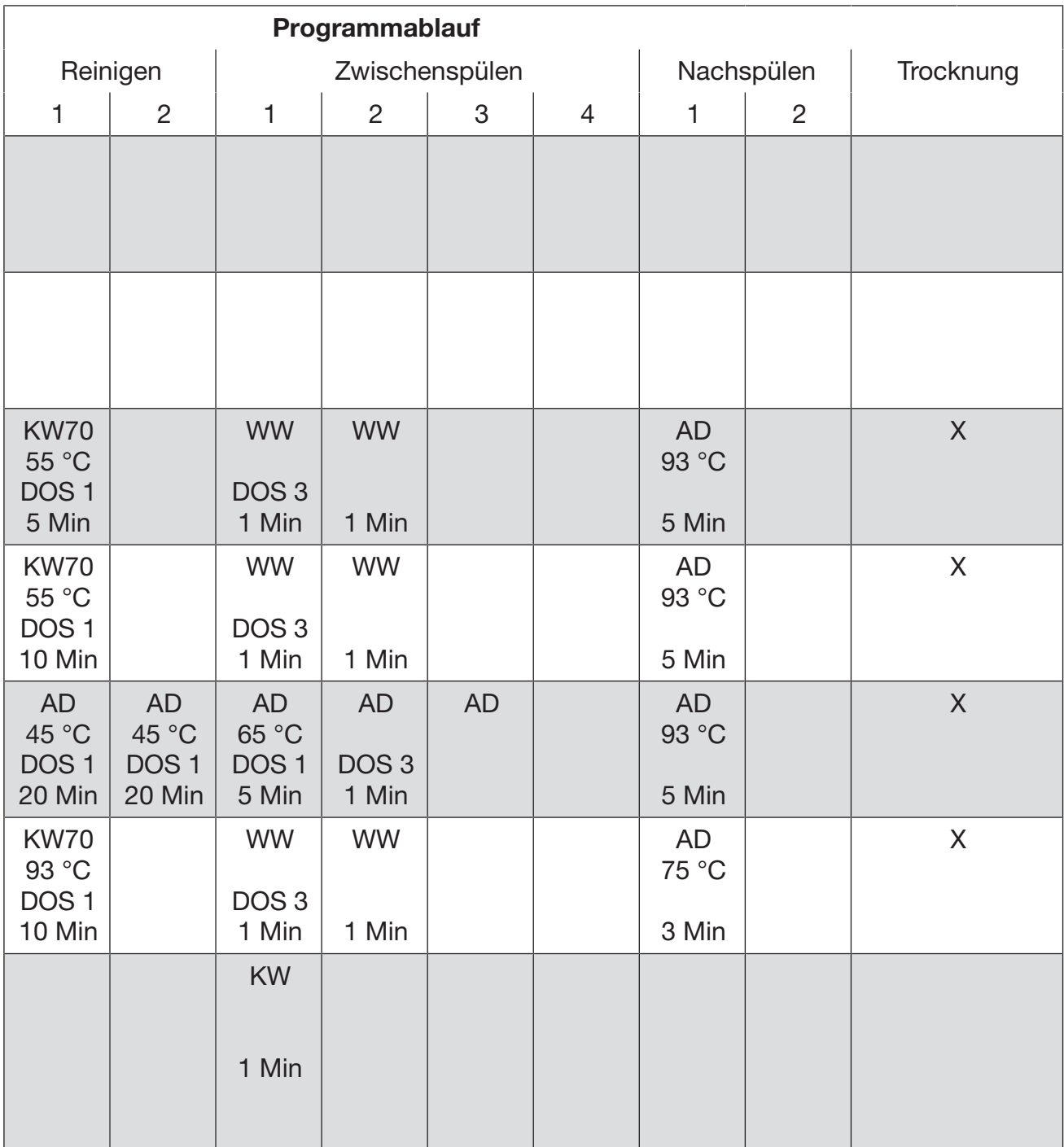

KW = Kaltwasser

WW = Warmwasser

KWxx = KW Anteil im Mischwasser in Prozent (KW70 = 70 % KW + 30 % WW) AD = Rein(st)wasser, vollentsalztes Wasser (VE), demineralisiertes Wasser

Min = Haltezeit in Minuten

(x) = Optionaler Programmblock;

Aktivierung erfolgt auf Anfrage durch den Miele Kundendienst.

DOS 1 = Reiniger

DOS 2 = Klarspüler (Türdosierung)

DOS 3 = Neutralisationsmittel

## Entsorgung der Transportverpackung

Die Verpackung schützt den Reinigungsautomaten vor Transportschäden. Die Verpackungsmaterialien sind nach umweltverträglichen und entsorgungstechnischen Gesichtspunkten ausgewählt und deshalb recycelbar.

Das Rückführen der Verpackung in den Materialkreislauf spart Rohstoffe und verringert das Abfallaufkommen. Ihr Fachhändler nimmt die Verpackung zurück.

## Entsorgung des Altgerätes

Elektro- und Elektronikgeräte enthalten vielfach wertvolle Materialien. Sie enthalten auch bestimmte Stoffe, Gemische und Bauteile, die für ihre Funktion und Sicherheit notwendig waren. Im Hausmüll sowie bei nicht sachgemäßer Behandlung können sie der menschlichen Gesundheit und der Umwelt schaden. Geben Sie Ihr Altgerät deshalb auf keinen Fall in den Hausmüll.

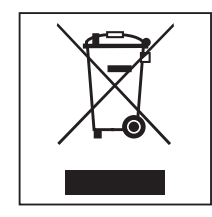

Nutzen Sie stattdessen die offiziellen, eingerichteten Sammel- und Rücknahmestellen zur Abgabe und Verwertung der Elektro- und Elektronikgeräte bei Kommune, Händler, Miele oder der Hersteller. Für das Löschen etwaiger personenbezogener Daten auf dem zu entsorgenden Altgerät sind Sie gesetzmäßig eigenverantwortlich. Bitte sorgen Sie dafür, dass Ihr Altgerät bis zum Abtransport kindersicher aufbewahrt wird.

# **Miele**

#### Deutschland:

Miele & Cie. KG Vertriebsgesellschaft Deutschland Geschäftsbereich Professional Carl-Miele-Straße 29 33332 Gütersloh Telefon: 0 800 22 44 644 - Telefax: 0 800 33 55 533 Miele im Internet: www.miele.de/professional

### Österreich:

Miele Gesellschaft m.b.H. Mielestraße 1 5071 Wals bei Salzburg Verkauf: Telefon 050 800 420 - Telefax 050 800 81 429 E-Mail: vertrieb-professional@miele.at Miele im Internet: www.miele.at/professional Kundendienst 050 800 390 (Festnetz zum Ortstarif; Mobilfunkgebühren abweichend)

### Schweiz:

Miele AG Limmatstrasse 4, 8957 Spreitenbach Telefon +41 56 417 27 51 - Telefax +41 56 417 24 69 professional@miele.ch www.miele.ch/professional Reparatur- und Pikettservice Telefon 0848 551 670

#### Luxemburg:

Telefax: 00352 4 97 11-39 Miele im Internet: www.miele.lu E-Mail: infolux@miele.lu Miele S.à.r.l. 20, rue Christophe Plantin Postfach 1011 L-1010 Luxemburg/Gasperich Telefon: 00352 4 97 11-30 (Kundendienst) Telefon: 00352 4 97 11-45 (Produktinformation) Mo-Do 8.30-12.30, 13-17 Uhr, Fr 8.30-12.30, 13-16 Uhr

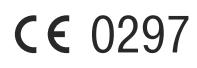